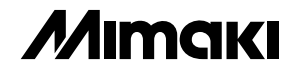

# **COLOR INKJET PLOTTER**

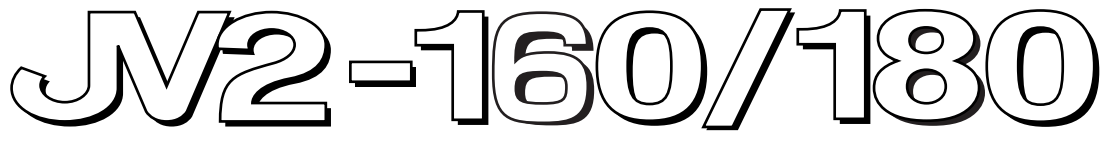

# 取扱説明書

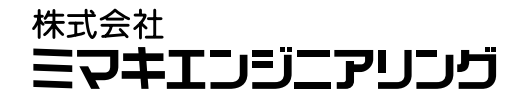

D200513

<span id="page-2-0"></span>ご注意

**株式会社ミマキエンジニアリングの保証規定に定めるものを除き、本製品の使 用または使用不能から生ずるいかなる損害(逸失利益、間接損害、特別損害ま たはその他の金銭的損害を含み、これらに限定しない)に関して一切の責任を 負わないものとする。また、株式会社ミマキエンジニアリングに損害の可能性 について知らされていた場合も同様とする。**

**一例として、本製品を使用してメディア(ワーク)等の損失やメディアを使用 して作成された物によって生じた間接的な損失等の責任負担もしないものとす る。**

**本装置を使用したことによる金銭上の損害および逸失利益または第三者からの いかなる請求についても、当社は一切その責任を負いかねますので、あらかじ めご了承ください。**

おねがい

**●この取扱説明書は、内容について十分注意しておりますが、万一ご不審な点 などがありましたら、販売店または弊社営業所までご連絡ください。 ●この取扱説明書は、改良のため予告なく変更する場合があります。** 

**本書の内容を無断で転載することは禁止されています。** © **株式会社ミマキエンジニアリング 2000** All Rights Reserved. Copyright ©2000 MIMAKI ENGINEERING Co., Ltd.

**この装置は、情報処理装置等電波障害自主規制協議会(VCCI)基準に基づくクラス A 情報技術装置です。**

**この装置を家庭環境で使用すると、電波妨害を引き起こすことがあります。この場合に は、使用者が適切な対策を講ずるよう要求されることがあります。**

**本装置の接続に於いて、当社指定のケーブルを使用しない場合は、VCCI ルールの限度を超え ることが考えられます。必ず、当社指定のケーブルを使用してください。**

#### 受信障害について

**この製品は弱い電波を出すため正しく設置、使用されていない場合には、ラジオやテレビの受 信障害の原因になることがあります。したがって特殊なラジオ/テレビに対しては保証してお りません。**

**もし、この製品がラジオ/テレビ受信の障害原因と思われましたら、この製品の電源スイッチ をオン/オフして確かめてください。**

**もし障害の原因なら、次の方法を組み合わせて防止してください。**

- **●受信アンテナやフィーダの方向を変えてみる**
- **●この製品の使用方向を変えてみる**
- **●受信機とこの製品の距離を離してみる**
- **●この製品と受信機とは別の電源ラインを使用してみる**

<span id="page-4-0"></span>**この度は、カラーインクジェットプロッタ「JV2-160/JV2-180」を お買いあげいただき、誠にありがとうございます。**

**本書は、カラーインクジェットプロッタ「JV2-160/JV2-180」(以 後本装置と称します)の取り扱いについて説明いたします。**

**本装置では、7色のインクが使用できます。**

**本書をお読みになり、十分理解してからお使いください。また、 本書をいつも手元に置いてお使いください。**

#### おねがい

- **本書は、本装置をお使いになる担当者のお手元に確実に届くよ うお取りはからいください。**
- **本書は、内容について十分注意して作成していますが、万一不 審な点がありましたら、販売店または弊社営業所までご連絡く ださい。**
- **本書は、改良のため予告なく変更する場合があります。ご了承 ください。**
- **本書が焼失/破損などの理由により読めなくなった場合は、新 しい取扱説明書を弊社営業所にてお買い求めください。**

<span id="page-5-0"></span>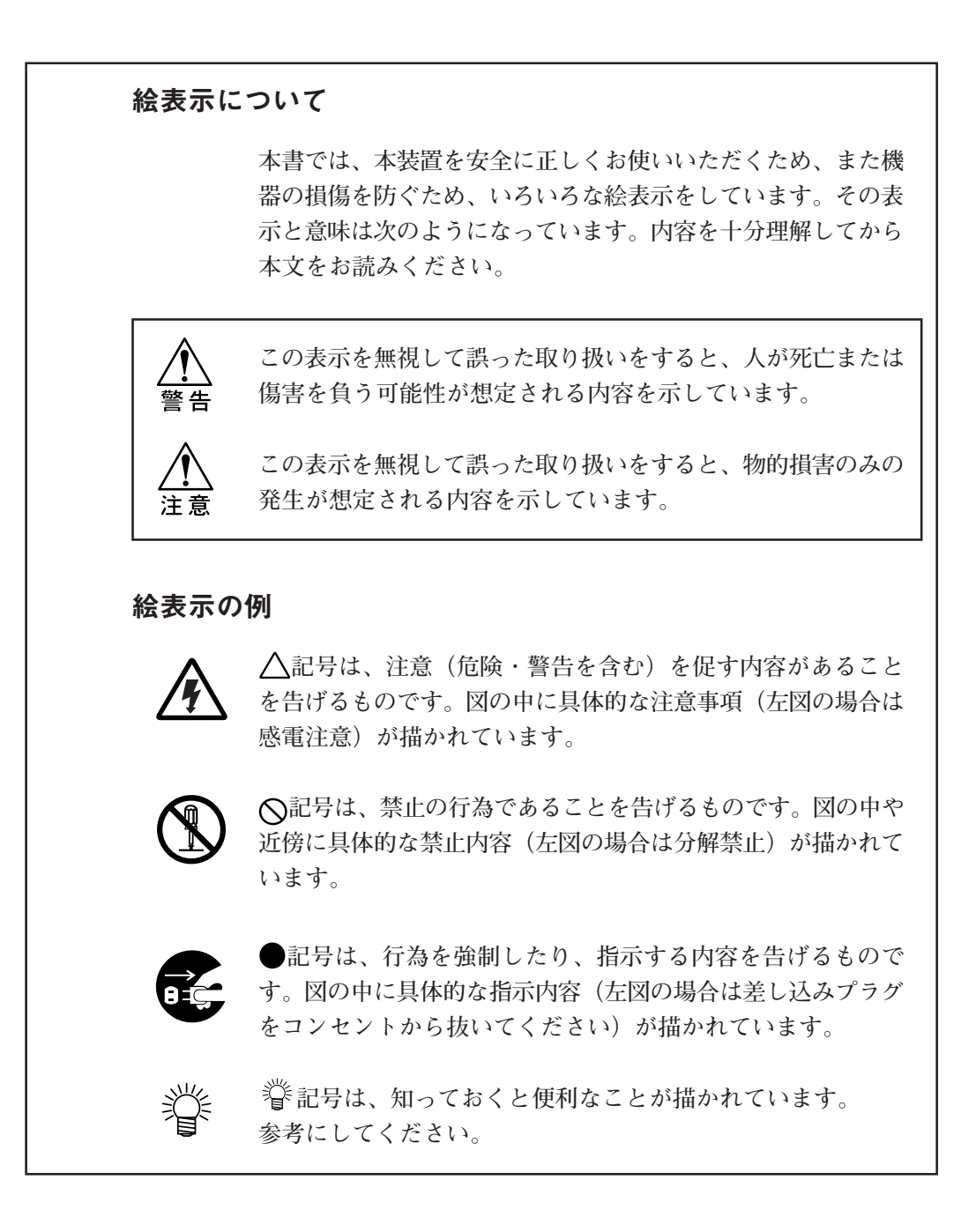

# 安全にお使いいただくために

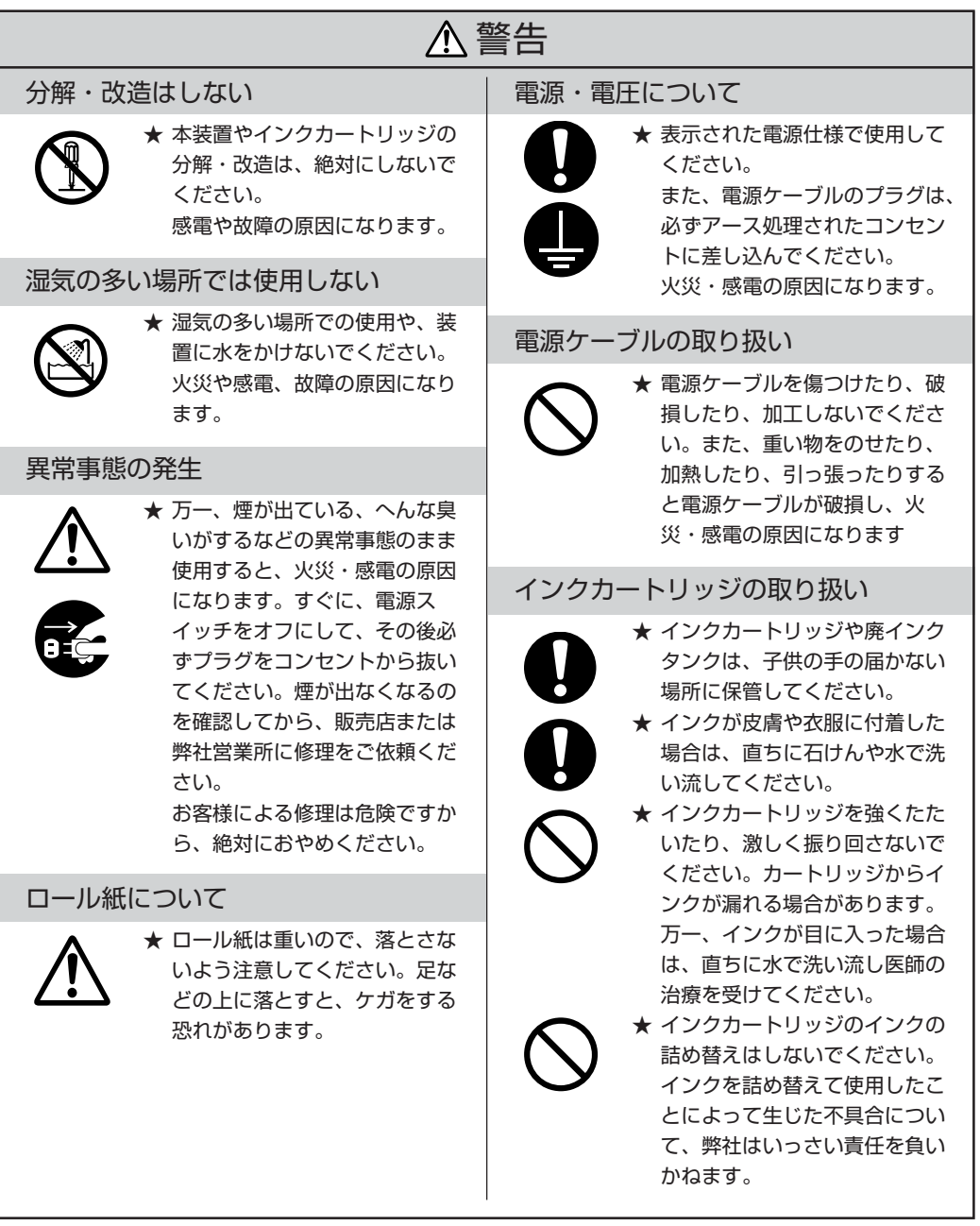

### 使用上の注意

<span id="page-7-0"></span>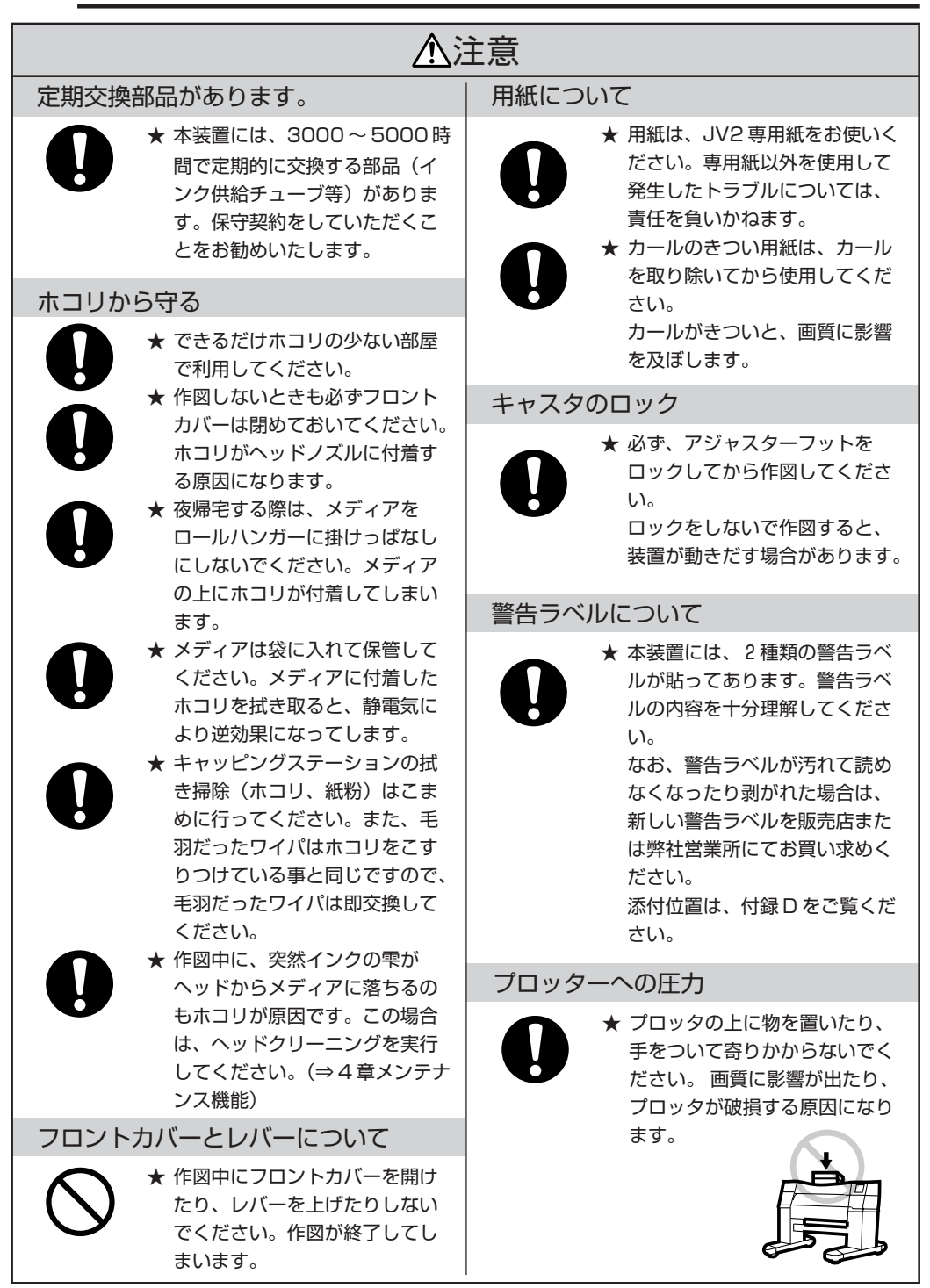

#### 安全にお使いいただくために

<span id="page-8-0"></span>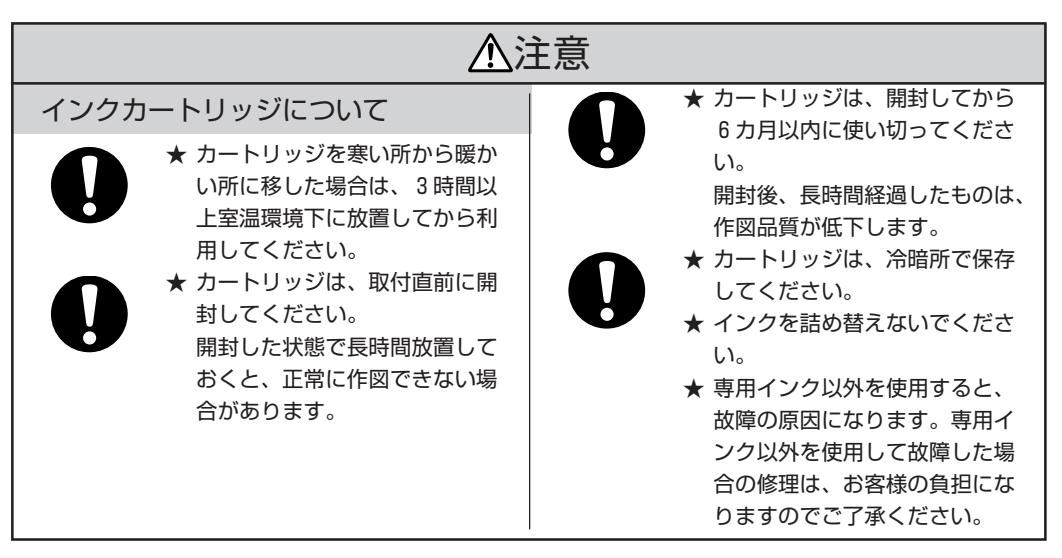

### 設置上の注意

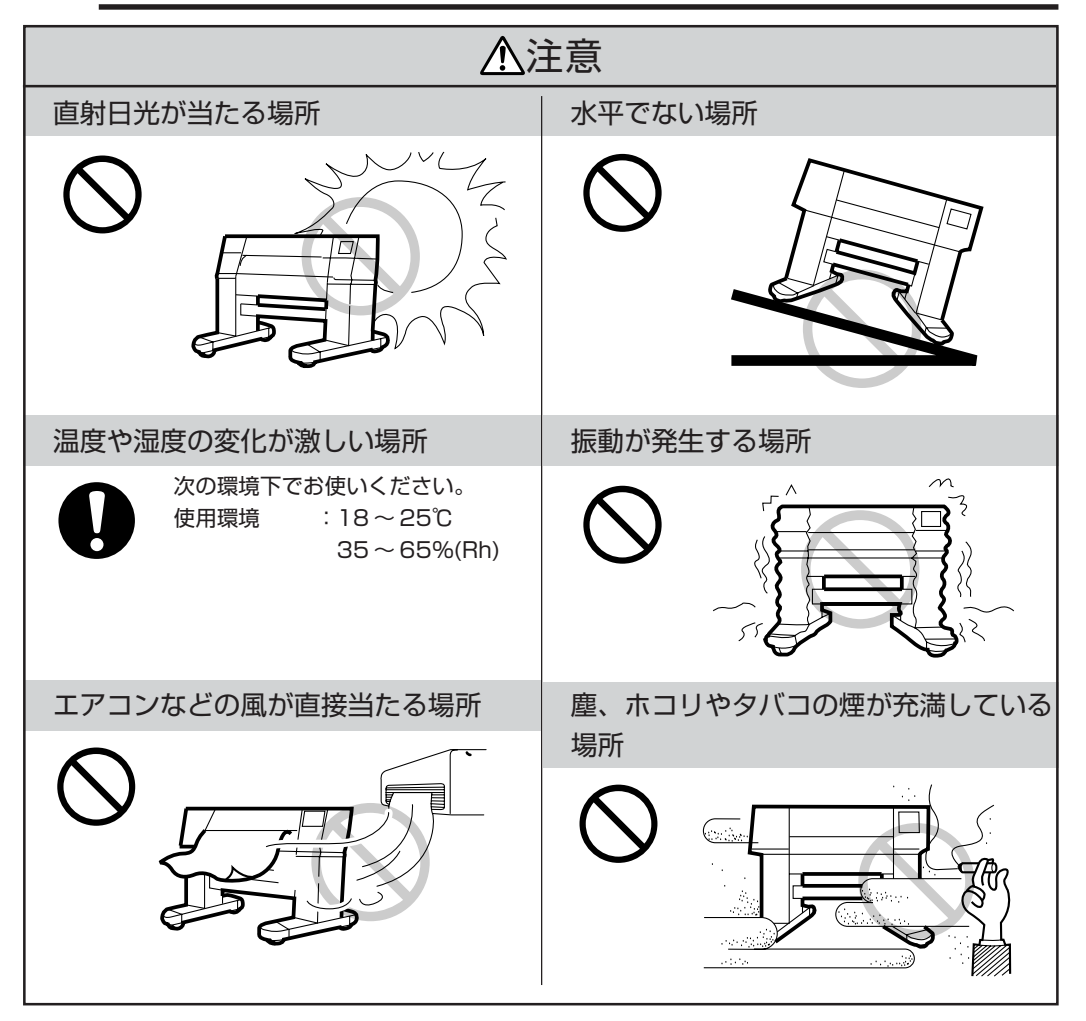

### <span id="page-9-0"></span>本書の読み方

### ディスプレイとキーの表記

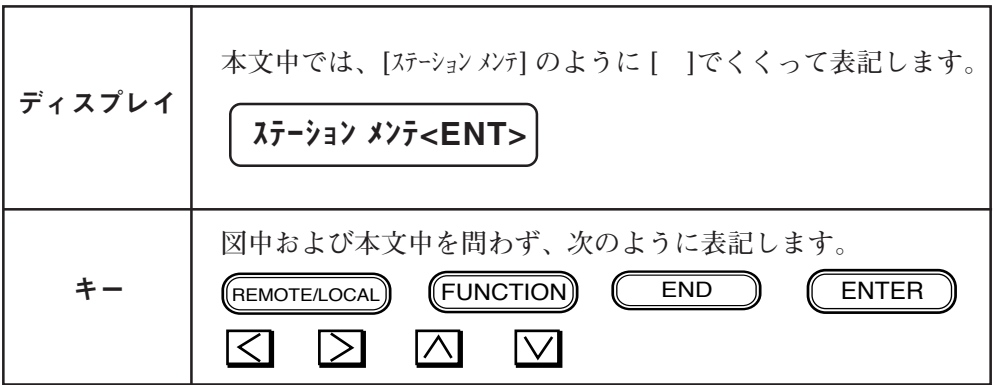

<u> 1989 - Johann Barnett, fransk politiker (d. 1989)</u>

<span id="page-10-0"></span>本書の構成

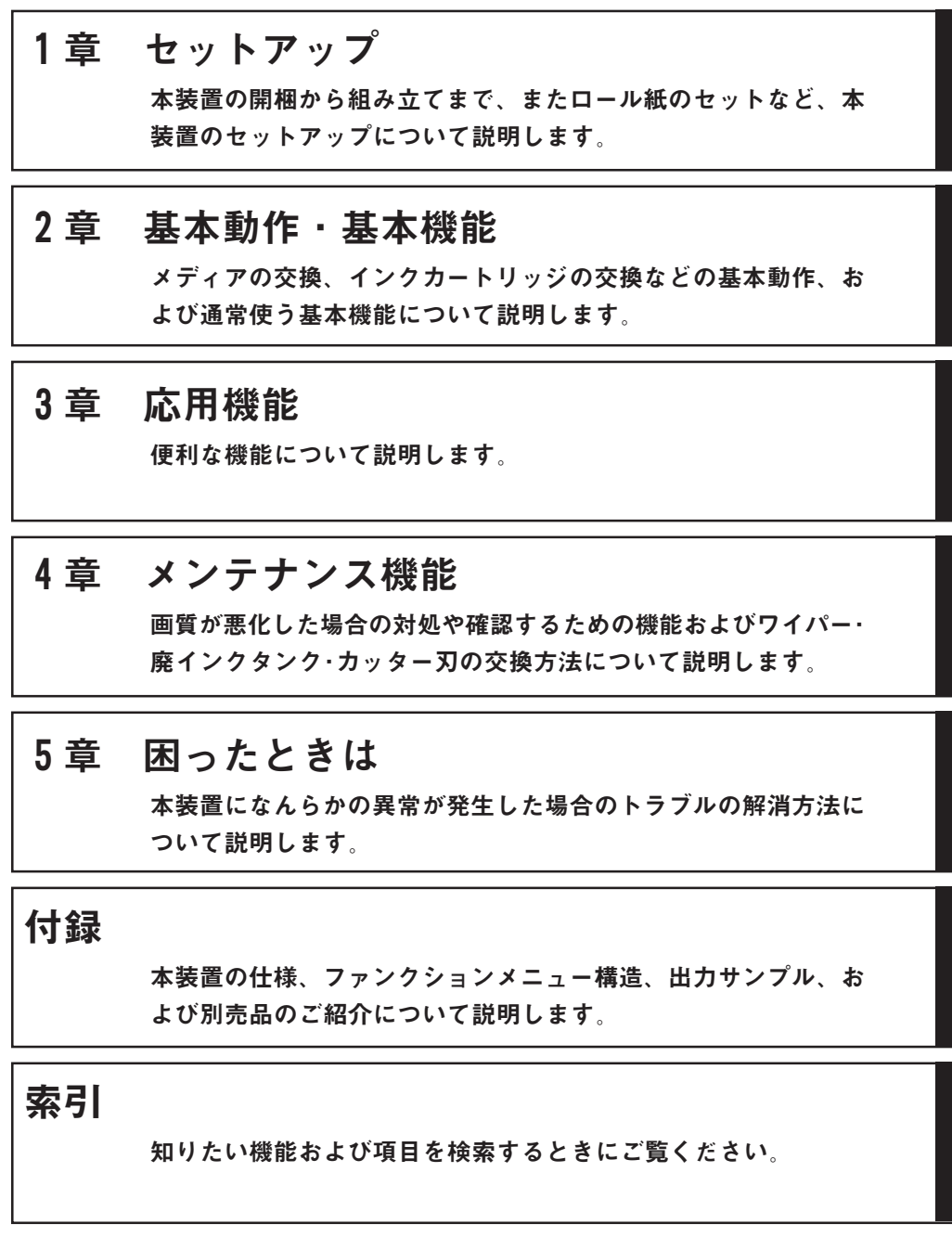

#### <span id="page-11-0"></span>高作画品質の提供

**新開発のピエゾ方式インクヘッド によりインクの飛び散り(サテ ライト)を除去し、最適なインク粒子の放出によって、高品質な 画像を得ることができます。 最高720dpiの解像度で作画することができます。**

#### 耐光性に優れたインクを使用

**顔料インクを採用したことにより耐光性に優れ、屋外用の大型カ ラーサインディスプレイ(看板等)が容易に作成できます。**

#### ランニングコストを大幅に削減

**インクとへッドを分離し、インクカートリッジのみを交換するた め低コストのインクカートリッジを実現。**

**またインクエンド検出機構により、空印字によるメディア、作図 時間の無駄を防止します。**

#### 厚さ0.5㎜までのメディアに対応

**メディアの厚さに応じて、ヘッドの高さを上下に調整することが できます。これにより、0.1 ㎜厚未満のメディアから0.5 ㎜厚まで のメディアに作図することができます。**

**JV2-160では、最大1620 ㎜(63.8インチ)幅のメディアをセットで き、最大1600 ㎜(63インチ)幅まで作図が可能です。**

**JV2-180では、最大1910 ㎜(75.2インチ)幅のメディアをセットで き、最大1870 ㎜(73.6インチ)幅まで作図が可能です。**

### コンピュータ側で各種設定が可能

**付属の出力ソフトウェアを使用すると、プロッタ側で設定してあ る作図方式、乾燥時間等がコンピュータ側で設定できます。**

#### 便利な巻き取り装置を標準添付

**巻き取り装置はプロッタと連動しており、作図を開始すると自動 的にロール紙を巻き取ります。また、作図が終了すると自動的に 巻き取りも停止します。**

**また、巻き取り装置は後行程に合わせて、外巻き、内巻きの切り 換えがワンタッチです。**

**巻き取り装置を使用することにより、長尺作図の際のメディアの 管理が容易になります。**

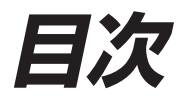

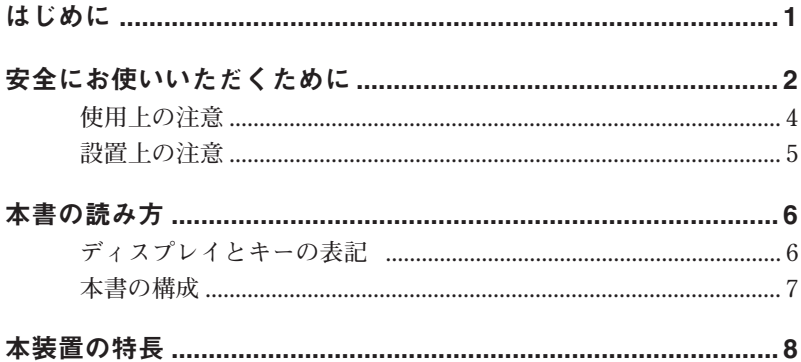

# 1章 セットアップ

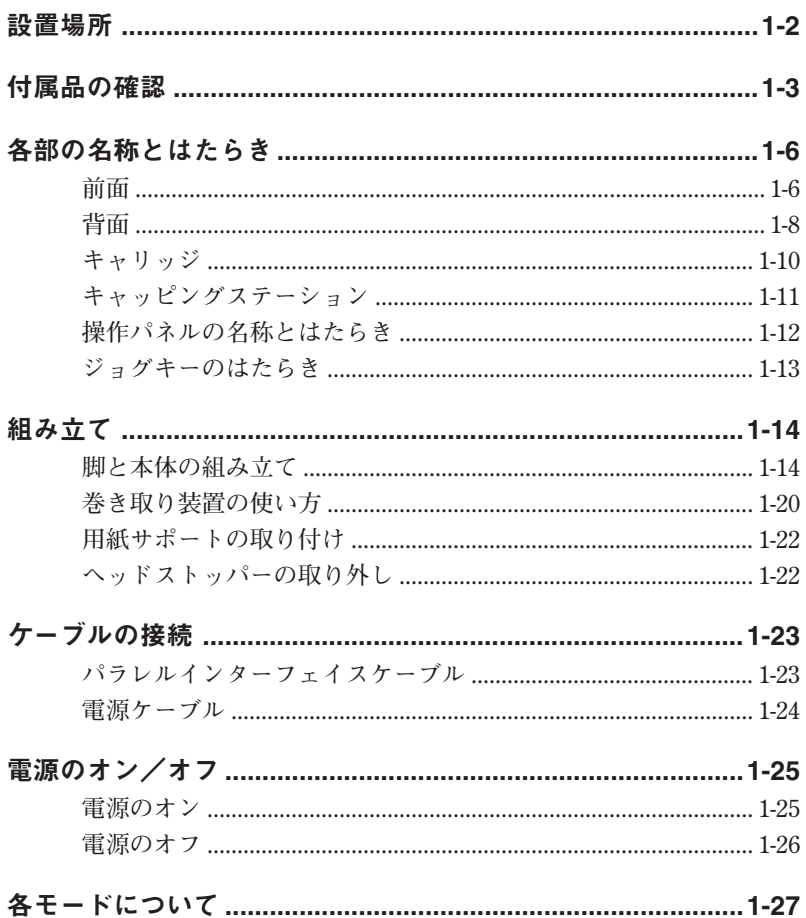

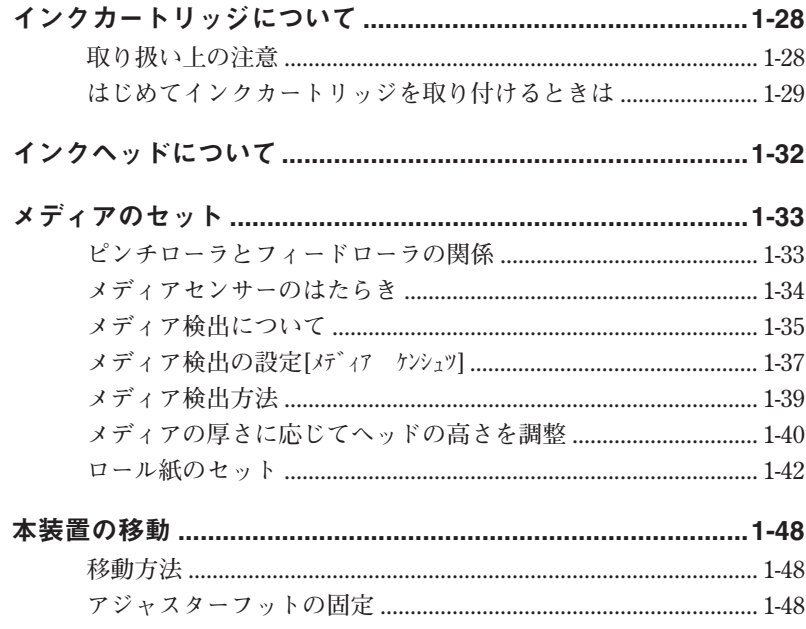

## 2章 基本動作 · 基本機能

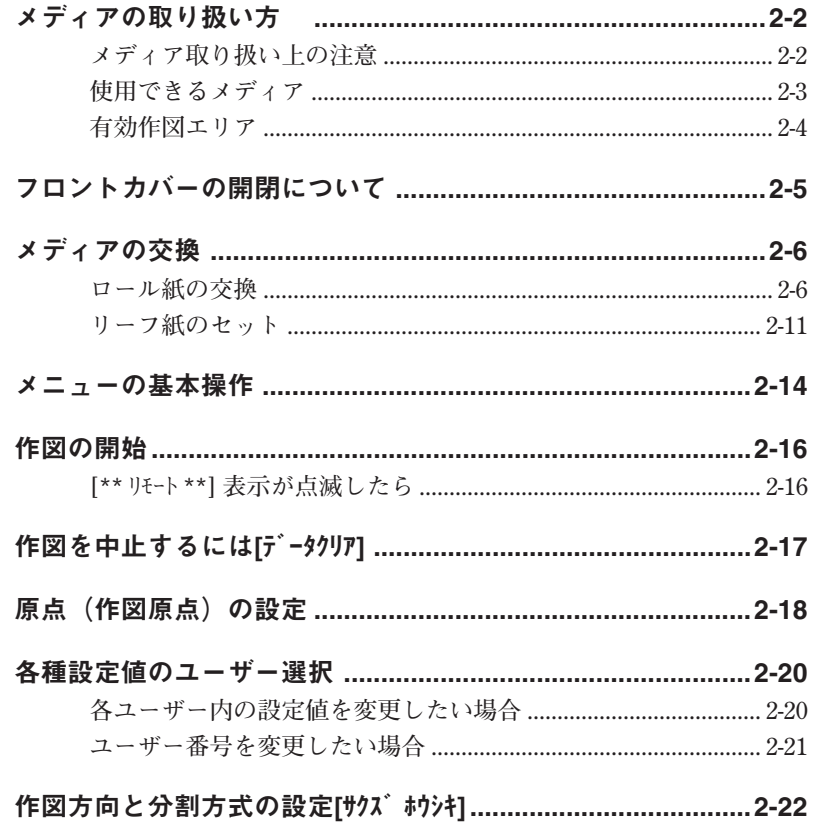

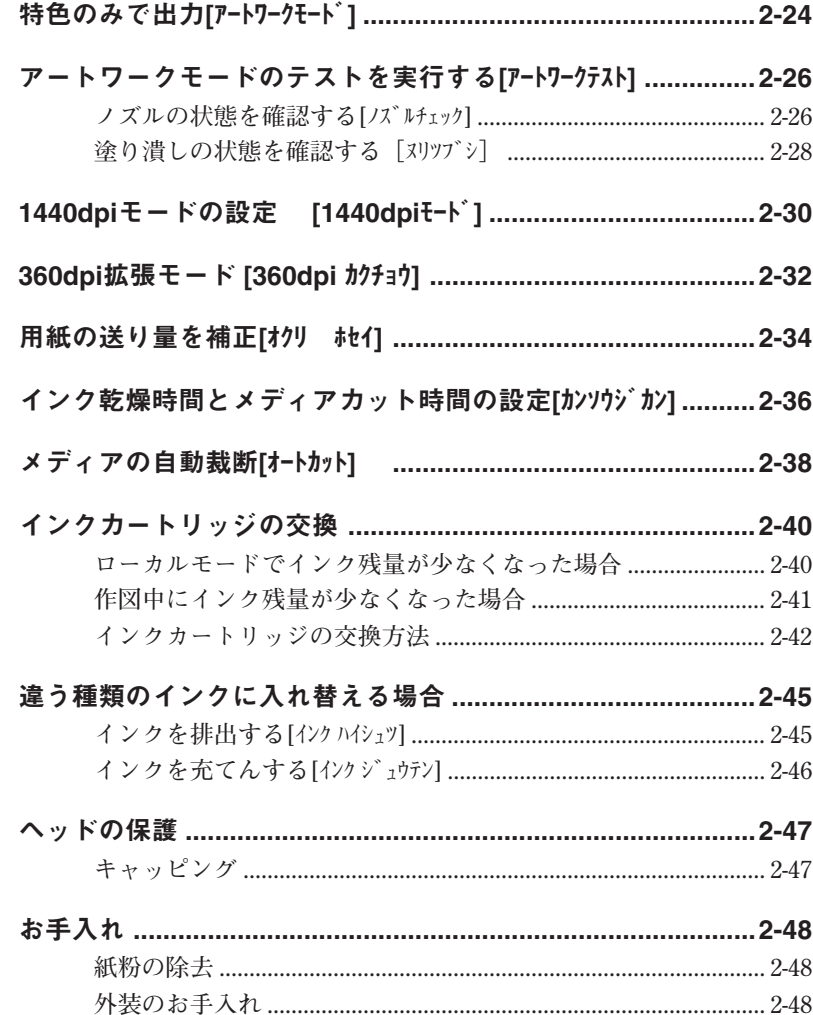

## 3章 応用機能

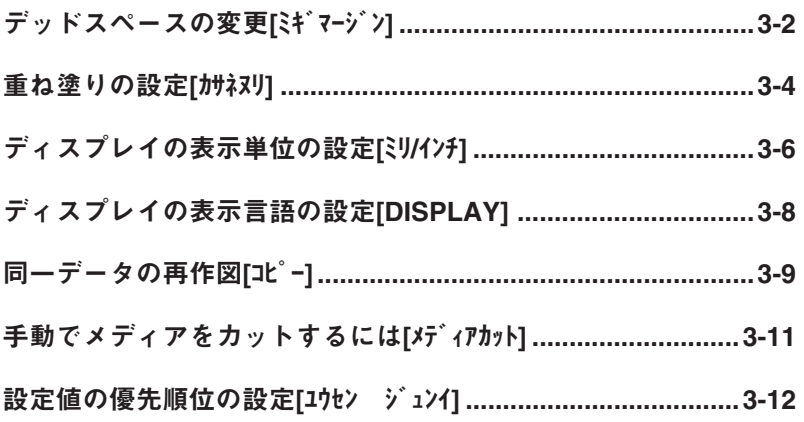

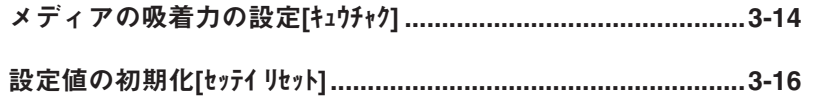

## 4章 メンテナンス機能

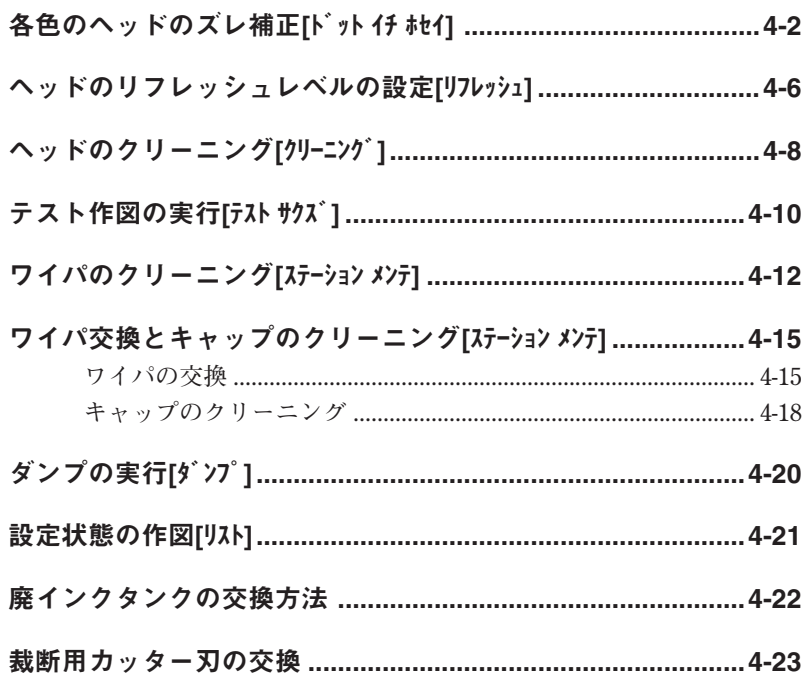

### 5章 困ったときは

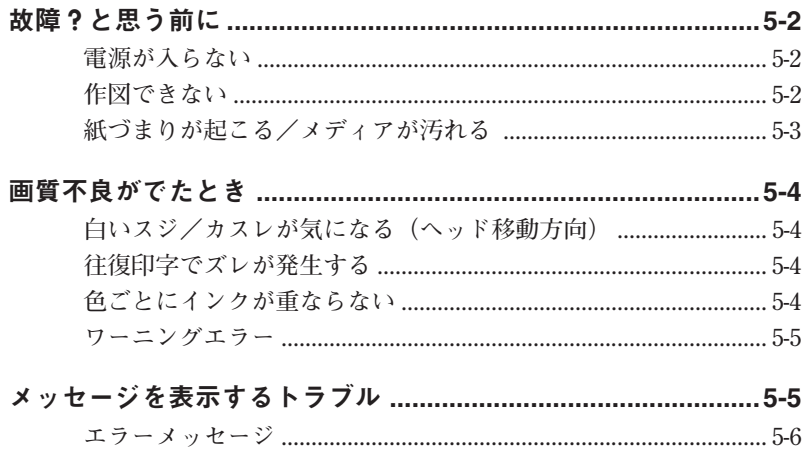

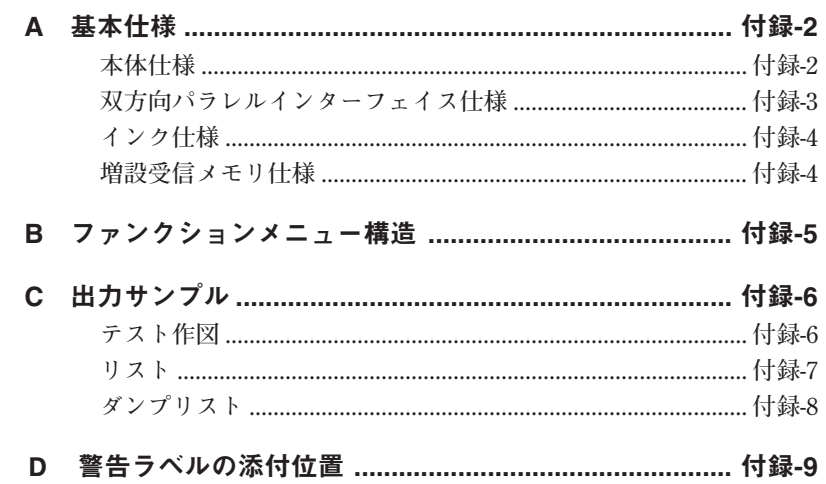

## 索引

# **1章 セットアップ**

**1章では、本装置の開梱から組み立てまで、またロール紙のセッ トなど、本装置のセットアップについて説明します。**

#### **本章の内容**

**設置場所 付属品の確認 各部の名称とはたらき 組み立て ケーブルの接続 [電源](#page-2-0)のオン/オフ [各モードにつ](#page-5-0)いて インクカートリッジについて [インク](#page-26-0)ヘッドについて [メディア](#page-28-0)のセット [本装置の移](#page-30-0)動**

<span id="page-19-0"></span>**下図のように、設置スペースを確保できる場所に本装置を設置し てください。**

#### ●JV2-160

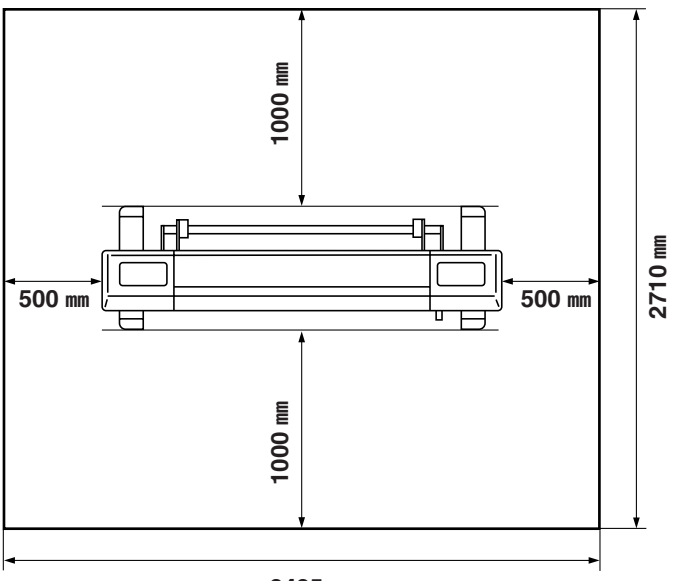

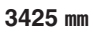

●JV2-180

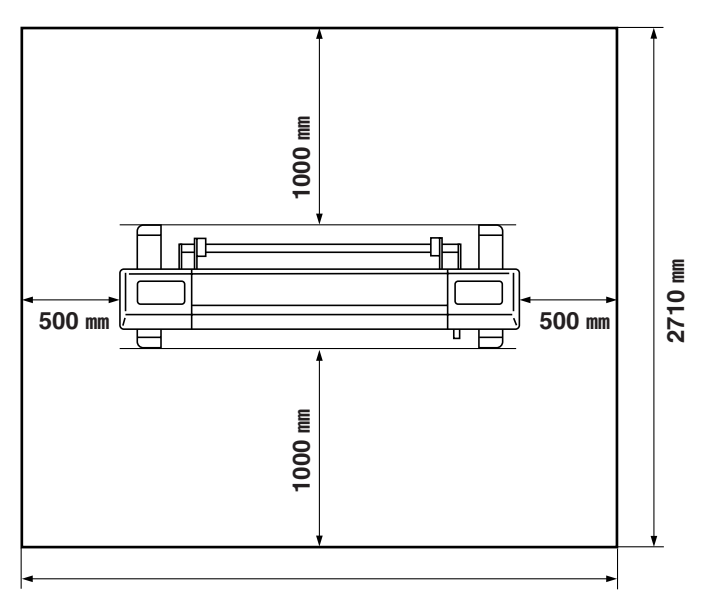

3700 ㎜

<span id="page-20-0"></span>**梱包箱を開け、部品を確認してください。 もし不足しているものがありましたら、お買い求めいただいた販 売店、または最寄りの販売店、または弊社営業所にお問い合わせ ください。**

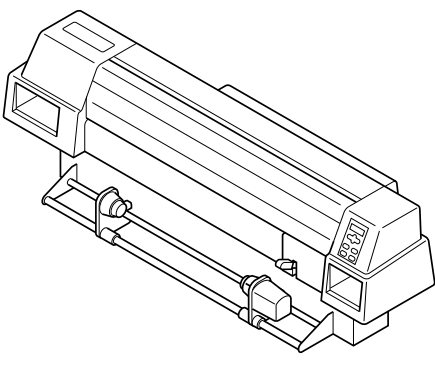

本体 ステー

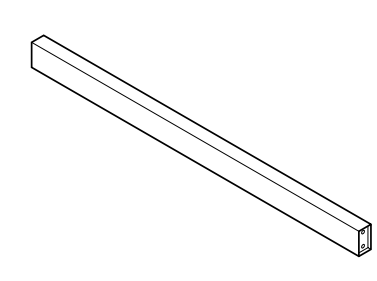

セット ア ッ プ

1

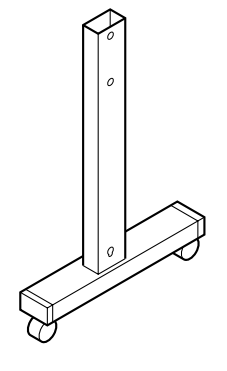

左脚 右脚

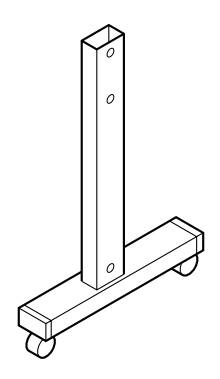

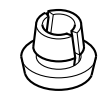

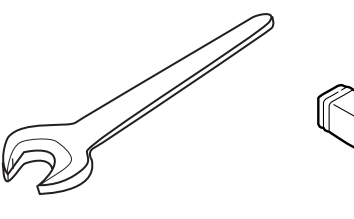

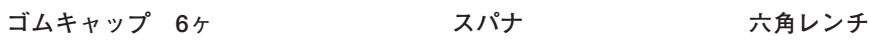

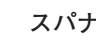

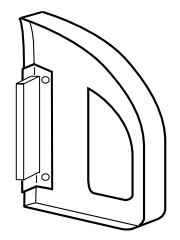

用紙サポート 4ヶ **ファイバー** プラスドライバー

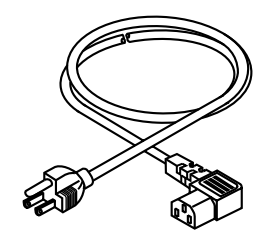

**電源ケーブル キャンプ** キャンプ おおや 接地アダプタ

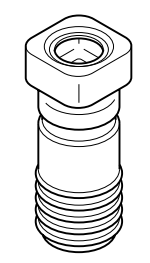

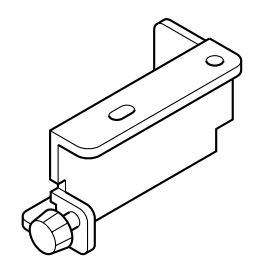

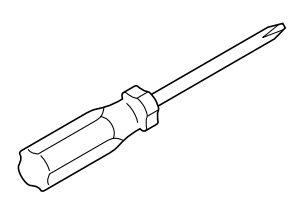

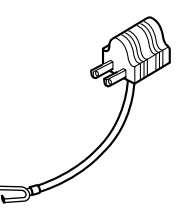

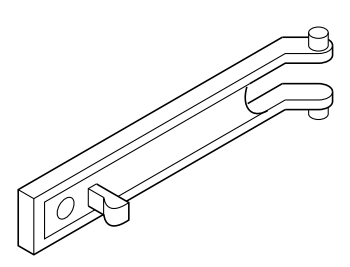

**廃インクタンク 2ヶ 廃インクタンクガード**

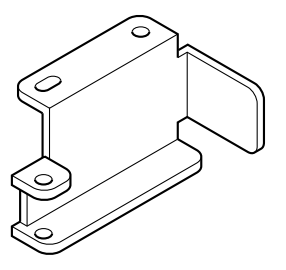

**廃インクブラケットL 廃インクブラケットR** 

付属品の確認

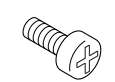

**廃インクブラケット取付用ネジ 4ヶ インクカートリッジ(各色1ヶ)**

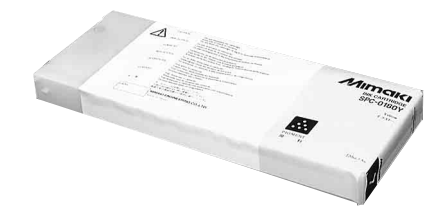

1

セット ア ッ プ

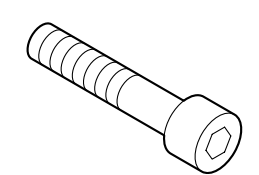

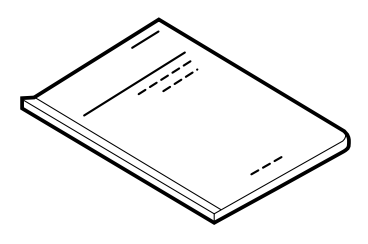

**取扱説明書(本書) 保証書**

**本体取付用ボルト 6ヶ 作図フィルム(設置調整用)**

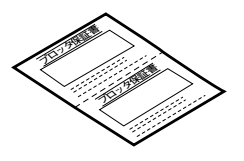

<span id="page-23-0"></span>前面

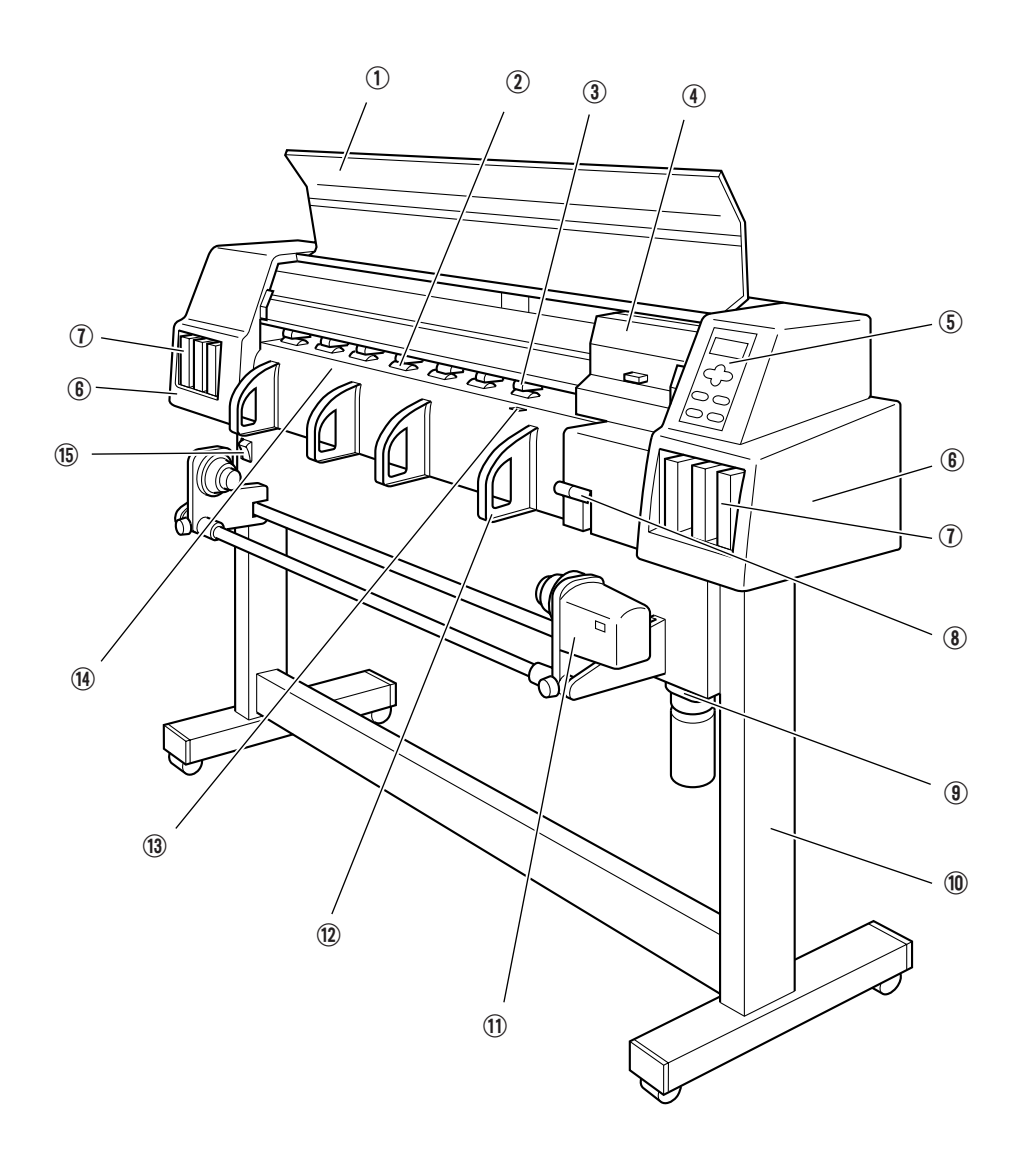

# 各部の名称とはたらき

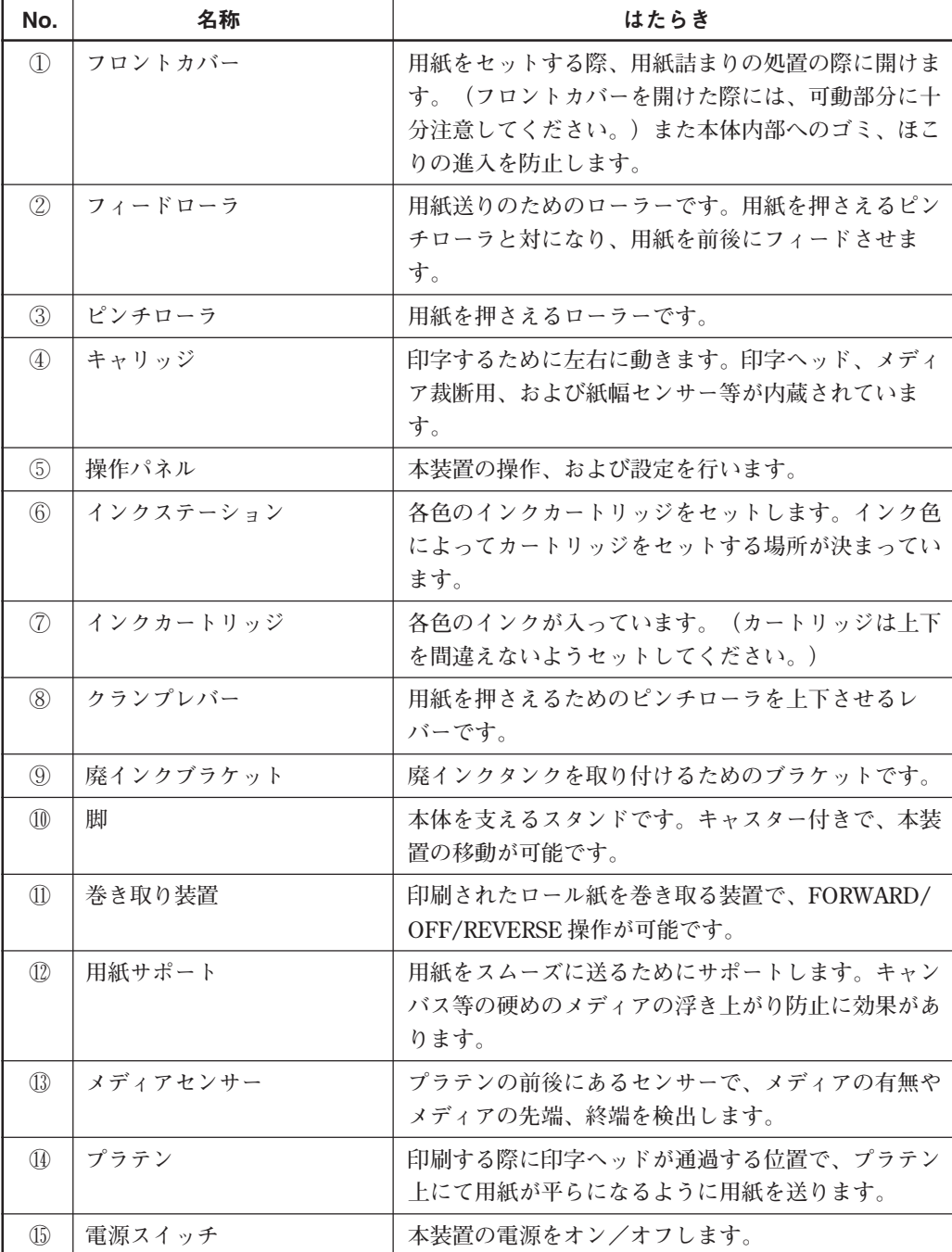

# 1

## セット ア ッ プ

<span id="page-25-0"></span>背面

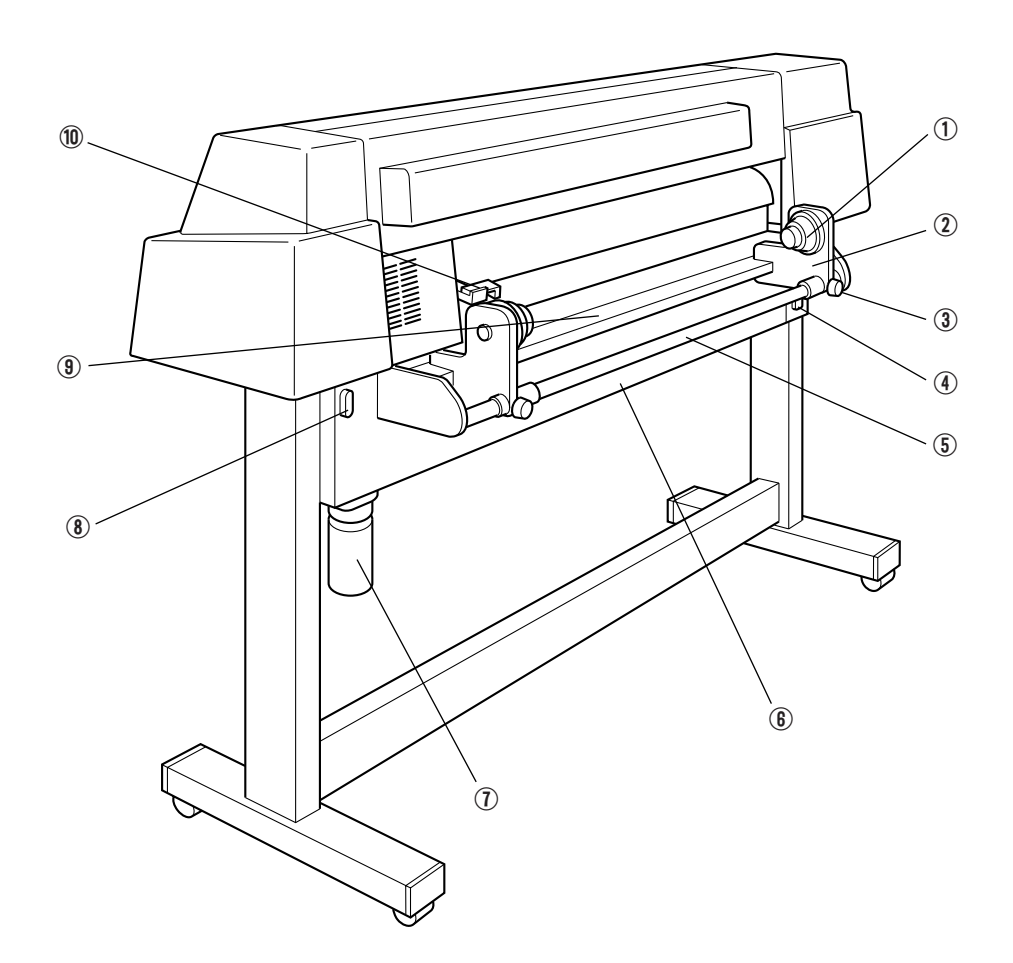

Ξ

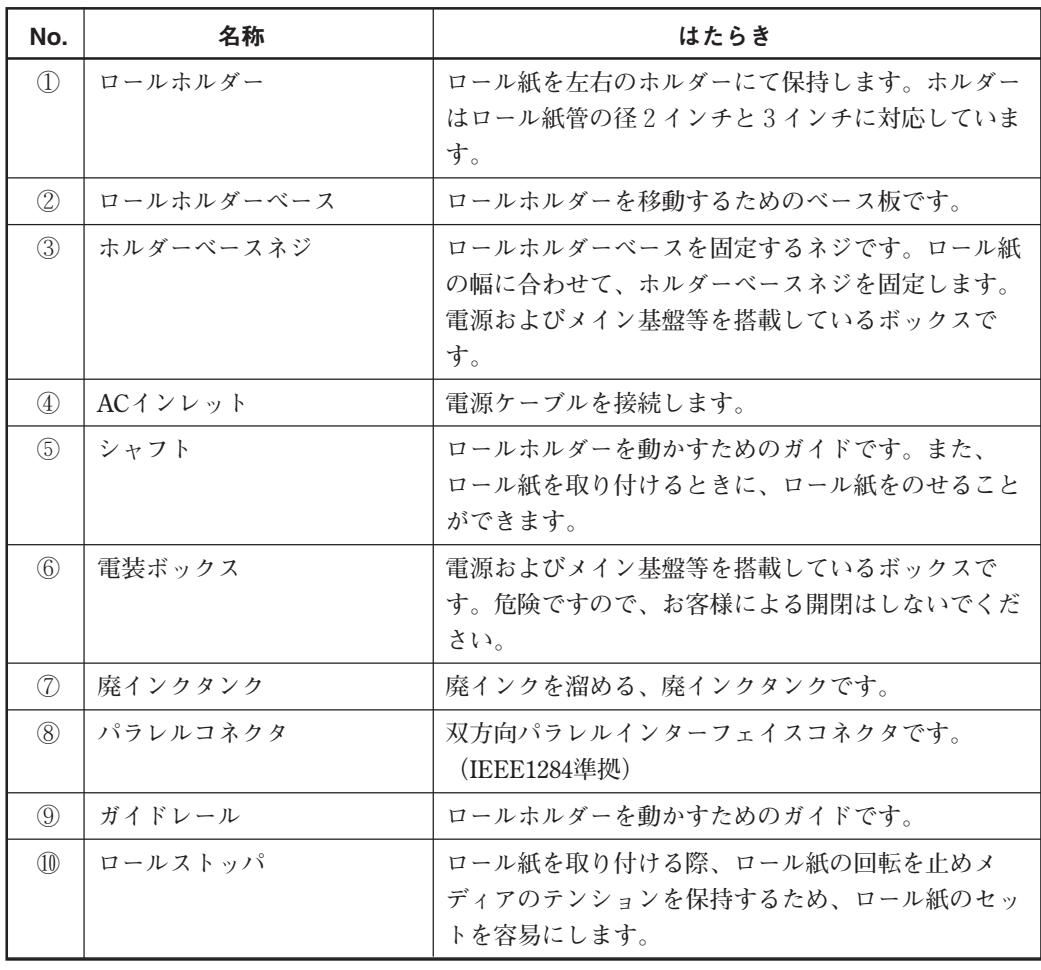

<span id="page-26-0"></span> $\equiv$ 

### <span id="page-27-0"></span>キャリッジ

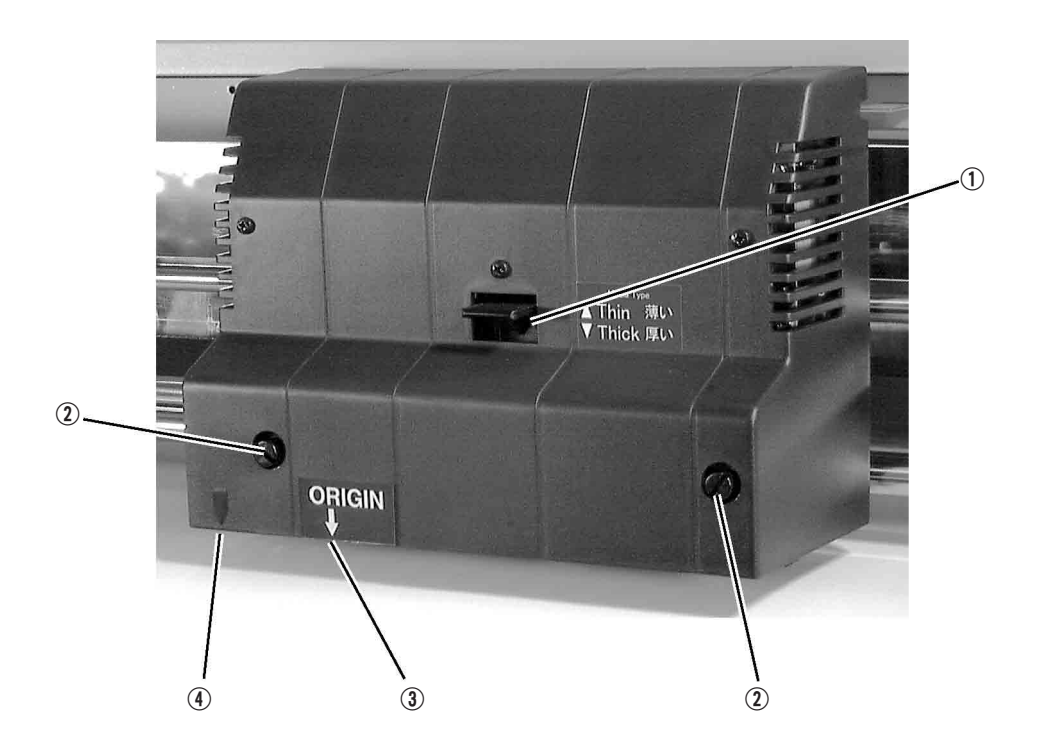

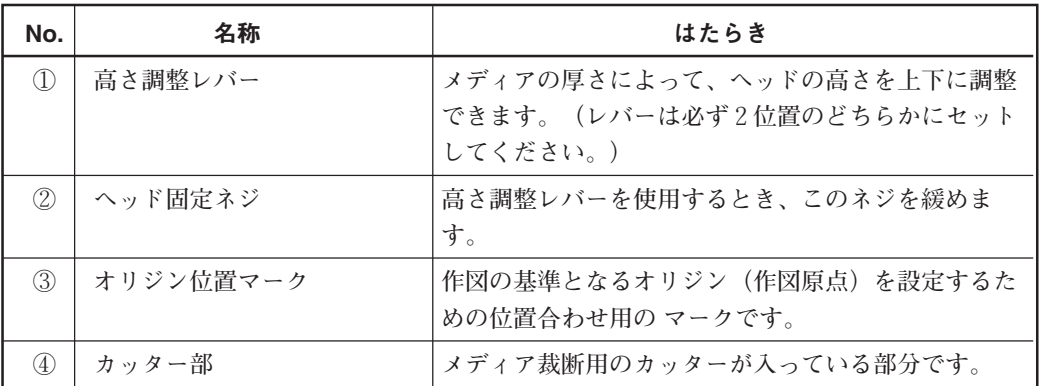

1-10

<span id="page-28-0"></span>キャッピングステーション

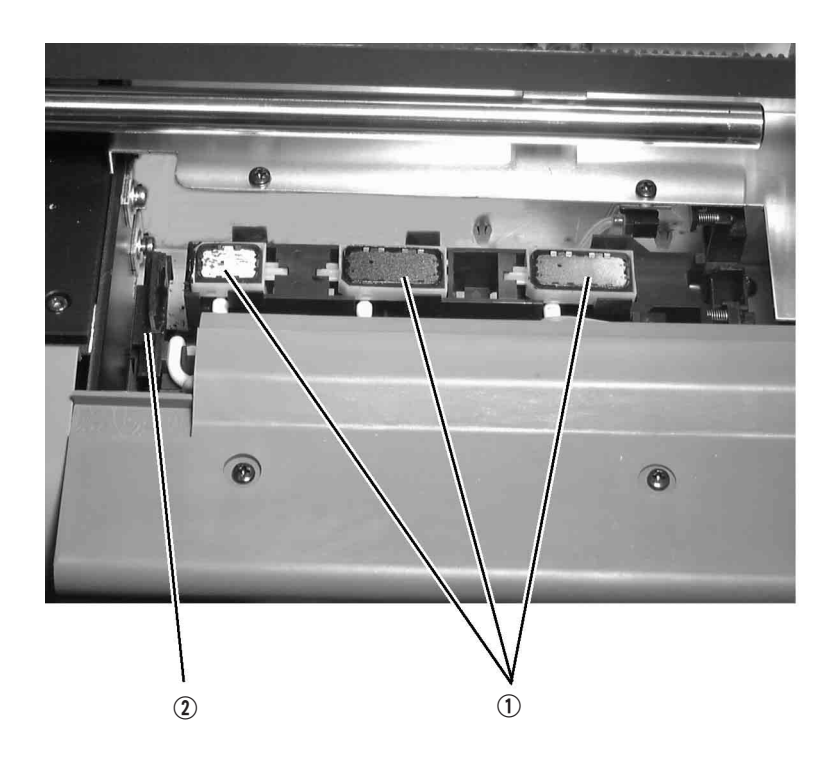

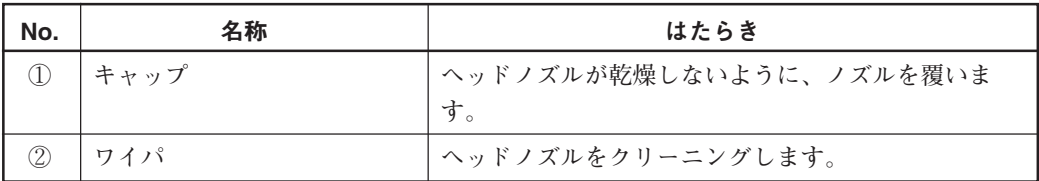

<span id="page-29-0"></span>操作パネルの名称とはたらき

**操作パネルには、キーやランプおよびディスプレイが、次のよう にレイアウトされています。**

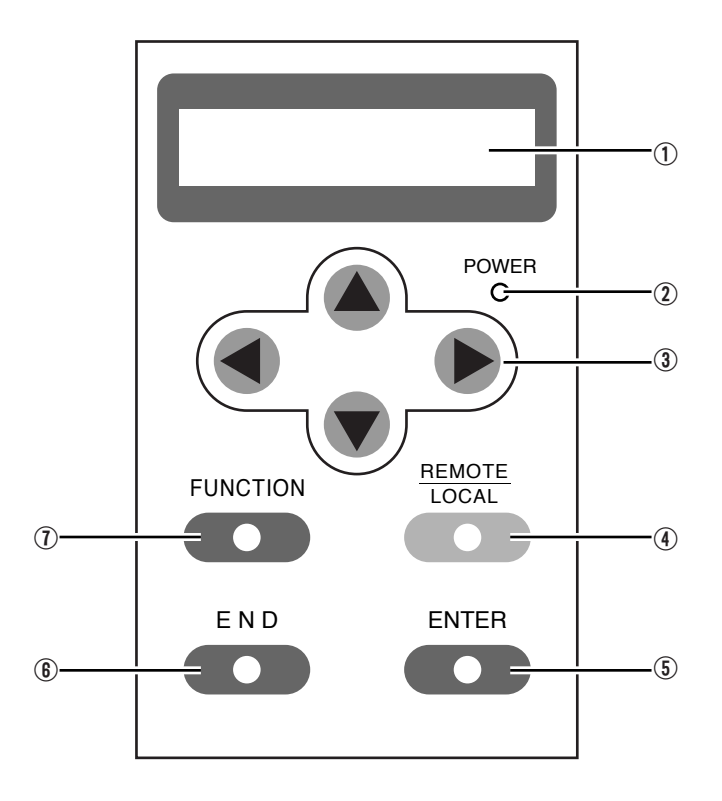

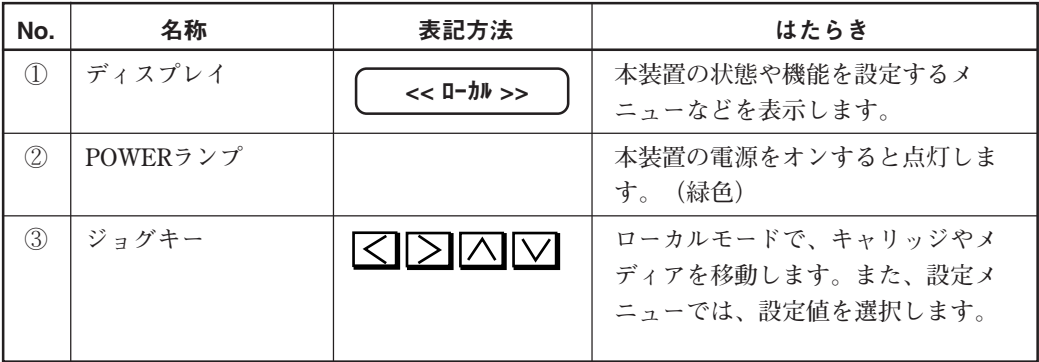

# 各部の名称とはたらき

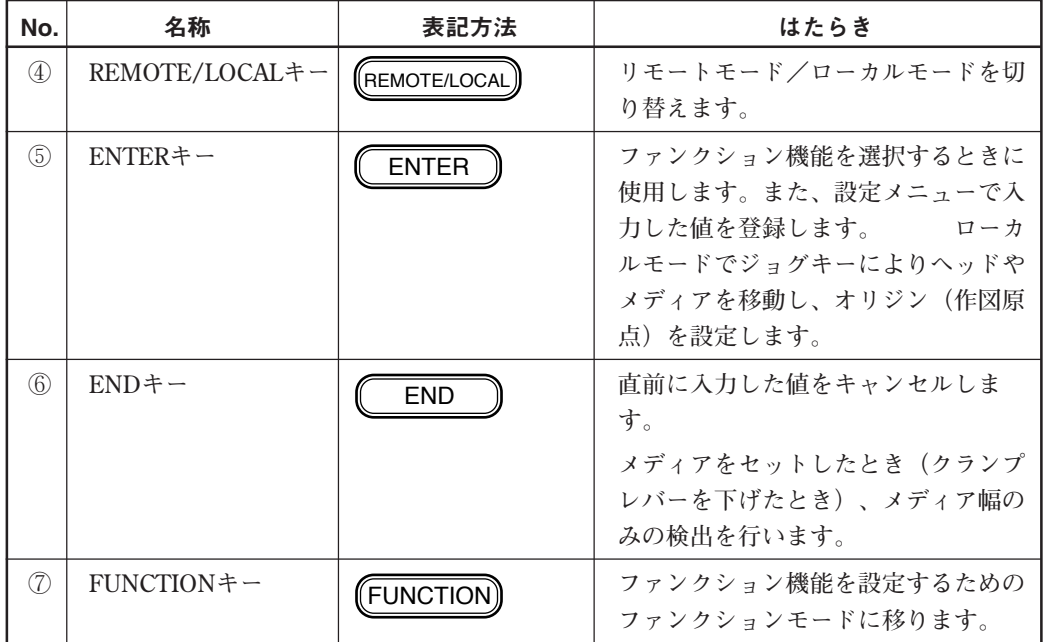

### ジョグキーのはたらき

<span id="page-30-0"></span>

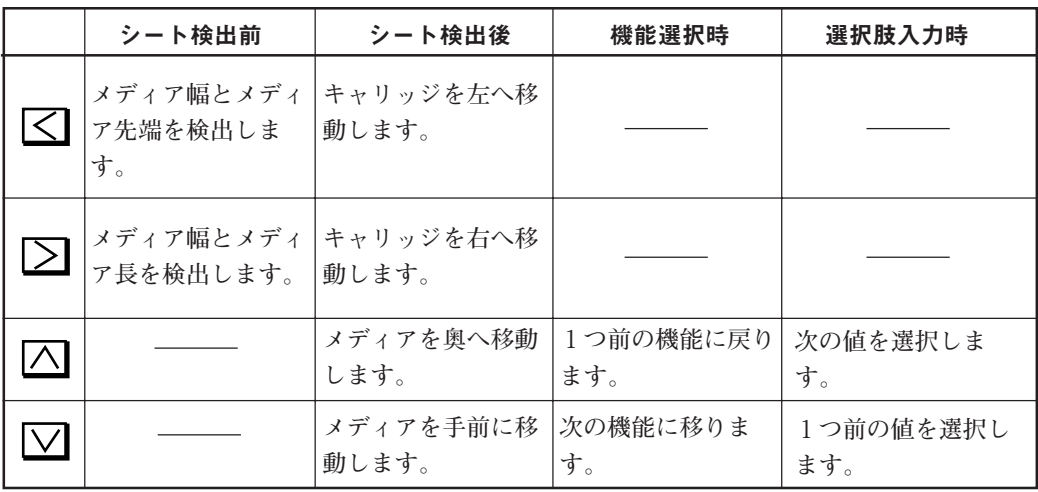

### <span id="page-31-0"></span>脚と本体の組み立て

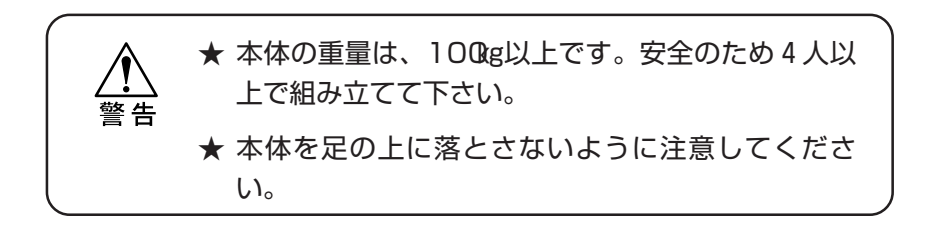

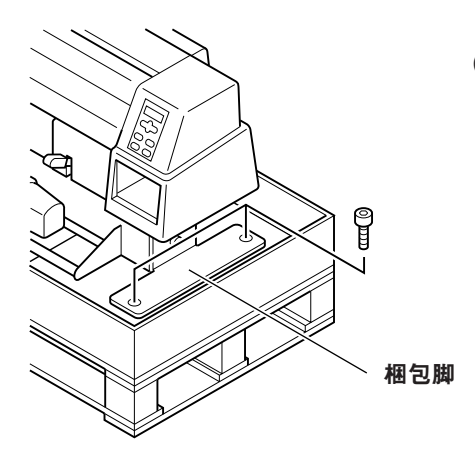

### ① 梱包脚と梱包パットを止めてい るボルト4ヶを外します。

② 本体を梱包脚ごと梱包箱から取 り出し、床に置きます。

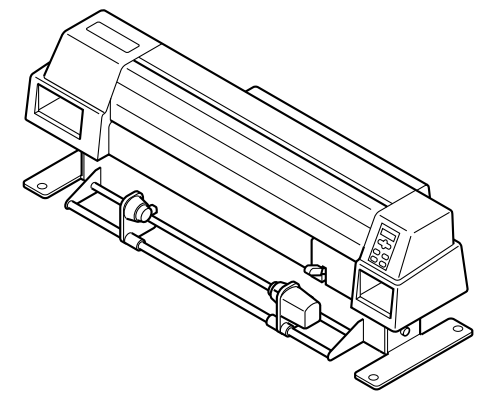

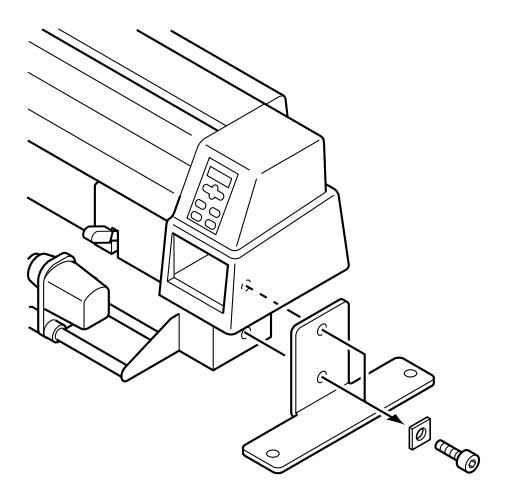

前面

 $\overline{\mathcal{O}}$ 

仮止め

**RODO** 

③ 本体と梱包脚を止めている左右 のボルト4ヶを外します。

ア ッ プ

④ 梱包箱から脚を取り出します。 **ネジ取り付け用の丸い穴を、外側に向 けてください。**

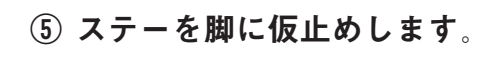

**ボルトをステーに取り付けます。 ステーのボルトを脚の穴に引っかけ て、付属の六角レンチで仮止めしま す。**

⑥ 脚の4ヶのアジャスターフット を固定します。

**足ASSYが動かないように、付属のス パナでアジャスターフットを回して伸 ばします。**

⑦ 4人で本体の両端を持ちます。

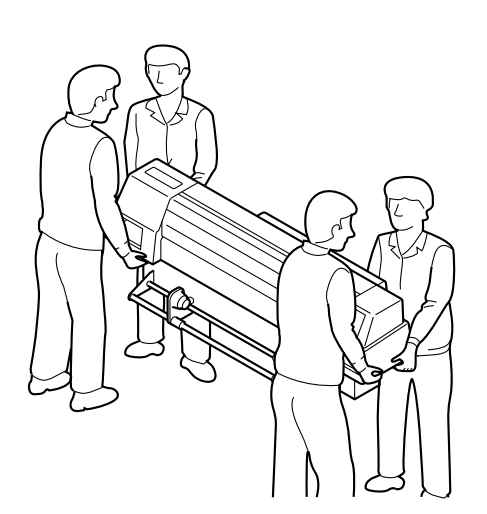

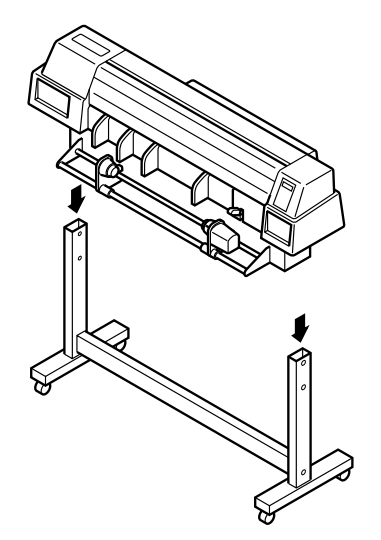

### ⑧ 手を挟まないように注意しなが ら、本体を脚にのせます。

**脚のネジ穴と本体のネジ穴を合わせて ください。**

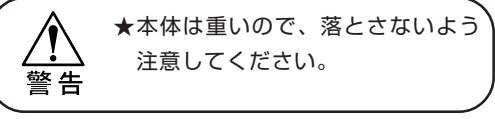

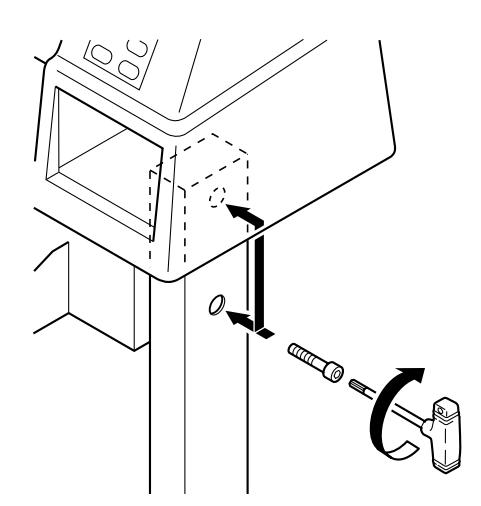

⑨ 本体を脚に固定します。

**本体取り付け用ボルトを脚の穴に差し 込みます。付属の六角レンチでボルト を締め、脚を本体に取り付けます。**

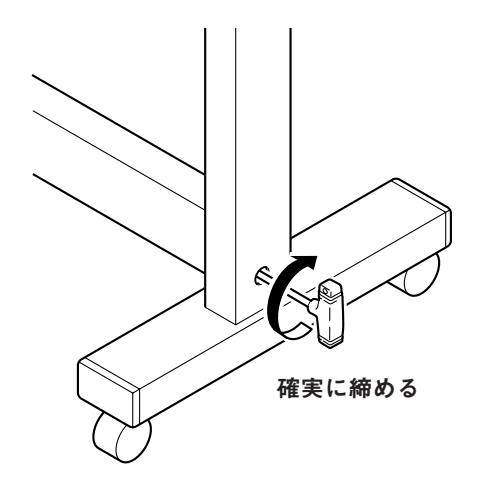

⑩ ステーのボルトを確実に締めま す。 **仮止めしてある脚のボルトを確実に締**

**めます。**

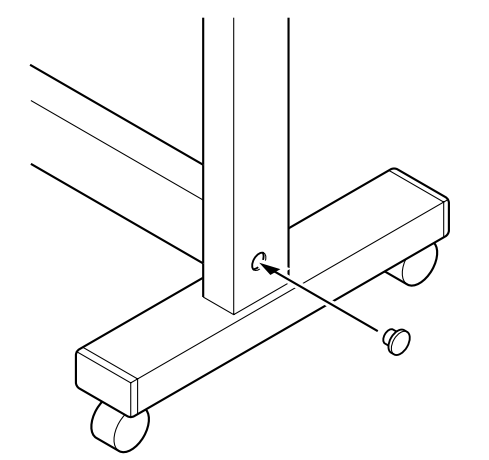

⑪ ゴムキャップをはめます。 **ステーをボルト止めしている脚の穴に ゴムキャップをはめます。(6カ所)**

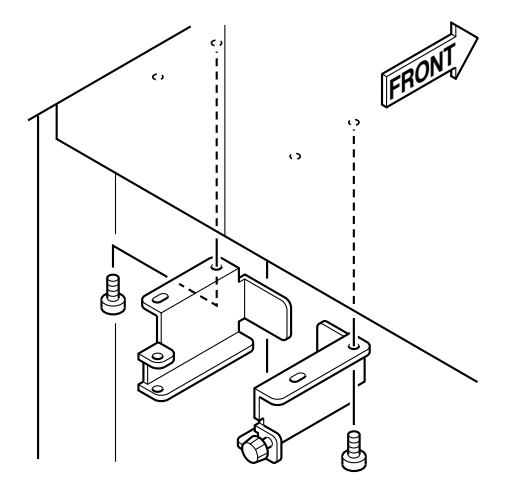

⑫ タンクブラケットL、Rを各2ヶ のネジで電装ケースに取り付け ます。

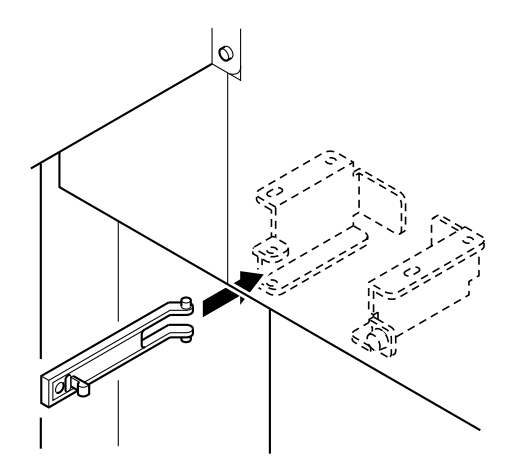

### ⑬ 廃タンクガードをタンクブラ ケットRに取り付けます。

●廃タンクガードの先をつまむよう にすると、取り付けやすいです。

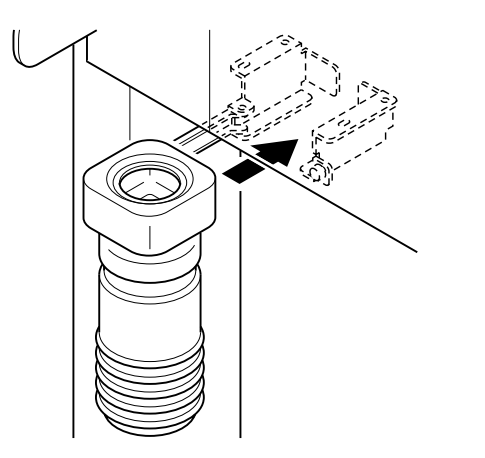

### ⑭ 廃インクタンクをタンクブラ ケットに取り付けます。

**タンクのくぼみをレールにスライドし て入れます。**
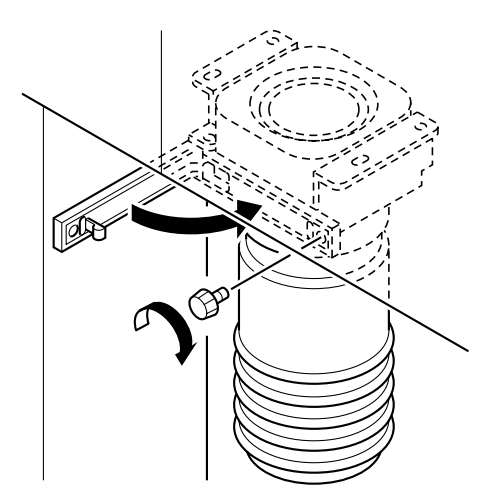

# ⑮ 廃タンクガードを押し込みま す。

**廃タンクブラケットLに取り付けてあ る廃インクタンク固定ネジを外し、廃 インクタンクを押し込んだ後固定ネジ で固定してください。**

ア ッ プ

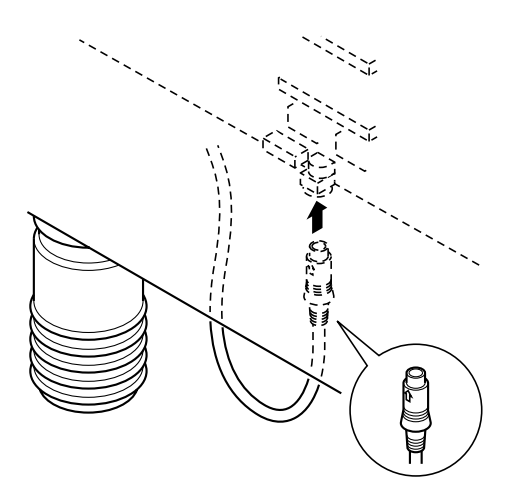

⑯ 巻き取り装置のケーブルを本体 底にあるコネクタに差し込みま す。

**コネクタの矢印(↑)を本体の背面側 に向けて差し込んでください。**

⑰ アジャスターフットを縮め、設 置場所に移動します。

**移動後はアジャスターフットを伸ば し、ナットでロックします。**

## <span id="page-37-0"></span>巻き取り装置の使い方

**巻き取り装置には、メディアの巻き取り方向を設定するスイッチがあります。**

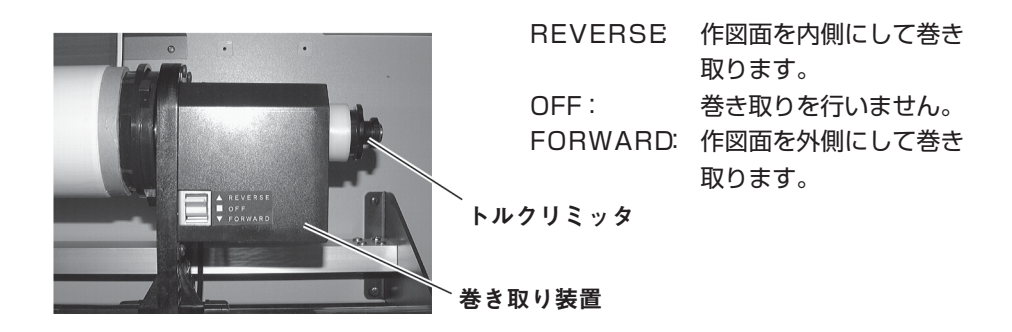

**トルクリミッタは巻き取り装置と、背面のロールホルダーの2カ所にあります。 トルクリミッタを調整することにより、巻き取りの強さを調整することができ ます。ロール紙が重くテンションが張りにくい時に、トルクリミッタの調節を 強めてください。**

● 時計回り :強くなる 使用メディア:ターポリン等の 厚いメディア

● 反時計回り :弱くなる (0ポイント,minトルク) 使用メディア:軽いメディア

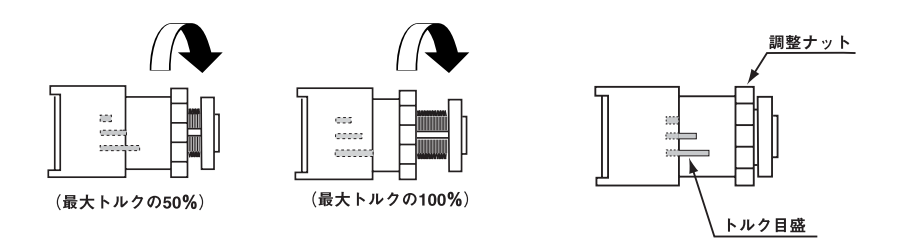

★ トルクリミッタの調節が弱すぎると、メディアを確実に巻き取ることができ ません。またトルクリミッタの調節が強すぎるとメディアが張りすぎ、画質に 注意 影響する場合があります。

★ 巻き取り装置側のトルクリミッタがロールホルダー側より弱いと、メディアが スムーズに送れない場合があります。ロールホルダー側より、巻き取り装置側 のトルクリミッタを若干強めに設定してください。

紙管へのテープ止め

**幅の広いメディアを使用すると、紙管にメディアが巻き付きにくくなる場合が あります。図を参照し、メディアを固定してください。**

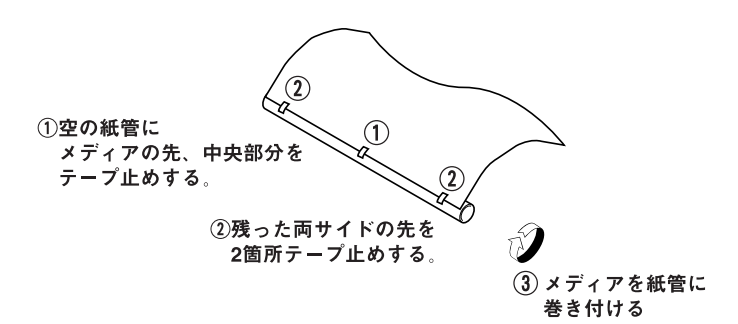

セット

ア ッ プ

## 用紙サポートの取り付け

**キャンバス等の硬めのメディアの浮き上がりを防止するために、 用紙サポートを取り付けます。**

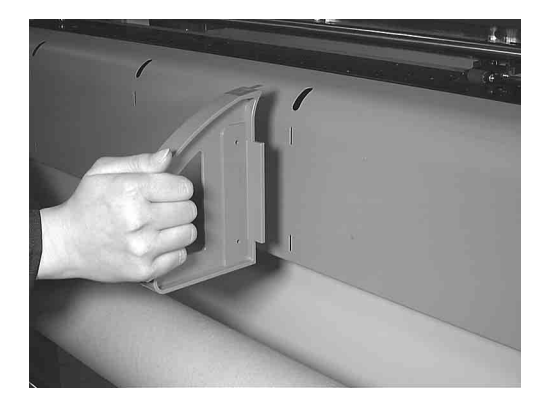

## ① 用紙サポートのフックをプラテ ンの穴に掛けます。

**使用するメディアの幅に応じて、取り 付け位置と個数を変更してください。**

## ヘッドストッパーの取り外し

**ヘッドストッパーは、搬送時にキャリッジを固定します。**

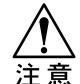

★ 搬送時に使用できるよう、紛失しないよう注意してください。

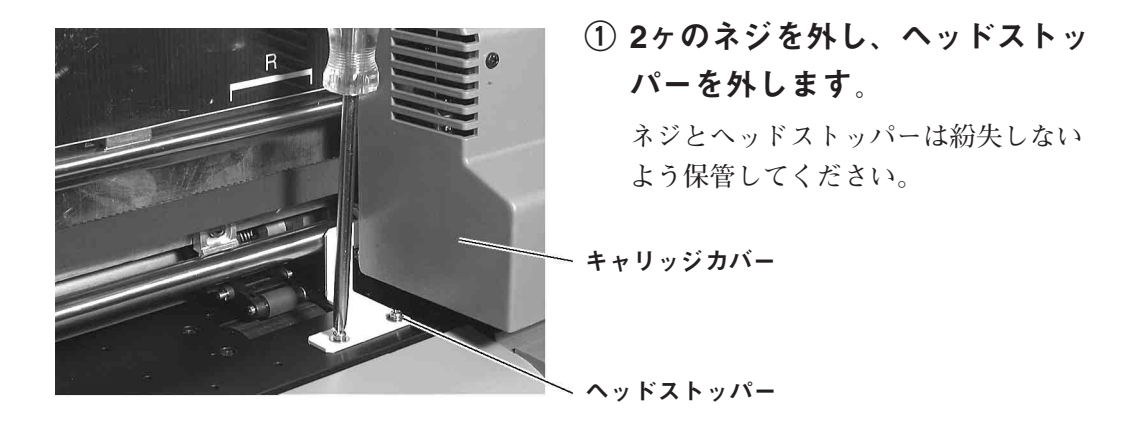

★ インターフェイスケーブルおよび電源ケーブルを接 続する際は、本装置の電源スイッチをオフ(○側に 倒れている状態)にしてから行ってください。ま た、接続はインターフェイスケーブル、電源ケーブ ルの順で行ってください。誤動作の原因になりま す。

パラレルインターフェイスケーブル

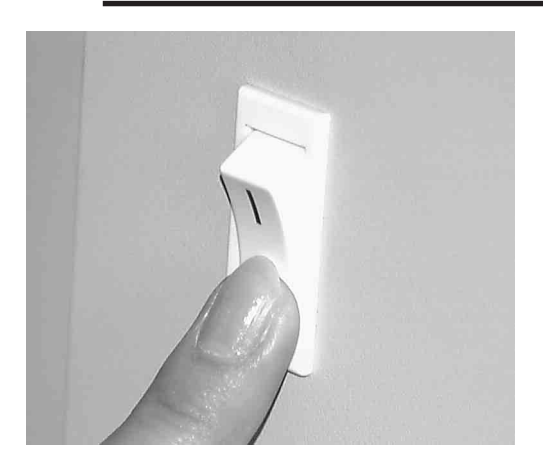

① 電源スイッチをオフにします。

**本装置およびコンピュータの電源がオ フになっていることを確認します。**

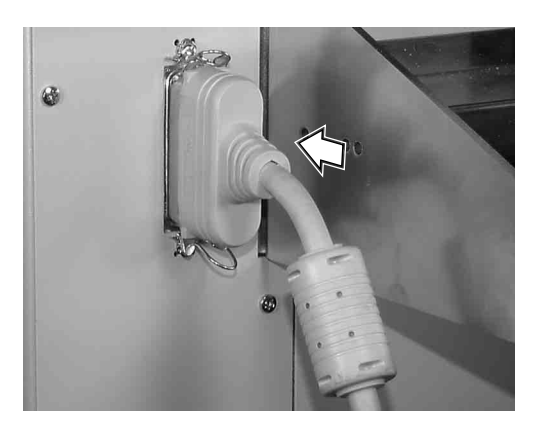

② ケーブルコネクタを接続しま す。

**インターフェイスコネクタの両サイド のロックスプリングで、ケーブルコネ クタを固定します**

### <span id="page-41-0"></span>電源ケーブル

**以下の仕様のコンセントに、電源ケーブルを接続してください。**

- **・電圧 : AC 100 V 240 V±10 %**
- **・周波数 : 50/60 Hz±1 %**
- **・容量 : 1.5 A以上(100 W以上)**

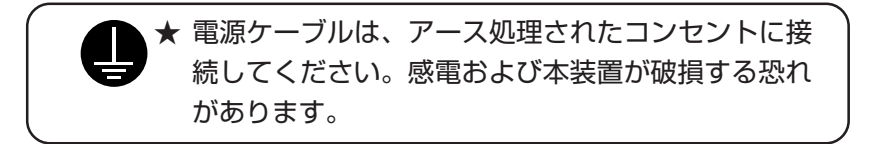

★ 電源ケーブルを接続するときは、本装置の電源ス イッチをオフにしてください。

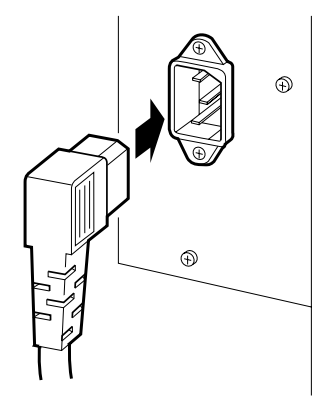

① ACインレットに電源ケーブルを 接続します。

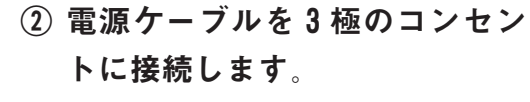

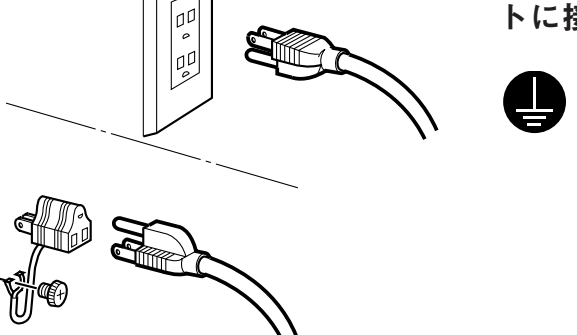

**2極のコンセントの場合は、 電源ケーブルのプラグに付属 の接地アダプタを接続しま す。接地アダプタの緑色の線 (アース線)を、アース処理 してください。**

٥Ø

**以下の手順に従って電源のオン/オフを行ってください。**

#### 電源のオン

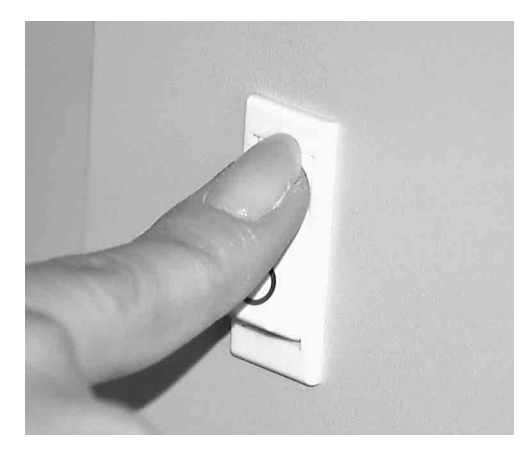

- ① 接続してあるコンピュータなど の電源をオンにします。
- ② 本装置の電源を入れます。 **電源スイッチを「―」側に倒すと、電 源がオンになります。**

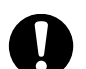

★このとき、フロントカバーは閉じて おいてください。(⇒P.2-5)

**ファームウェアのバージョンを表示し た後、RAMのチェックおよび初期動作 を実行します。また、メモリを増設し ている場合は、メモリ容量を表示しま す。**

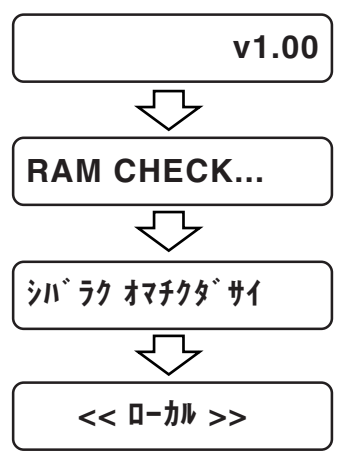

**その後、ローカルモードになります。**

セット

ア ッ プ

#### <span id="page-43-0"></span>電源のオフ

**電源をオフにするときは、データを受信していないか、未出力の データが残っていないか確認してください。**

**また、ヘッドがキャッピングステーションにあることを確認して ください。**

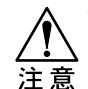

★ 作図中に電源をオフすると、ヘッドがキャッピング ステーションに格納されない場合があります。 キャッピングしていない状態で長時間放置するとノ ズル詰まりの原因になります。もし、キャッピング していないまま電源をオフした場合は、再度電源を オンにしてください。ヘッドがキャッピングステー ションに戻り、ヘッドの乾燥を防ぎます。

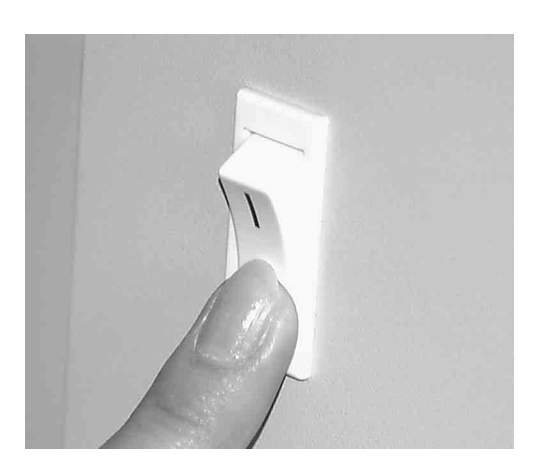

① 本装置の電源を切ります。

**電源スイッチを「○」側に倒します。**

1

# セット ア ッ プ

**本装置には、次の4つのモードがあります。**

#### ノットレディモード

**メディア検出する前のモードです。** REMOTE/LOCAL **キー以外のキー が有効です。**

#### ローカルモード

**メディア検出後のモードです。 全てのキーが有効です。 コンピュータからのデータを受信できます。ただし、作図は行い ません。**

## ファンクションモード

**ローカルモード時に、** FUNCTION **キーを押すとファンクション モードになります。各ファンクション機能の設定を行います。**

#### リモートモード

**受信したデータを作図します。 作図中に、** REMOTE/LOCAL **キーを押すと一時停止します。**

REMOTE/LOCAL **キーのみ有効です。リモートモードとローカルモー ドを交互に切り替えます。** 

 $\mathbf{I}$ 

 $\mathbf{Q}$ 

Ŏ

0

#### 取り扱い上の注意

- ★ インクカートリッジは分解しないでください。
	- ★ インクには毒性はありませんが、インクに直接 ふれないようにしてください。誤ってインクを付け てしまったときは、石けんや水ですぐに洗い落とし てください。万一、インクが目に入ったときは、大 量の流水で洗い、医師に相談してください。
	- ★ インクカートリッジを強く振らないでください。強 く振ったり、振り回したりすると、カートリッジか らインクがもれることがあります。
	- ★ インクカートリッジのインクを詰め替えないでくだ さい。故障の原因になります。また、インクを詰め 替えて使用したことによって生じた不具合につい て、弊社はいっさい責任を負いかねます。
- ★ 専用インク以外を使用すると、故障の原因になりま  $\mathbf{I}$ す。専用インク以外を使用して故障した場合の修理 は、お客様の負担になりますのでご了承ください。
	- ★ インクカートリッジを寒い所から暖かい所に移した 場合は、3時間以上、室温環境下に放置してから使 用してください。
- ★ インクカートリッジは開封してから6カ月以内に使 U い切ってください。開封後、長時間経過したものは 作図品質が低下します。
	- ★ インクカートリッジは冷暗所で保存してください。
		- ★ インクカートリッジは、子供の手の届かない場所に 保管してください。
	- ★ 空になったインクカートリッジは、使用している地 域の条例に従って処分してください。

インクカートリッジについて

## はじめてインクカートリッジを取り付けるときは

**本装置を初めて使用するときは、本装置にインクを充てんする必 要があります。以下の手順にしたがって、カラー番号2から7ま でのインクカートリッジを取り付けてください。カラー番号1に は特色のインクカートリッジを取り付けます、必要に応じて取り 付けてください。**

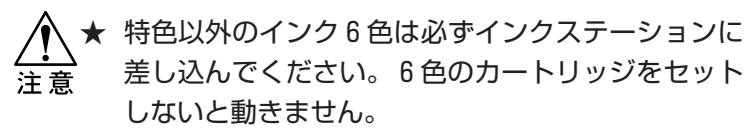

インクの充てん: プリントヘッドにインクを満たして作図で きる状態にすることをいいます。

**インクカートリッジは、下表のように取り付ける場所が決まって います。**

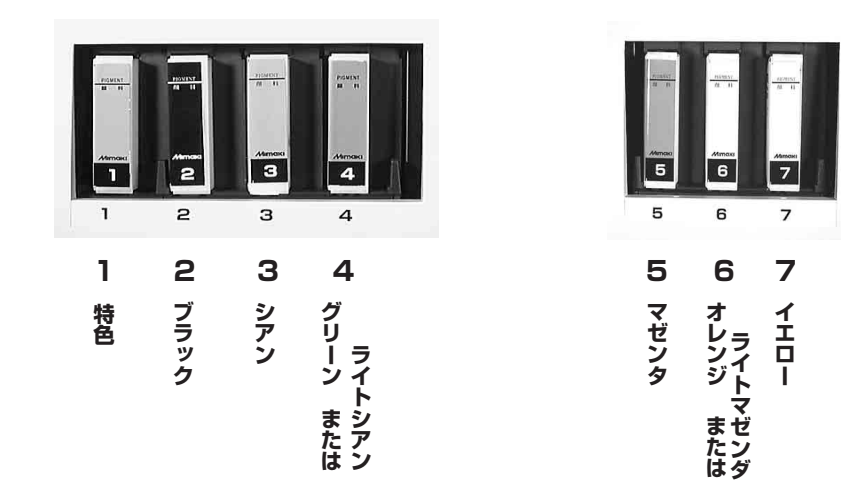

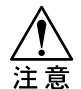

★ インクの組み合わせ (グリーンとオレンジ、または ライトシアンとライトマゼンタ)は、お客様のご要 望により工場出荷時にどちらか1つに設定します。 インクの組み合わせを変更する際は、販売店または 弊社営業所までご連絡ください。お客様でのインク の組み合わせの変更は行わないでください。

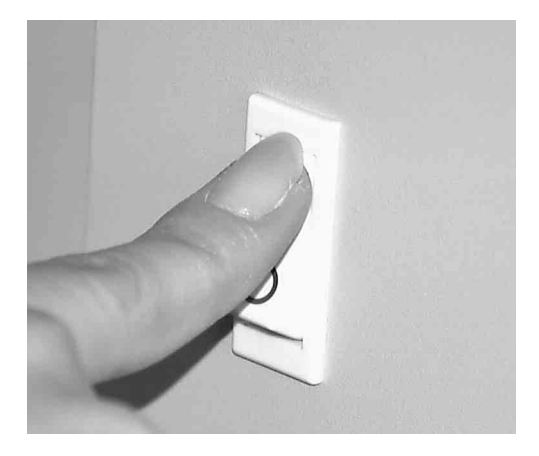

① 電源スイッチをオンにします。 **初期動作後、次のメッセージを表示し ます。 インクカートリッジが取り付けていな いステーション番号を表示します。** !カートリッジ [ 234567 ] **交互に表示します**

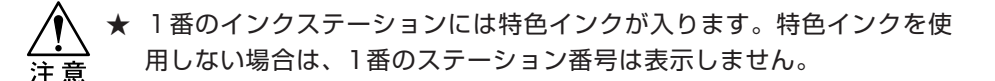

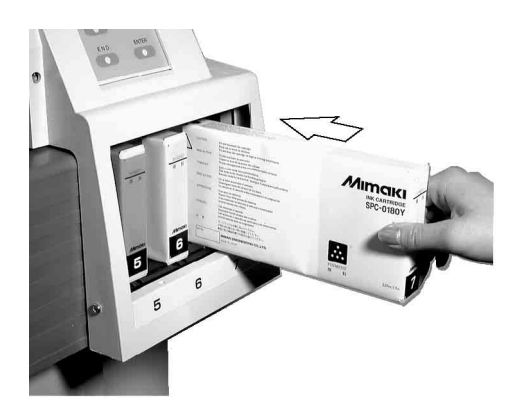

② 手順①のディスプレイ表示をし てから、インクステーションに 各インクカートリッジを差し込 んでください。

★ 必ず、手順①のディスプレイ表示を してから、インクカートリッジを差 注意 し込んでください。

**インクカートリッジ底の2個の突起を インクステーションのレールに合わせ て差し込みます。インクカートリッジ を正規の位置まで差し込むとブザーが 鳴ります。**

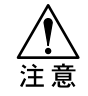

★インクカートリッジは該当しないイ ンクステーションには入らない構造 になっております。

<span id="page-48-0"></span>③ 自動的にインクの充てんを開始 します。

**インクの充てんが終わると、ローカル モードになります**

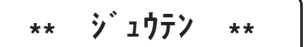

<< ローカル >>

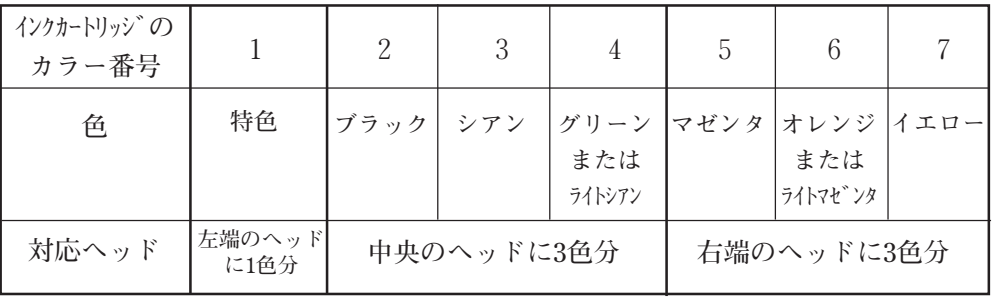

**本装置では、特色以外は3色が一体のヘッドを使用してます。**

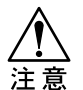

★ インクの組み合わせ(グリーンとオレンジ、またはライトシアンとライ トマゼンタ)は、お客様のご要望により工場出荷時にどちらか1つに設 定します。インクの組み合わせを変更する際は、販売店または弊社営業 所までご連絡ください。お客様でのインクの組み合わせの変更は行わな いでください。

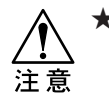

★ 本装置のディスプレイでは色の名称ではなく、カラー番号 (カラー1、カ ラー2、・・・・・カラー7)で各色を指す表現となっています。 本書でも以降は色の名称ではなく、カラー番号で各色を示します。

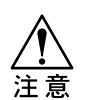

★ クリーニング、インク充てん等はヘッド単位で行います。カラー番号2~ 4、および5~7内で各色を個別にクリーニング、インク充てん等行うこ とはできません。

★ カラー1には、特色のインクカートリッジを装着できます。特色を使用し ない場合は、インクカートリッジを取り付ける必要はありません。特色 インクカートリッジを取り付けておくと、特色を使用しない場合でもク リーニング動作等でインクは消費されます。 特色を使用する場合は、カラー1のインクステーションに特色のインク カートリッジを差し込んでください。自動的にインク充填を行います。 インク充填が終了すると、特色インクが使用可能になります。以降は、 インクカートリッジの有無およびインク残量検出の対象になります。

### <span id="page-50-0"></span>ピンチローラとフィードローラの関係

**本装置は、ピンチローラとフィードローラでメディアを保持しま す。フィードローラとピンチローラは、プラテン上の決められた 位置にあります。**

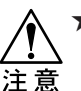

★ 回転しているフィードローラに触らないでくださ い。フィードローラとプラテンに挟まれケガする恐 れがあります。

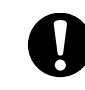

★ 本装置を使わないときは、ピンチローラを上げた状 態にしてください。下げた状態のまま長時間放置し ておくと、ピンチローラが変形しメディアを確実に 保持できなくなる場合があります。

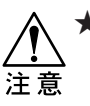

★ リーフ紙の右端は、最も右側のフィードローラーか ら15mm以上はみ出さないようにしてください。メ ディア検出のエラーになります。

1

#### <span id="page-51-0"></span>メディアセンサーのはたらき

**プラテン上には、2ヶのメディアセンサーがあります。 メディアセンサーは、メディアの有無とメディアの長さを検出し ます。**

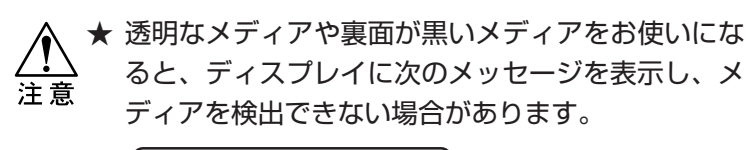

| \* メデ゛ィ ア ガ゛ アリマセン \*

★ メディアは必ずプラテン後部側のメディアセンサー を覆い隠すようにセットしてください。センサー上 にメディアがないと、メディアは検出されません。

## メディア検出について

**クランプレバーでメディアを保持すると、次のように表示しま す。** ロール< >リーフ ハバ :END **交互に表示します**

**このとき、メディア検出の方法を選択します。 ここでは、次の3つのキーが有効です。**

| キ-                 |                                                                                                   |                                                                                                    | <b>END</b>                                                                                                    |
|--------------------|---------------------------------------------------------------------------------------------------|----------------------------------------------------------------------------------------------------|----------------------------------------------------------------------------------------------------|
| 検出方法               | メディア幅とメディア先端<br>Υ<br>手前<br>●◯←ーを押すと、<br>キャリッジがメディ<br>ア幅を検出した後、<br>メディアを巻き戻し<br>メディアの先端を検<br>出します。 | メディア幅とメディア長<br>Y<br>×<br>手前<br>$\bullet$ $\triangleright$ キーを押す<br>と、キャリッジがメ<br>ディア幅を検出した<br>後、メディアを前後<br>にフィードしてメ<br>ディア長を検出しま<br>す。 | メディア幅のみ<br>Υ<br>手前<br>● ( ̄END ̄)キーを押<br>すと、キャリッジがメ<br>ディア幅のみを検出し<br>ます。この動作は、メ<br>ディアを長く引き出し<br>ている時に、メディア<br>長の検出する時間を省<br>くことができます。 |
| 検出後のメディア<br>サイズ表示例 | $X = \star \star \star \star$ Y=1270                                                              | $X = 2450$ Y = 1270                                                                                                    | $X = \star \star \star \star Y = 1270$                                                                                                 |

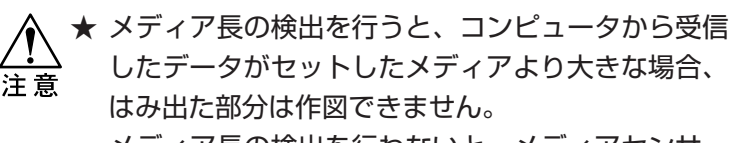

メディア長の検出を行わないと、メディアセンサー から外れた時点で作図動作が終了してしまいます。

メディア検出の設定[メディア ケンシュツ]

**メディア検出方法を設定します。ユーザー1~ユーザー4に設定で きます。**

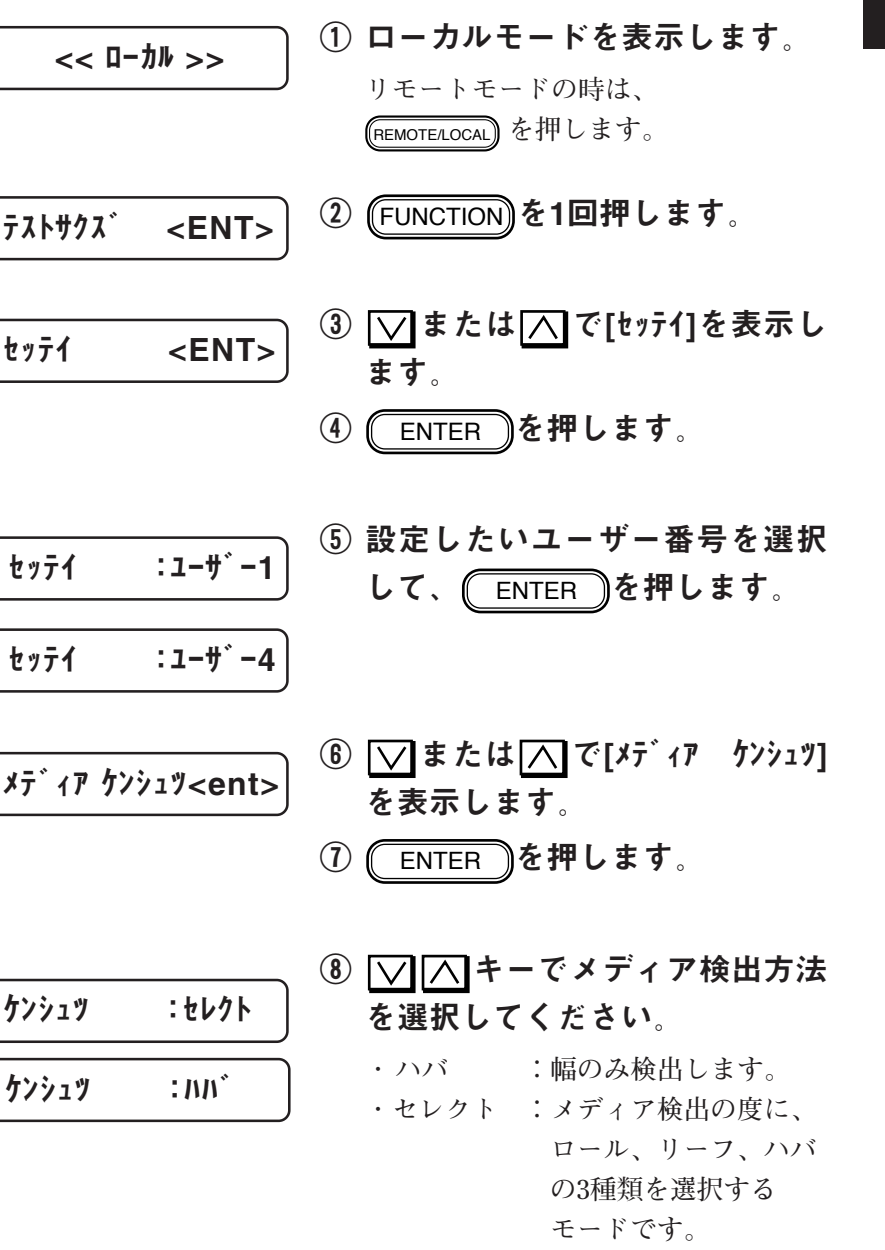

セット

ア ッ プ

# ⑨ ENTER を押します。

**・ 電源を切っても設定は記憶していま す。**

**・ 「ハバ」の設定をすると、メディア 検出時の選択は不要となり、メディ アをセットしてクランプレバーを下 げるだけで、設定した検出動作を実 行します。**

Ξ

メディア検出方法

**メディア取り付け後、クランプレバーを下げることにより、メ ディア検出を行います。**

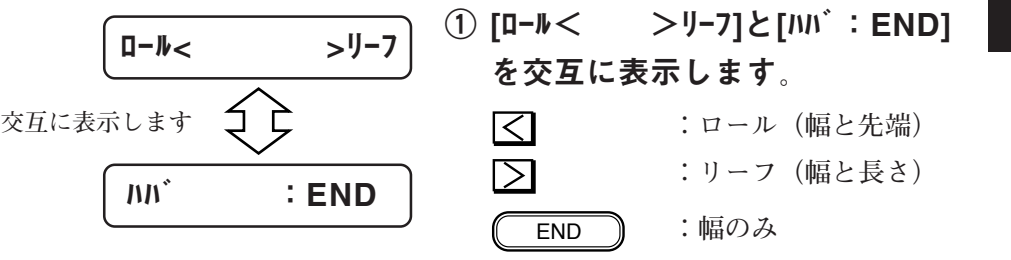

② 検出方法を該当するキーで選択 してください。

**プロッタは検出動作を行います。**

- X=567 Y=123 << ローカル >> **2秒後**
	- ③ 検出終了後、サイズを表示しま す。
		- **(2秒間)**
	- ④ ローカルモードになります。
	- ・ メディアケンシュツ機能で「ハバ」が設定されてい ると、手順①②は不要になります。 メディアを取り付けてクランプ レバーを下げるだけ で、プロッタは検出動作を行います。

1

セット

ア ッ プ

#### メディアの厚さに応じてヘッドの高さを調整

**作図するメディアの厚みに応じて、ヘッドの高さを上下2段階 ( ThinまたはThick )に調整できます。 これにより、紙やフィルム等の薄物から0.5㎜厚までのターポリ ン等の素材に作図できます。**

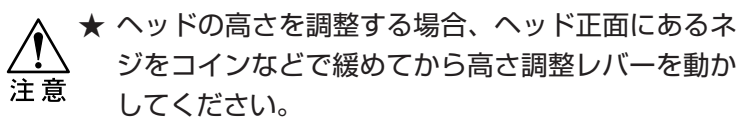

- ★ メディアをセットする前に、ヘッドの高さ調整をし てください。ヘッドの高さが薄いメディア用にセッ トしてる場合、厚いメディアをセットしてから高さ 調整をするため、キャリッジを移動すると紙ジャム やヘッドを破損する原因になります。
- ★ 高さ調節レバーは、上か下のどちらかに確実にセッ トしてください。ヘッドの高さを調整しないまま、 厚いメディアを使用すると作図品質が悪くなるばか りでなく、ヘッドが故障する場合があります。
- ★ 作図方向を[ソウホウコウ]に設定して使用する場合は、ヘッ ドの高さを調整した後に「ドット イチ ホセイ」 機能の「Yオウフク」を再調整してください。

**高さ調整レバーは、キャリッジの正面にあります。**

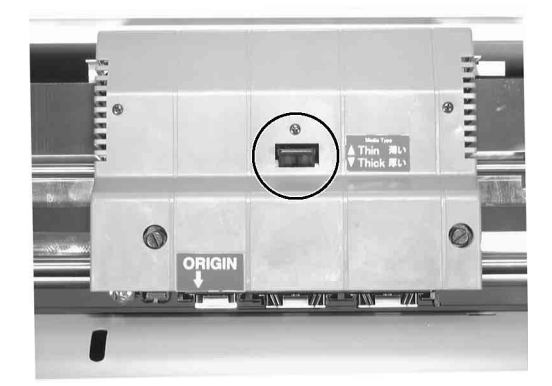

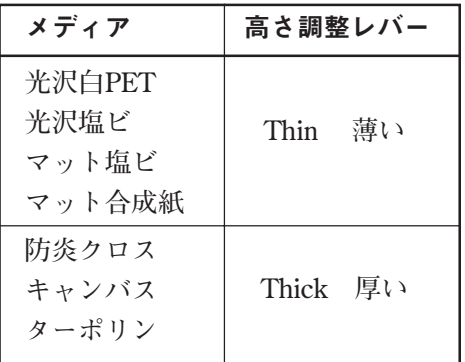

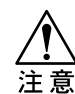

★メディアの材質により、ヘッドにほ こり等が付着しやすい場合や、イン クこすれが発生する場合、レバーを 下(Thick)にセットします。

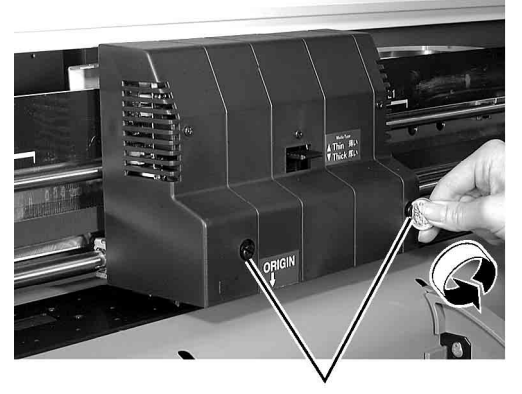

ネジ

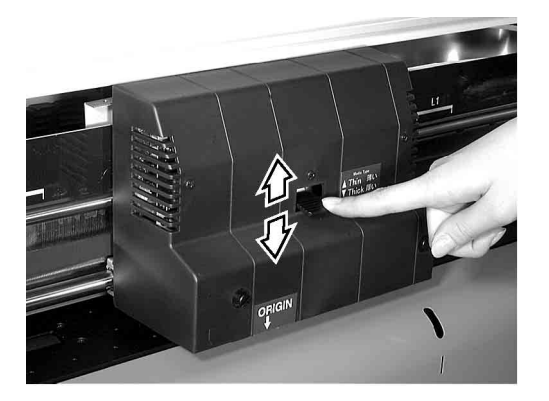

② 高さ調整レバーをメディアに応 じて調整します。

① ヘッド正面にある2ヶのネジを

コイン等で緩めます。

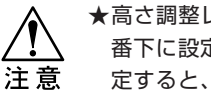

★高さ調整レバーは、必ず一番上か一 番下に設定してください。中間に設 定すると、作図異常を起こします。

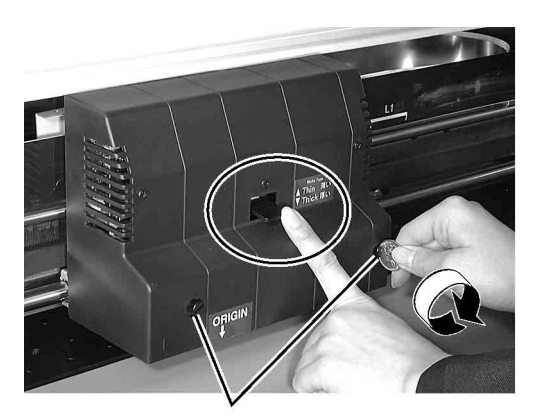

ネジ

# ③ 高さ調整レバーを押さえたま ま、2ヶのネジを締めます。 **高さ調整レバーを押さえないでネジを**

**締めると、正常な位置にヘッドを固定 できません。**

セット

ア ッ プ

## ロール紙のセット

**本装置にロール紙を取り付けます。ロール紙は、専用メディアを 使用してください。専用メディア以外のロール紙をご使用になる 場合は、下記のものが取り付け可能なロール紙となります。**

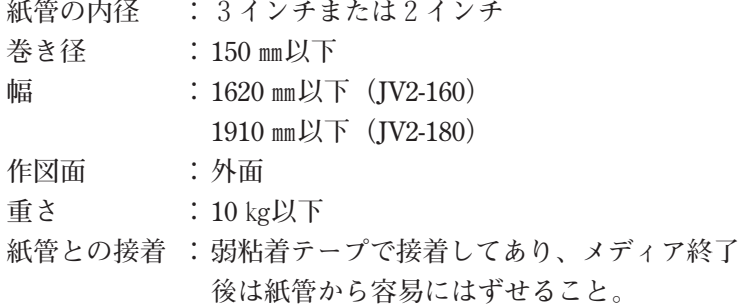

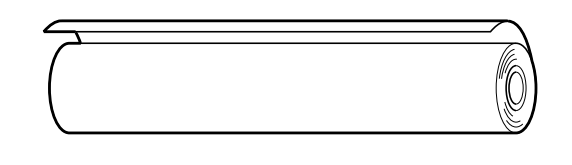

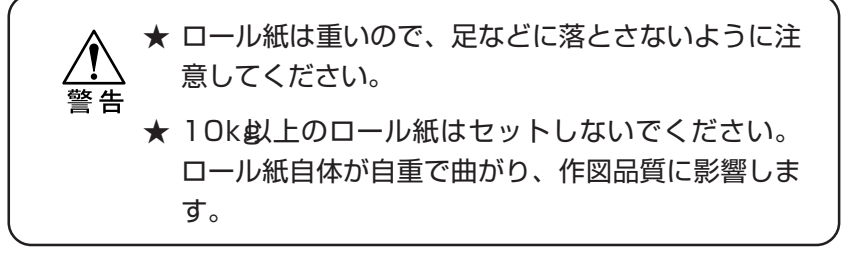

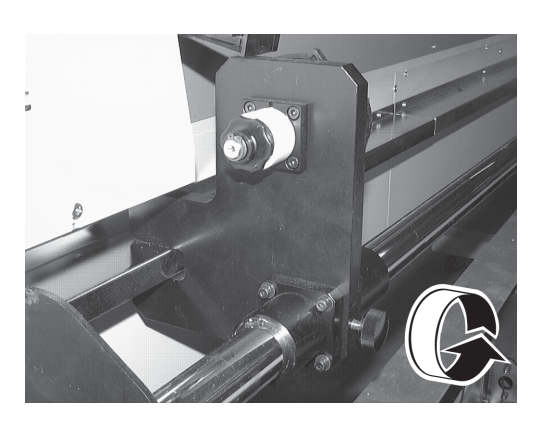

# ① 左右のロールホルダーのネジを ゆるめます。

セット

ア ッ プ

# ② トルクリミッタを調整します。

**メディアの種類によって、巻き取りの 強さを調整します。(⇒P1-20) ・時計回り:強くなる**

**(重いメディア使用時)**

**・反時計回り:弱くなる (軽いメディア使用時)**

★軽いメディアの使用時に、トルクリ ミッタ調整を強くすると、作図画質 注意 に影響することがあります。また、 重いメディアの使用時に、トルクリ ミッタ調整を弱くすると、メディア がたるみ、作図画質に影響すること があります。

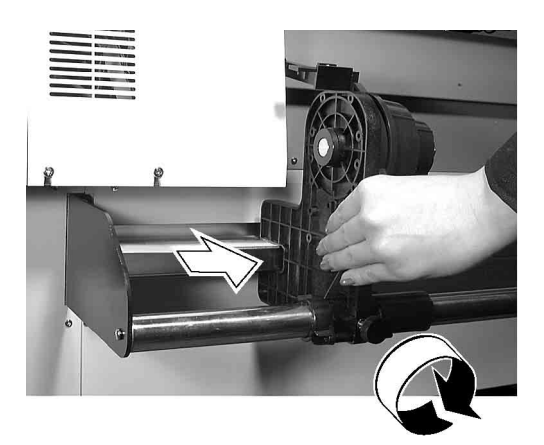

# ③ 左側のロールホルダーを位置合 わせします。

**本体上部の「MEDIA SETTING POSITION」シールの範囲内にロール 紙の左端をセットします。 ロールホルダーのネジを締めます。**

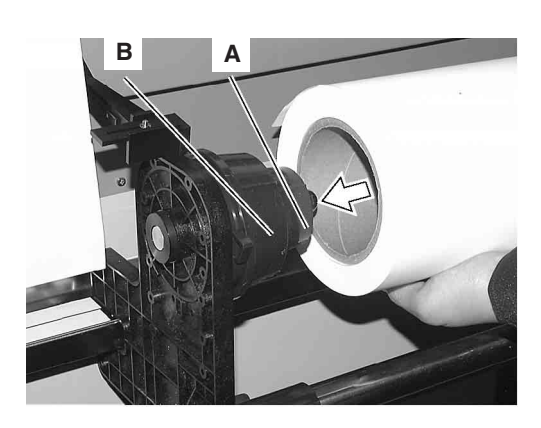

# ④ 左側のロールホルダーにロール 紙を入れます。

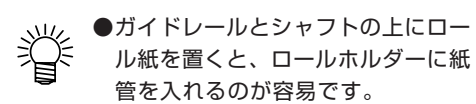

**2インチの紙管の場合は、ロールホル ダーのAの位置まで紙管を入れます。 3インチの紙管の場合は、ロールホル ダーのBの位置まで紙管を入れます。**

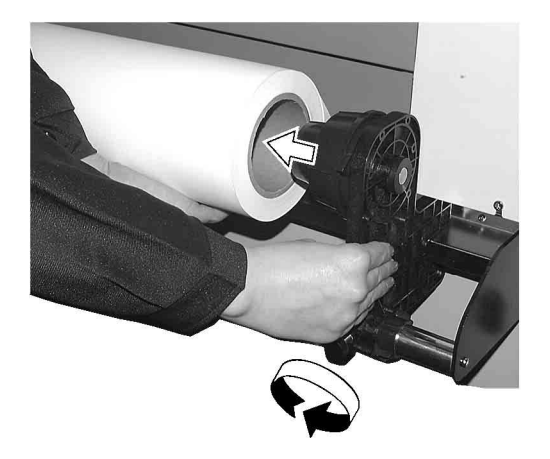

⑤ ロール紙の右側に、右側のロー ルホルダーを入れます。

**ロールホルダーのネジを締めます。**

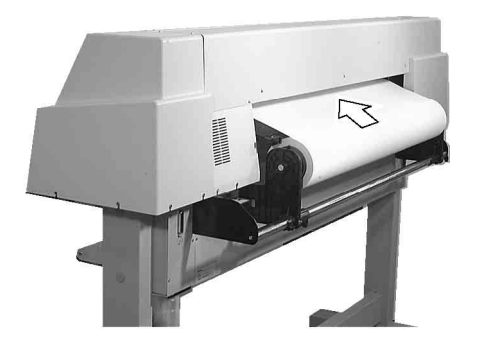

⑥ 本装置背面からロール紙を フィードローラとピンチローラ の間に挿入します。

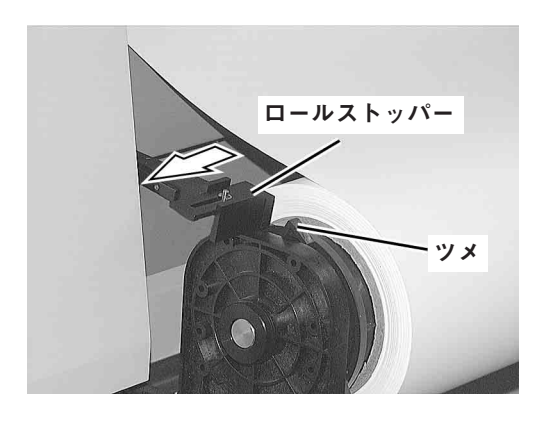

⑦ ロールストッパをロールホルダ のツメに当たるように調整しま す。

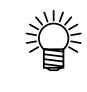

●ロールストッパーはメディアが斜 めにセットされないようメディア のテンションをキープします。

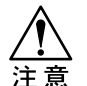

●手順③でロール紙左端が「MEDIA SETTING POSITION」シールの 範囲内にセットされていないと、 ロールホルダーが回転してしまい ます。

メディアのセット

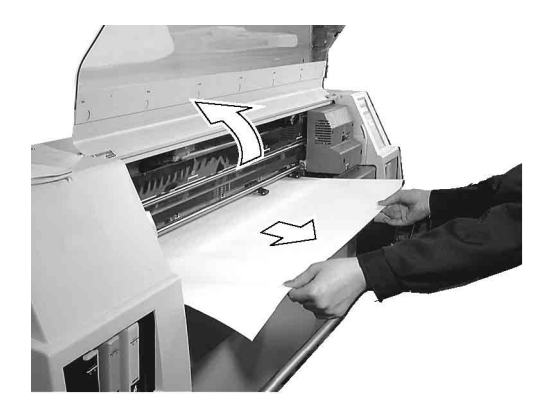

⑧ フロントカバーを開け、ロール 紙が止まるまでプラテン上に引 き出します。

**カバーを開けると、次のエラーを表示 します。その後、手順⑫までは** ENTER **を押さないでください。**

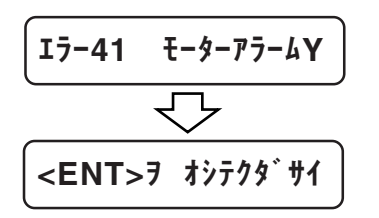

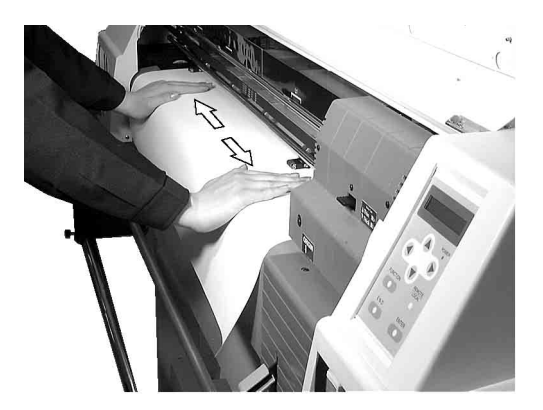

⑨ ロール紙の浮きやたわみを取り 除きます。

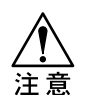

★特にやわらかいマット合成紙は、作 図中に浮き上がる場合があります。 左図のように両手でメディアの浮き やたわみを取り除いてください。

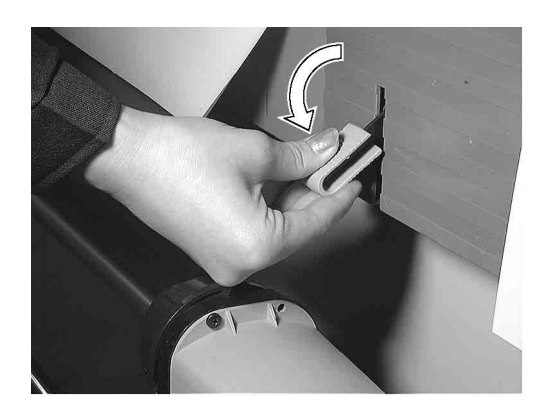

⑩ クランプレバーを下げます。

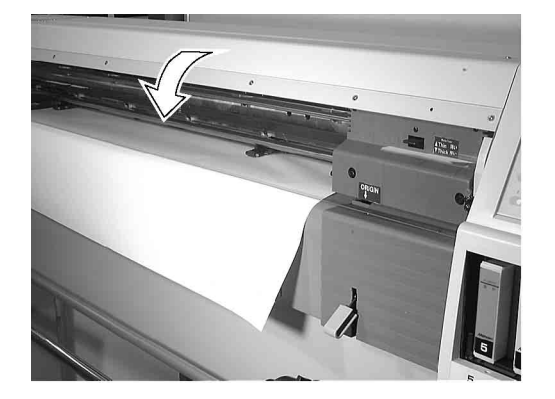

⑪フロントカバーを閉じます。

 $(2)$   $($  ENTER  $)$ キーを押します。 **初期動作の後に、メディア検出の表示**

**に変わります。**

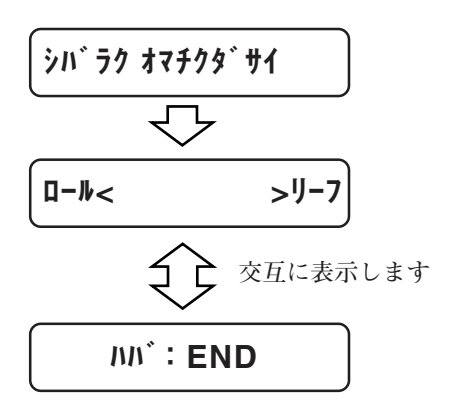

- ⑬ メディアの検出方法を選択しま す。 榮 ●巻き取り装置を使用する場合は、 END キーを押します。[ハバ]の みを検出してください。
	- ●巻き取り装置を使用しない場合は、 小学 キーを押します。キャリッジと メディアが動き、[ハバ]と先端を検 出します。

**メディア検出後、メディアサイズを表 示しローカルモードになります。**

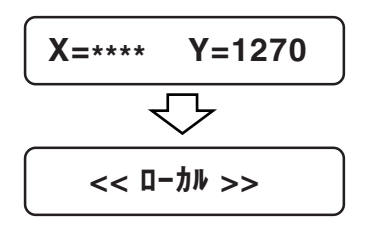

**本装置を組み立て後、設置場所などへの移動方法について説明し ます。**

**移動するときは、キャスタのストッパのロックを解除してくださ い。**

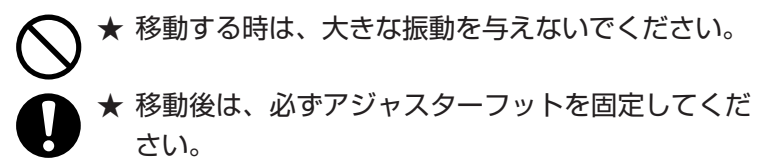

移動方法

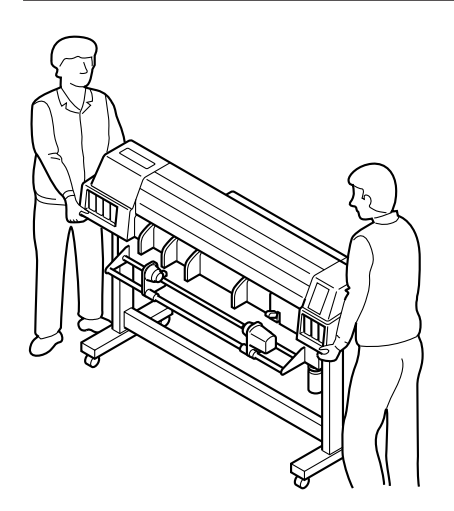

**本装置を移動するときは、2人以上で 図のように運んでください。 カバーを押すと割れる場合がありま す。**

アジャスターフットの固定

**脚のキャスタには、アジャスターフッ トが付いています。 本装置を移動するときは、アジャス ターフットを上げてください。 本装置を設置するときは、アジャス ターフットを伸ばして固定してくださ い。**

**2章**

# **基本動作・基本機能**

**2章では、メディアの交換、インクカートリッジの交換などの基 本動作、および通常行なう基本機能について説明します。**

#### **本章の内容**

**[メディアの取り扱い方](#page-1-0)  [フロントカバーの開閉について](#page-4-0) [メディアの交換](#page-5-0) [メニューの基本操作](#page-13-0) [作図の開始](#page-17-0) [作図を中止するには\[データクリア\]](#page-18-0) [原点\(作図原点\)の設定](#page-19-0) [各種設定値のユーザー選択](#page-21-0) [作図方向と分割方式の設定\[サクズ ホウシキ\]](#page-23-0) [特色のみで出力\[アートワークモード\]](#page-25-0) [アートワークモードのテストを実行する\[アートワークテスト\]](#page-27-0) [1440dpiモードの設定 \[1440dpiモード\]](#page-31-0) [360dpi拡張モード \[360dpi カクチョウ\]](#page-33-0) [用紙の送り量を補正\[オクリ ホセイ\]](#page-35-0) [インク乾燥時間とメディアカット時間の設定\[カンソウジカン\]](#page-37-0) [メディアの自動裁断\[オートカット\]](#page-41-0)  [インクカートリッジの交換](#page-43-0) [違う種類のインクに入れ替える場合](#page-48-0) [ヘッドの保護](#page-50-0) [お手入れ](#page-51-0)**

・ 基 本 機 能

#### メディア取り扱い上の注意

**メディアの取り扱いについて、次の点にご注意ください。 メディアは、専用紙をお使いください。専用紙以外のメディアを使用し てトラブルが発生した場合、責任を負いかねますのでご了承ください。**

#### メディアの伸縮

**包装を開けて間もないメディアは、使用しないでください。室内の温度 や湿度によって、メディアが伸縮する場合があります。**

**包装を開けて30分以上、使用する場所の外気にさらす必要があります。**

#### カールしたメディア

**カールしたメディアは使用しないでください。紙づまりの原因になりま す。**

**コーティングした定型サイズ紙をまるめて保管する場合は、コーティン グ面が外側になるようにしてください。**

#### メディアの厚さ

**次の厚さのメディアを使用してください。薄すぎたり、厚すぎると紙づ まりの原因になります。**

**また、メディアの厚みに応じて、ヘッドの高さを調整してください。 ⇒P.1-40**

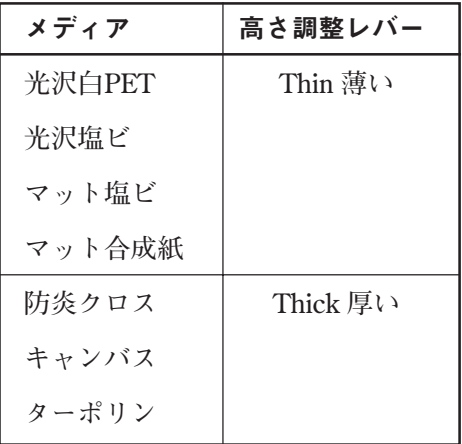

#### 使用できるメディア

**本装置には、ロール紙とリーフ紙が使用できます。 使用できる用紙の種類とサイズを以下に示します。**

#### **●セット可能な用紙幅**

 $JV2-160: 200~1620$  mm (7.9inch $\sim$ 63.8inch) JV2-180: 200~1910 mm (7.9inch~75.2inch)

**ロール紙については「ロール紙のセット」(P.1-42)をご参照く ださい。**

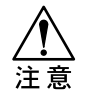

- ★ コート紙の表面に物を置かないでください。コート 紙によっては、変色する場合があります。
- ★ プリントされた用紙は用紙サイズを正しく認識しな い場合があります。
- ★ 専用紙以外の場合は、用紙終端が紙管に接着してい ることがあります。そのまま使用すると、故障の原 因になりますので、紙管をはずしてから使用してく ださい。
- ★ 透明なメディアや裏面が黒いメディアは正しく検出 できない場合があります。

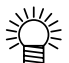

● 専用紙については、別紙「オプション/消耗品 カ タログ」をご覧ください。

機 能

#### 有効作図エリア

**本装置は、機構上作図できないエリアがあります。このエリアを 「デッドスペース」といいます。**

**メディアサイズからこのデッドスペースを除いたエリアが、有効 作図エリアになります。**

**通常、次の図のようにメディアの端からJV2-160では左右に5mm 、JV2-180では左に5mm、右に25mmがデッドスペースになりま す。**

**また、ロール紙では手前側は20㎜、奥側は0㎜になります。 リーフ紙では手前側は20㎜、奥側は35㎜になります。**

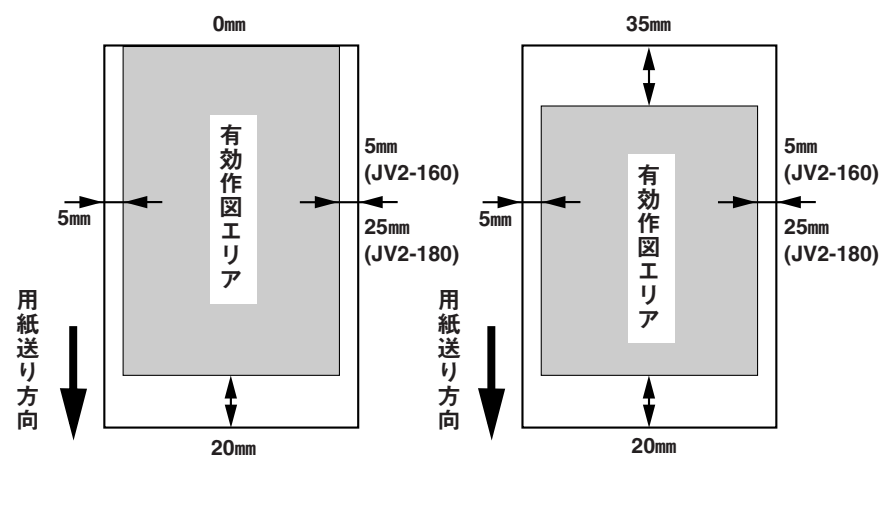

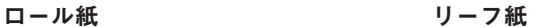

**★ 2m以上の長尺出力の場合は、メディアの両サイドの** スペースを多くとるようにデータを配置してくださ い。スペースが狭いと、メディアが傾いて画像が欠 ける場合があります。 ※ ● JV2-180では、右マージン機能 (⇒P.3-2) を使用 して右側デッドスペースを5mmまで小さくすること ができます。

**作図中に、フロントカバーを開けると、安全のためキャリッジが 停止し作図を終了します。**

**この場合、次の手順で本装置およびコンピュータを起動し直して てください。**

<ENT>ヲ オシテクダサイ エラー41 モーターアラーム Y

シバ ラクオマチクダ サイ

- ① 作図中にカバーを開けると、左 のようなメッセージを表示しま す。
- ② コンピュータからのデータ送信 を停止した後に、 ENTER キー を押します。 **この時、コンピュータに異常が発生し た場合、コンピュータの電源を入れ直 してください。**
- ③ キャリッジが動き始めます。 **本装置の電源を入れたときと同じ動作 を行います。(初期動作)**

2

#### ロール紙の交換

**作図中ロール紙がなくなると、ディスプレイに次のメッセージを 表示します。**

\*メディア ガアリマセン \*

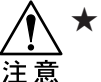

★ ロール紙の厚さが変わる場合は、ヘッドの高さ調整 を行ってください。⇒P.1-40

燚 ● [データクリア]を実行すると、その時作図中であったデー タ、未作図状態で受信済のデータは、全てクリアし ます。

**次のようにして新しいロール紙と交換してください。**

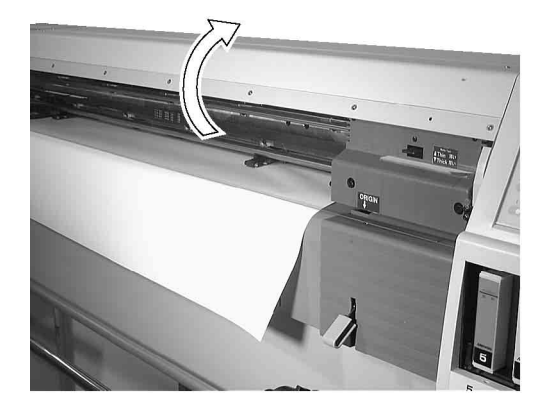

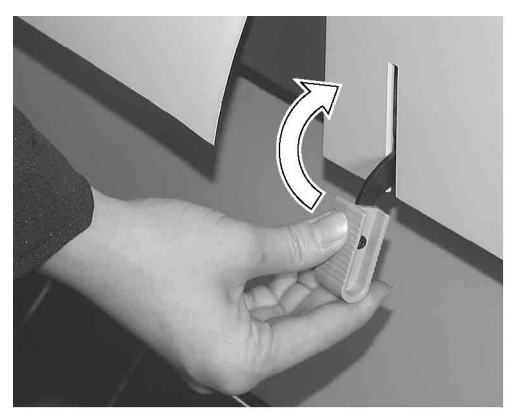

① フロントカバーを開けます。

**安全のため、モータの動作が停止しま す。ここでは、まだ** ENTER **キーは 押しません。**

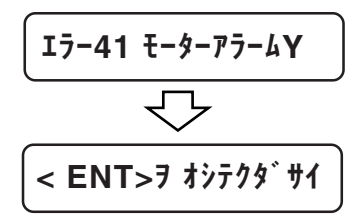

② クランプレバーを上げ、メディ アを外します。
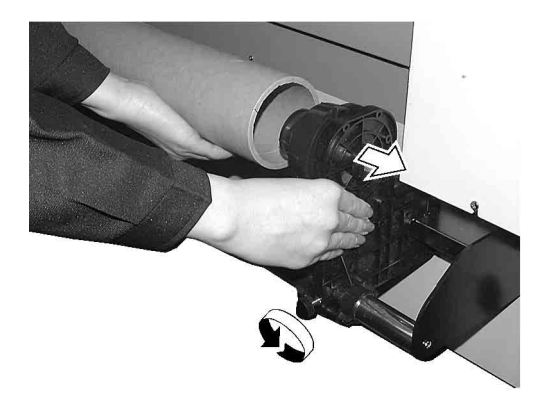

③ 右側のロールホルダーのネジを 緩め、ロールホルダーから空の 紙管を外します。

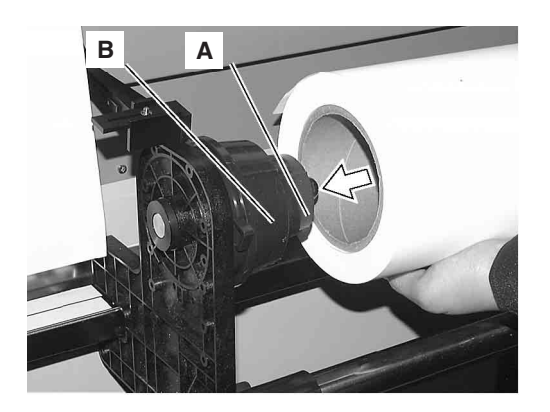

④ 左側のロールホルダーにロール 紙を入れます。

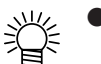

●ガイドレールとシャフトの上にロー ル紙を置くと、ロールホルダーに紙 管を入れるのが容易になります。

**2インチの紙管の場合は、ロールホル ダーのAの位置まで紙管を入れます。 3インチの紙管の場合は、ロールホル ダーのBの位置まで紙管を入れます。**

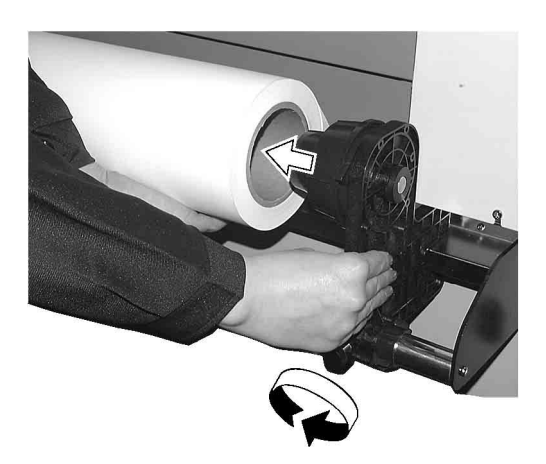

⑤ ロール紙の右側に、右側のロー ルホルダーを入れます。

**ロールホルダーのネジを締めます。**

機 能

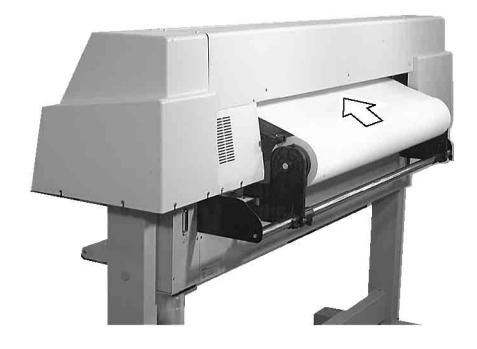

⑥ 本装置背面からロール紙を フィードローラとピンチローラ の間に挿入します。

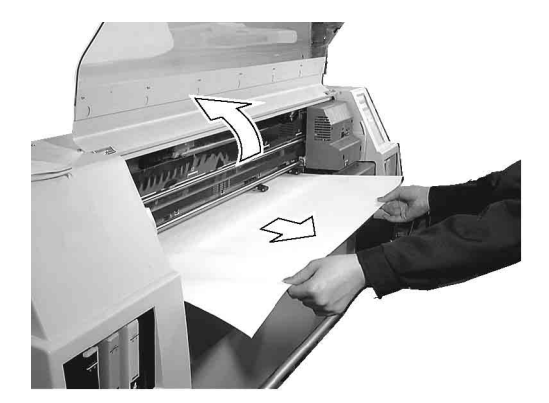

⑦ 本装置前面より、ロール紙が止 まるまでプラテン上に引き出し ます。

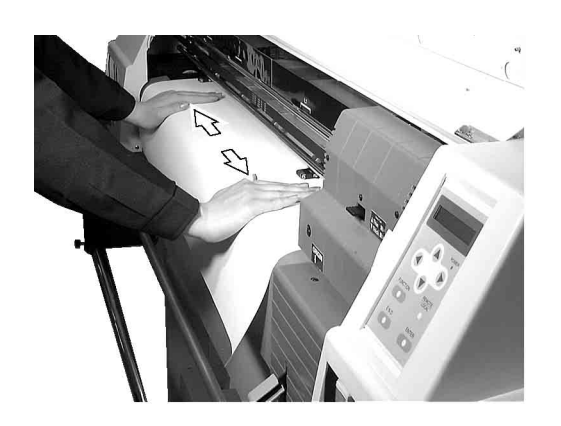

⑧ ロール紙の浮きやたわみを取 り除きます。

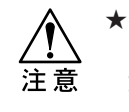

★特にやわらかいマット合成紙は、作 図中に浮き上がる場合があります。 左図のように両手でメディアの浮き やたわみを取り除いてください。

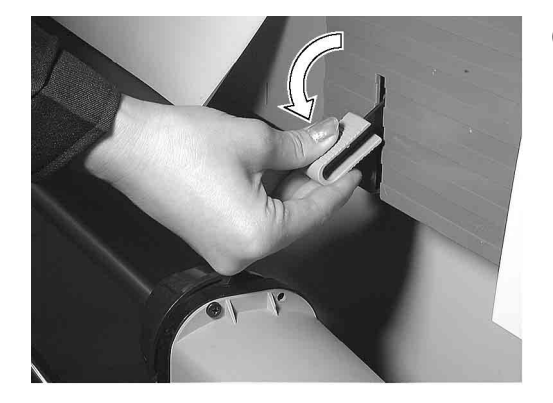

⑨ クランプレバーを下げます。

⑩ フロントカバーを閉じます。

2

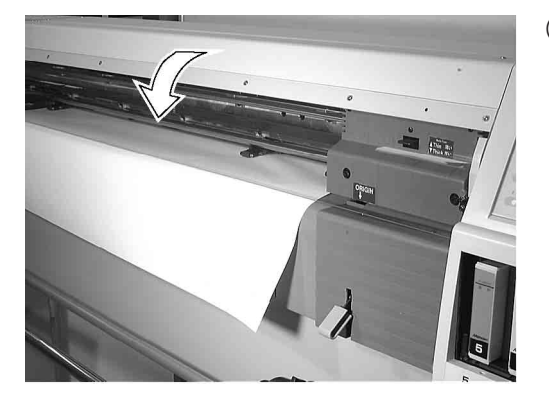

11) (ENTER )キーを押します。

**初期動作の後に、メディア検出の表示 に変わります。**

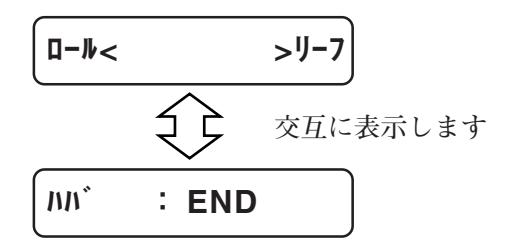

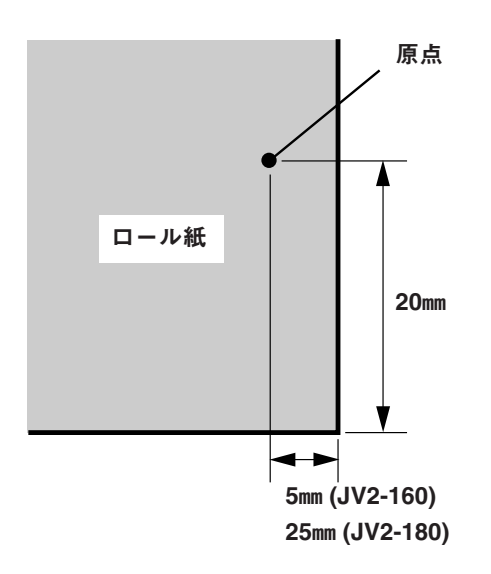

⑫ [ロール]を選択します。

**キーを押します。キャリッジとメ ディアが動き、幅と先端を検出しま す。**

● END キーを押すと、幅のみ検出 します。

★巻き取り装置を使用する場合は、 END キーを押して、幅のみを検 注意 出してください。

**メディア検出後、サイズを表示しロー カルモードになります。**

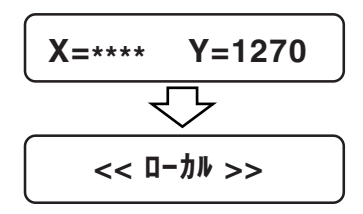

**原点(作図原点)は、自動的に左図の 位置になります。**

## リーフ紙のセット

★ メディアの厚さが変わる場合は、ヘッドの高さ調整 を行ってください。⇒P.1-40 注意

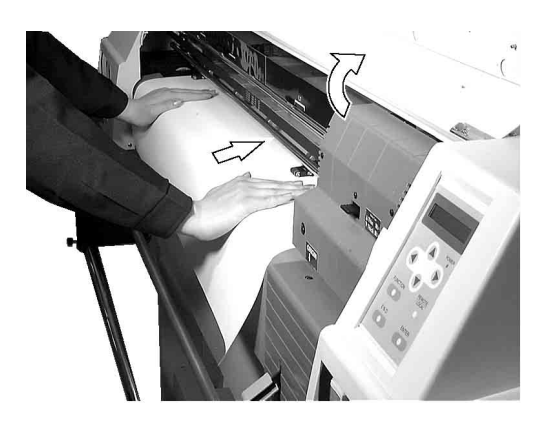

① フロントカバーを開け、リーフ 紙をセットします。 **ここでは、まだ** ENTER **キーは押し ません。 リーフ紙は、フィードローラとピンチ ローラの間に挿入してください。** エラー41 モーターアラームY

< ENT>ヲ オシテクダサイ

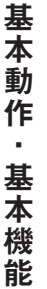

2

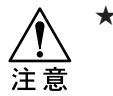

★リーフ紙の右端は、最も右側の フィードローラーから15mm以上 はみ出さないようにしてください。 用紙検出のエラーになります。

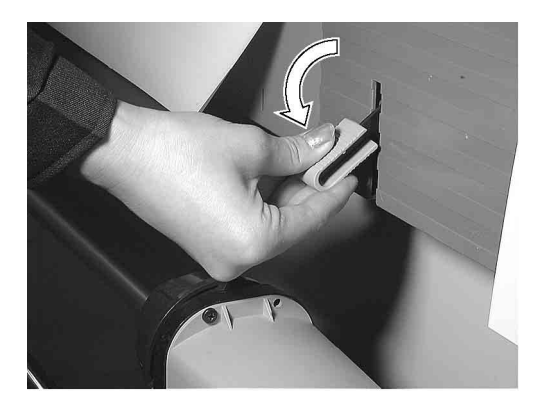

② クランプレバーを下げます。

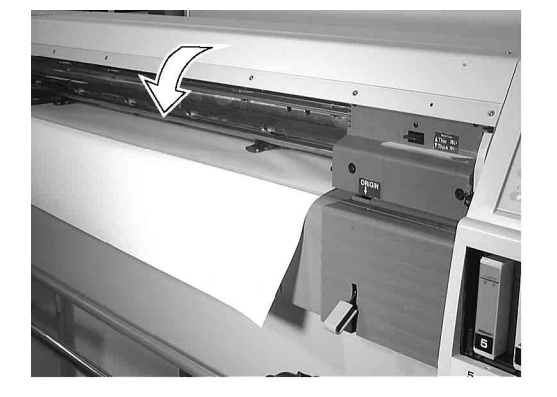

③ フロントカバーを閉じます。

 $\overline{4}$  (ENTER )キーを押します。 **初期動作の後に、メディア検出の表示**

**に変わります。**

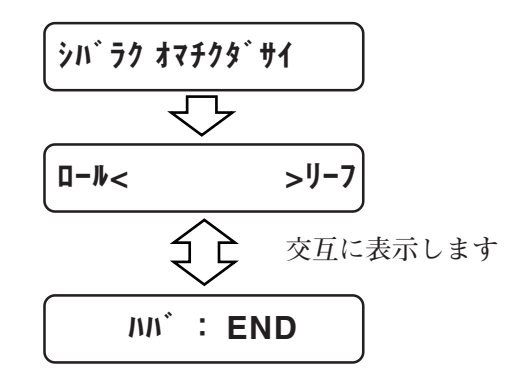

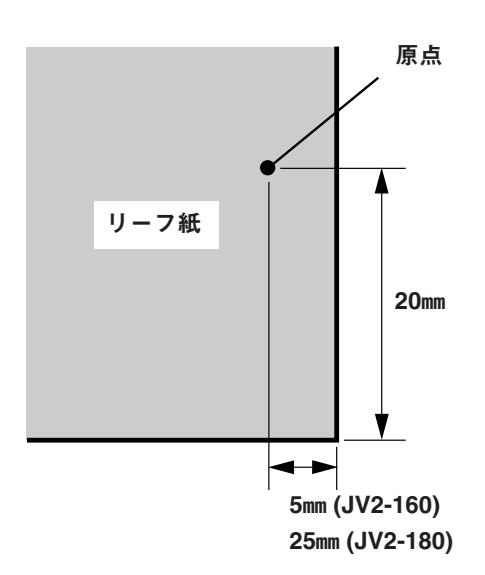

⑤ [リーフ] を選択します。

**キーを押します。キャリッジとメ ディアが動き、幅と前後端を検出しま す。**

类 ● END キーを押すと、幅のみ検出 します。

**メディア検出後、サイズを表示しロー カルモードになります。**

$$
\frac{\overline{X=241 \quad Y=201}}{5}
$$
  

$$
\overline{X}
$$
  

$$
\overline{X}
$$
  

$$
\overline{X}
$$
  

$$
\overline{X}
$$

**原点(作図原点)は、自動的に左図の 位置になります。**

**ここでは、各モードの切り替え、メニューの操作方法について説 明します。**

**各メニューに入るキー操作は、次の図のようになります。**

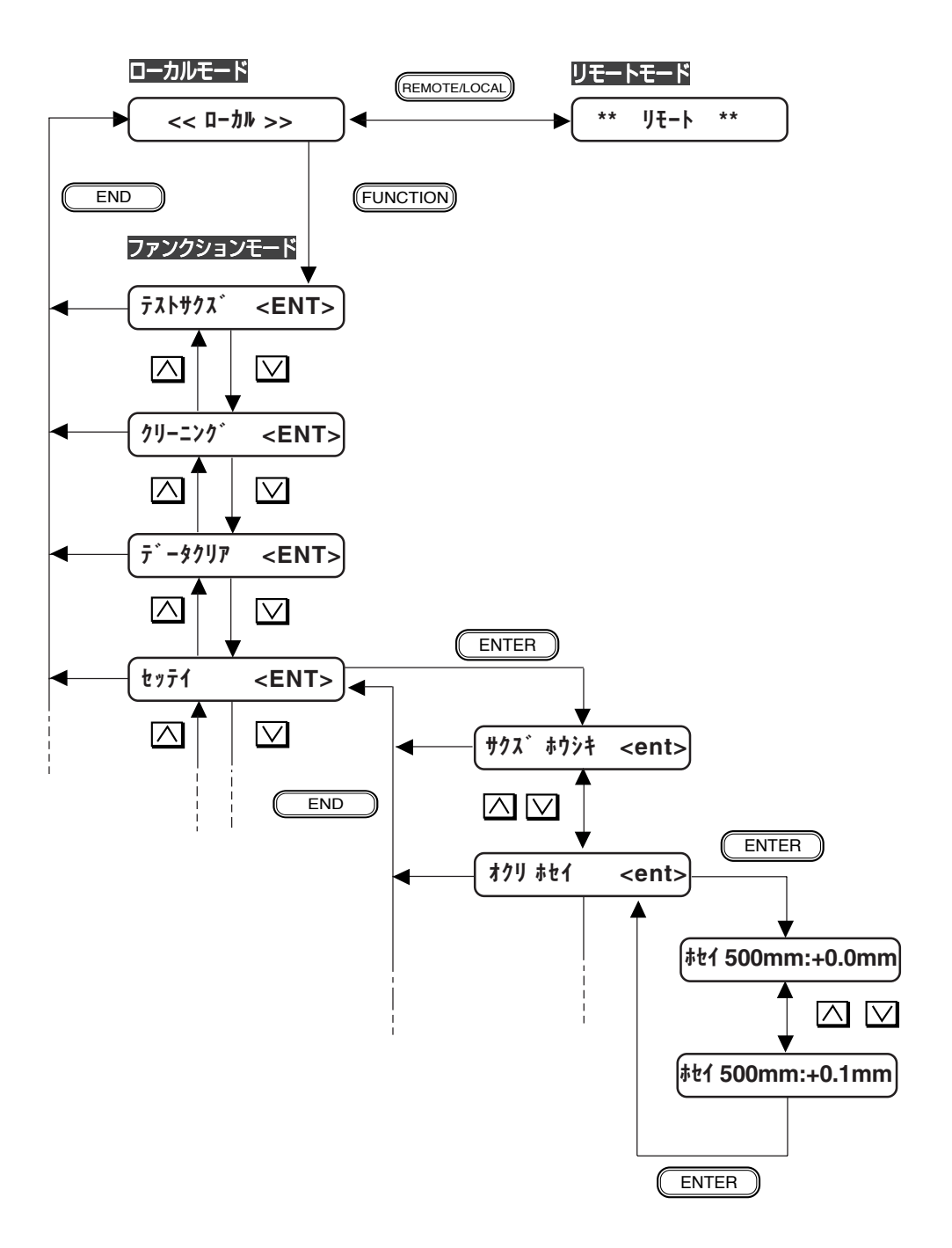

- ① ローカルモードにします。 **リモートモードにしても作図しないことを確認してから、** REMOTE/LOCAL **を押してローカルモードにします。**
- ② ファンクションモードに入ります。

FUNCTION **を押すと、ファンクションモードに入ります。**

- ③ ファンクション機能を選択します。 **(FUNCTION)を押し続けるか、 ▽ または ス を押すとファンクショ ン機能を選択できます。**
- ④ 選択したファンクション機能に入ります。

ENTER **を押します。**

⑤ パラメータを選択します。

**または を押して、パラメータを選択します。**

⑥ 設定を登録します。

ENTER **を押します。**

⑦ ローカルモードに戻ります。

END **を数回押して、ローカルモードに戻ります。**

本 機 能

**メディアをセットしリモートモードに切り換えることにより作図 が可能になります。**

**コンピュータからのデータの受信は、ローカルモードでも可能で すが、実際に作図を行うときはリモートモードにしてください。**

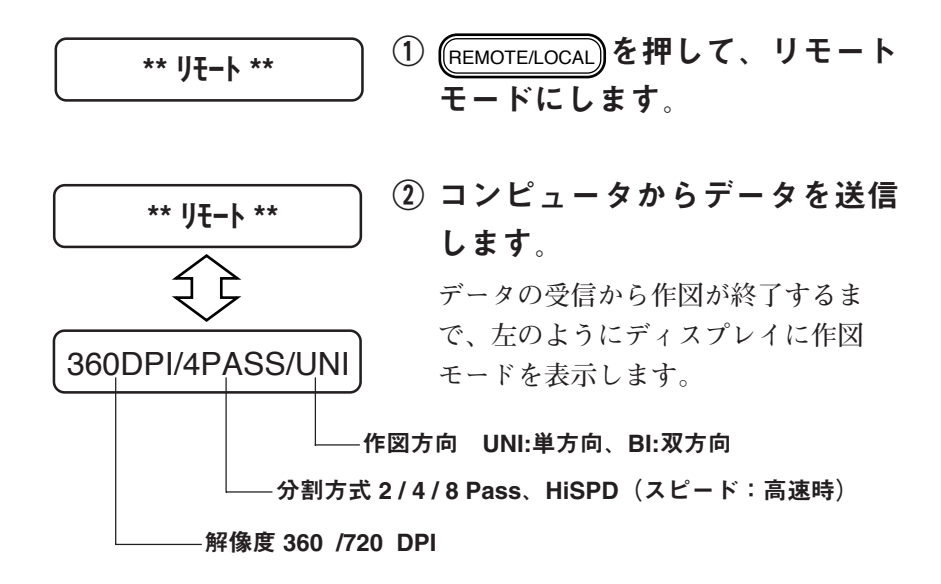

## [\*\* リモート \*\*] 表示が点滅したら

**何らかの原因でコンピュータからのファイルの転送中、データ受 信が約30秒間停止すると、下記の表示が点滅します。**

リモート表示が点滅します。(作図 **モードは表示しません)**

**この場合、** REMOTE/LOCAL **を押して、ローカルモードにします。その 後、データクリア機能を実行してください。(⇒P.2-17)**

**作図を中止する場合、受信したデータを受信バッファからクリア します。**

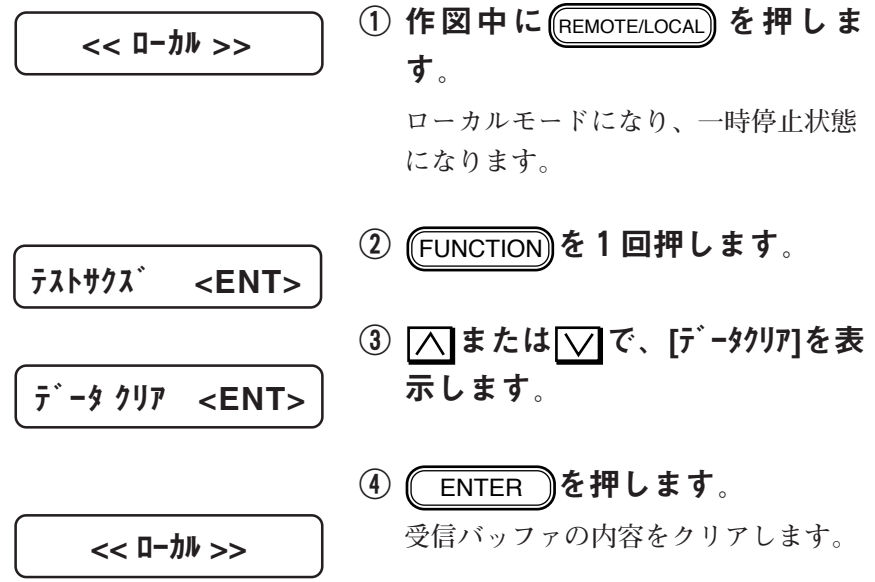

能

**セットしたメディア上に、データ上の原点を設定します。 メディアをセットしてメディアのサイズ検出を行うと、自動的に 下図の位置に原点を設定します。**

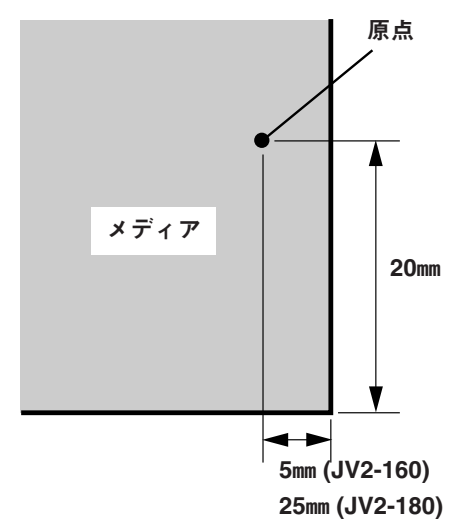

**しかし、ロール紙など作図エリアが広く別の場所に作図したい場 合は、原点を再設定する必要があります。**

> ① メディアをセットして、ローカ ルモードにします。

**リモートモードのときは、** REMOTE/LOCAL **を押します。**

② <を2回押します。

**メディアとヘッドが、現在設定してあ る原点位置まで移動します。**

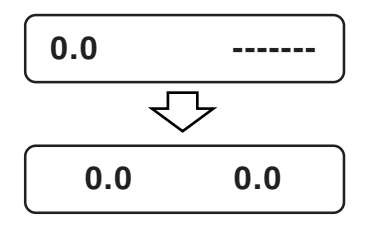

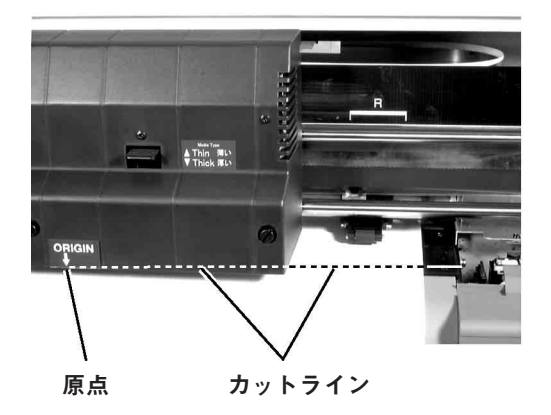

④ ジョグキーで、原点を設定した い場所にキャリッジを移動しま す。

**キャリッジの「ORIGIN↓」マーク と、カットラインの交差箇所が原点に なります。**

300.0 549.0

⑤ ENTER を押して、原点を登録 します。

**作図可能なエリアを表示し、ローカル モードになります。ロール紙に原点を 設定すると、ディスプレイに 「X=\*\*\*\*」と表示します。**

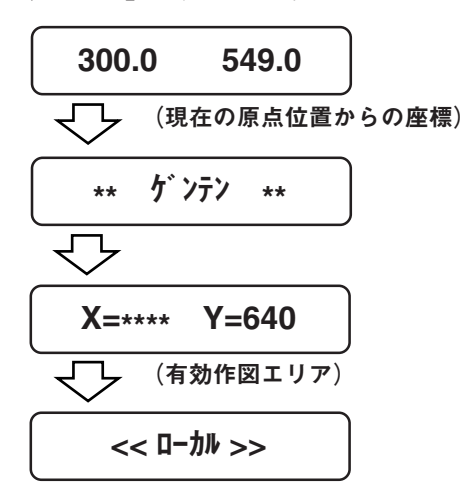

能

2

**本装置では、作図方向などの下記の設定値をユーザーが1~4ま で、最高4種類のユーザー設定が可能です。 各ユーザーごとに設定できる項目は、以下の通りです。**

- **・作図方向(作図方向、作図速度、分割方式)**
- **・アートワークモード設定**
- **・1440dpiモード設定**
- **・360dpi拡張モード設定**
- **・メディア送り補正**
- **・重ね塗り回数**
- **・乾燥時間(スキャン毎、1ファイル終了時)**
- **・メディアの自動切断**
- **・優先順位**
- **・右マージン変更値**
- **・リフレッシュレベル設定**
- **・メディア検出方法**
- **・吸着ファン強弱**
- **・ディスプレイの表示単位**

■パラメータ(選択肢入力)

**ユーザー1、ユーザー2、ユーザー3、ユーザー4**

## 各ユーザー内の設定値を変更したい場合

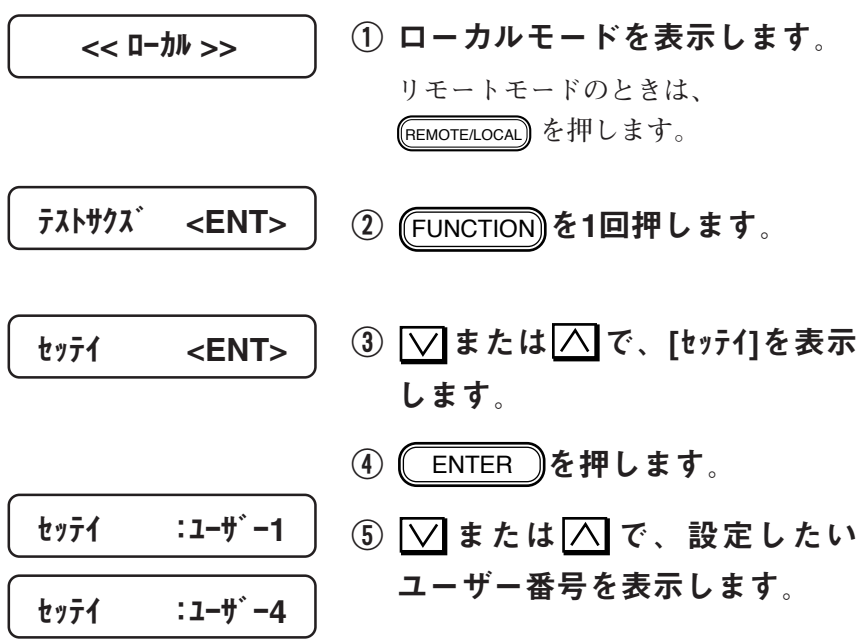

2

基 本 動

作<br>基

本 機 能

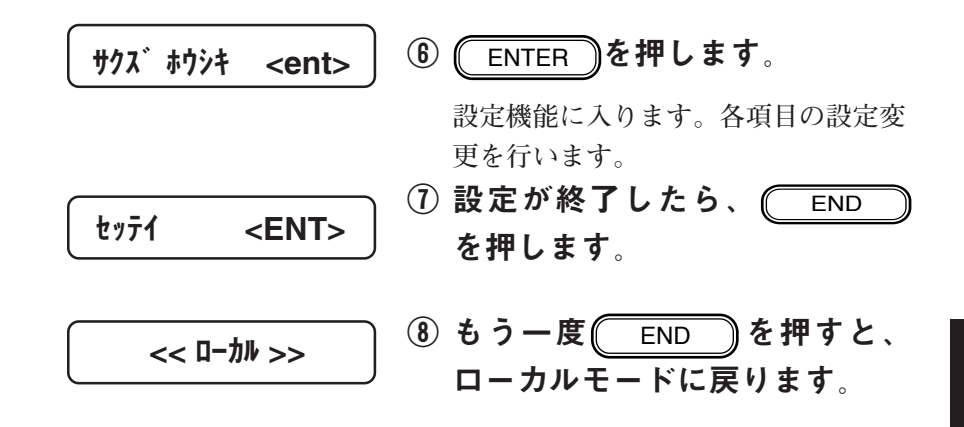

ユーザー番号を変更したい場合

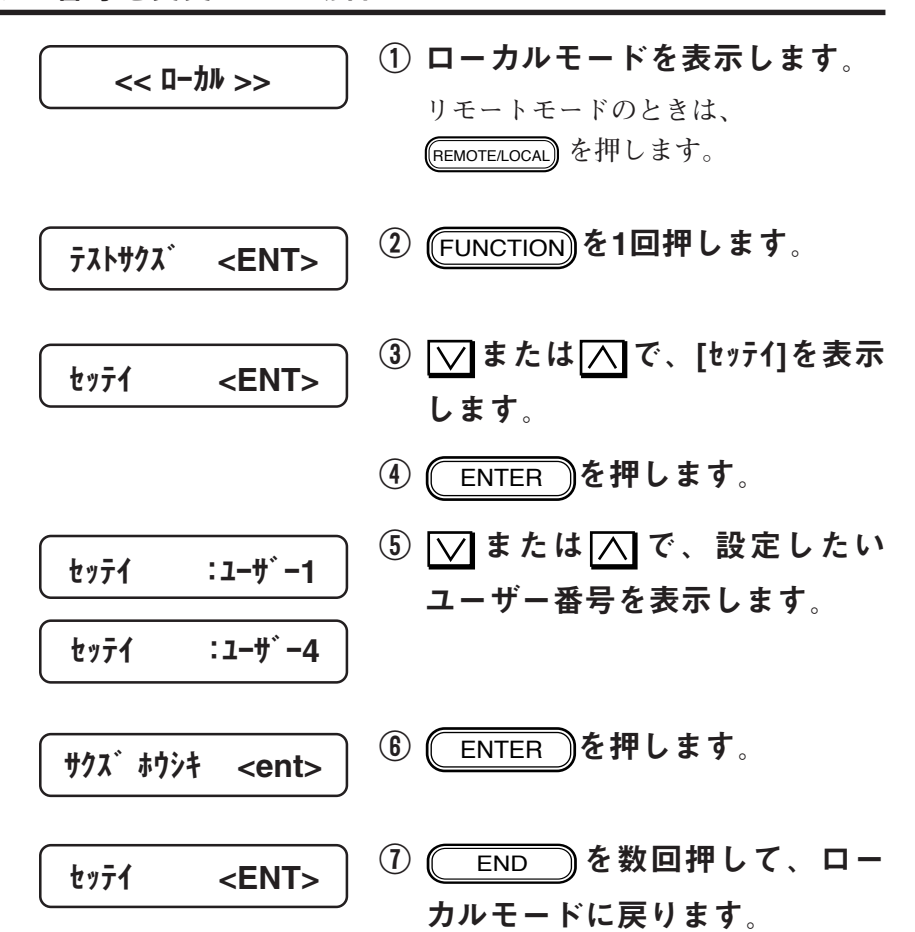

**作図方向(単方向、双方向)、作図速度(標準、高速)および分 割方式(8pass、4pass、2pass)を設定します。 ユーザー1~ユーザー4に設定できます。**

#### ■パラメータ(選択肢入力)

- **単方向 : キャリッジが右から左へ移動するときに作図しま す。画質は、双方向よりきれいになります。**
- **双方向 : キャリッジが左右に移動するときに作図します。速 度重視のため、単方向より画質は落ちます。**
- **標準 : 標準のスキャン速度で作図します。画質は、高速よ り良くなります。**
- **高速 : スキャン速度が標準の2倍となります。速度重視のた め、標準より多少画質は落ちます。**
- **8pass : 1回のスキャンで作図できる幅を8分割して作図しま す。2passおよび4passより高品質の画質を得ることが できます。ただし、作図時間はかかります。**
- **4pass : 1回のスキャンで作図できる幅を4分割して作図しま す。作図時間と画質は、2pass と8passの中間です。**

**2pass : 1回のスキャンで作図できる幅を2分割して作図しま す。作図時間は短くなります。ただし、画質は粗く なるためドラフト原稿に適しています。**

① ローカルモードを表示します。 **リモートモードのときは、** REMOTE/LOCAL **を押します。** ② (FUNCTION)を1回押します。 ③ | | √ または | ∨ | で、[セッテイ]を表示 します。 ④ ENTER を押します。  $\overline{0}$   $\overline{\wedge}$  または $\overline{\vee}$  で、設定したい ユーザー番号を表示します。  $77K$ + $77K$  <ENT> << ローカル >> セッテイ <ENT> セッテイ :ユーザー1 セッテイ :ユーザー4

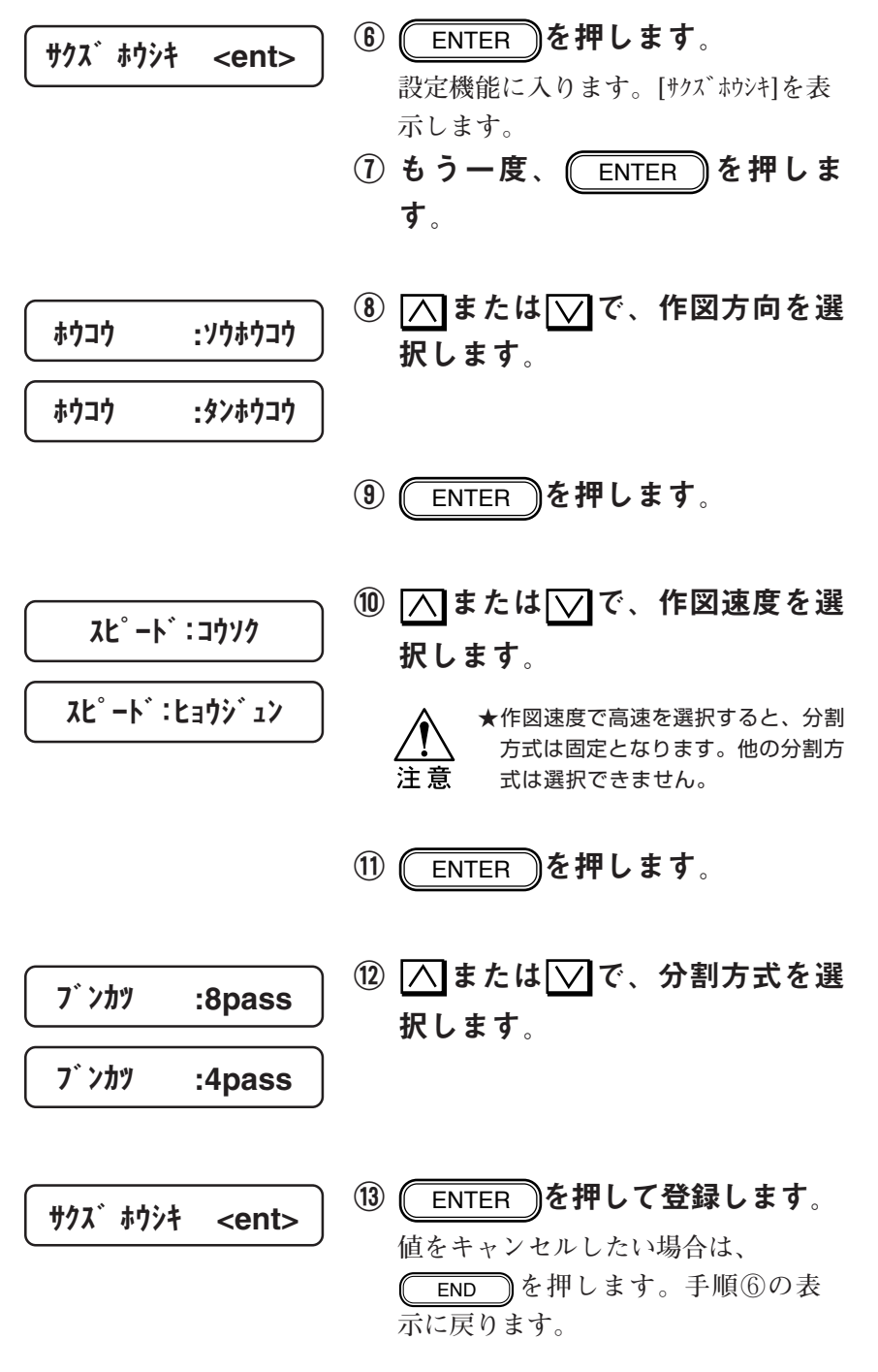

END **を数回押して、ローカル** C **モードに移ります。**

2-23

2

基 本 動

作<br>基

本 機 能

**単色で作成したデータを特色のみで作図することができます。 特色とは、1番のインクステーションにセットしたインク(カ ラー1)です。**

**ユーザー1~ユーザー4に設定できます。**

**なお、アートワークモードは、解像度が360dpiおよび720dpiの データに対して有効です。**

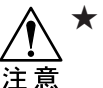

**★ アートワークモードと1440dpiモードが共に設定さ** れていて、720dpiのデータがコンピュータから送ら れてきた場合は、1440dpiモードで作図します。

★ コンピュータから複数の色を使用した画像 (フルカ ラー画像など)が送られてきた場合は、画像に使わ れている色の中で本装置が最初に受信した色を特色 で作図します。

■パラメータ(選択肢入力)

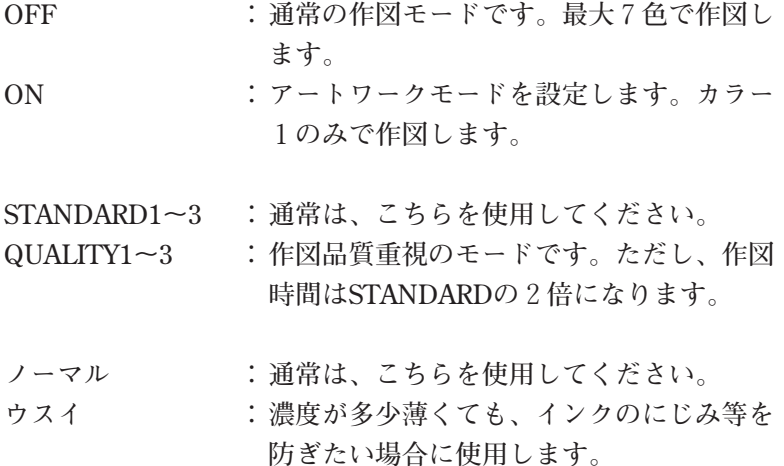

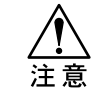

**★ STANDARD 1~3 または QUALITY 1~3 は、使** 用するメディアによって最適なモードを選んでくださ い。なお、STANDARD1 または QUALITY1を選 び、かつ、コンピュータから送られてきたデータが 720dpiの場合は、プロッタ内部で1440dpiに変換 して作図します。このためインク消費量が増えるの で、インクの濃度は「ウスイ」を選択してください。

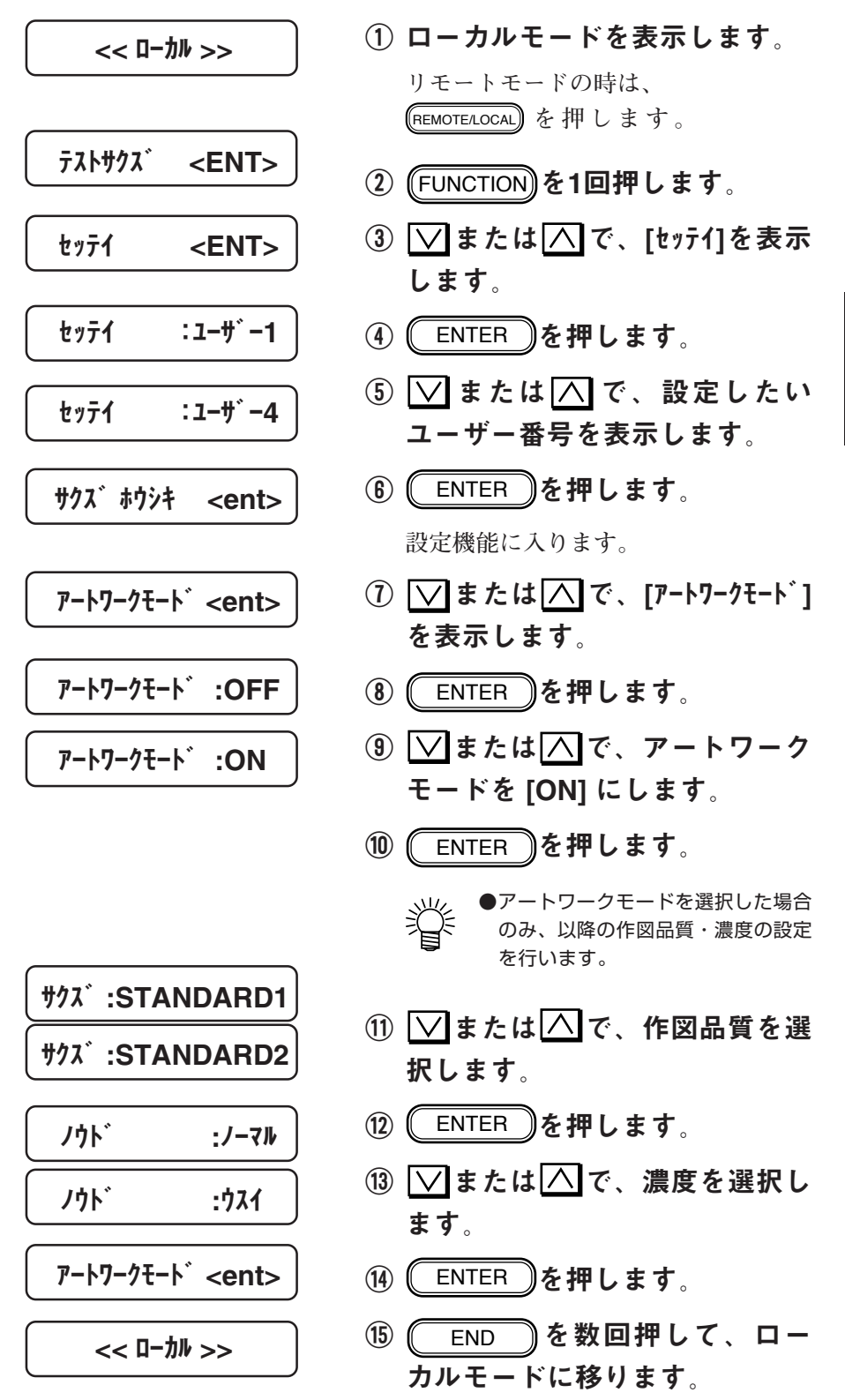

本 機 能

2-25

## アートワークモードのテストを実行する[アートワークテスト]

**アートワークモードで作図を行う前に、特色がセットされたカ ラー1について作図の確認を行います。**

■ パラメータ (選択肢入力)

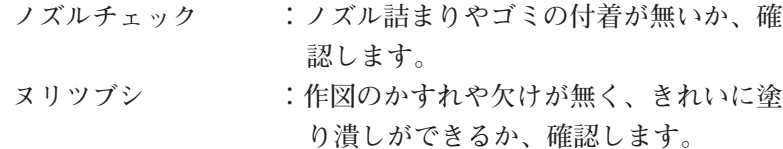

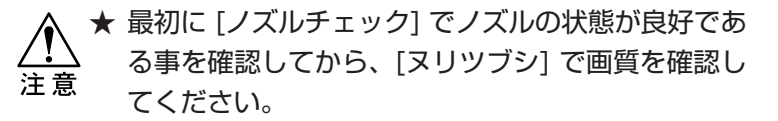

ノズルの状態を確認する[ノズルチェック]

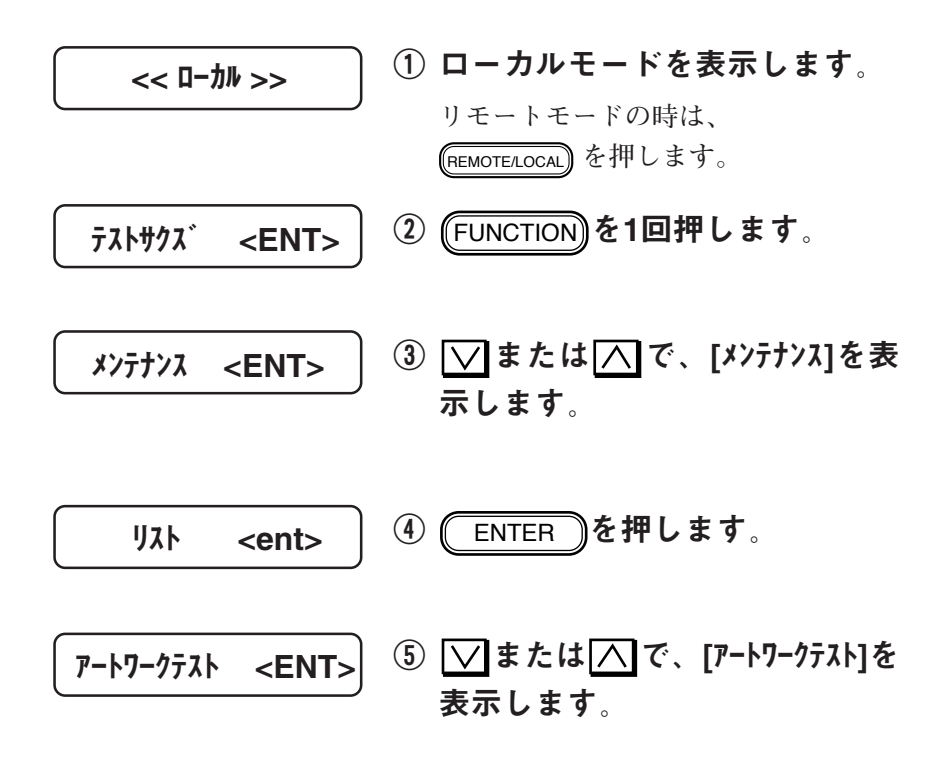

アートワークモードのテストを実行する[アートワークテスト]

⑥ ENTER を押します。 ① ▽または△で、[ノズルチェック]を 表示します。 パターン :ノズルチェック サクス゛ :ノズ゛ルチェック

- 8 (ENTER )を押します。
- ⑨ 作図を開始します。

戻ります。

**[テストサクズ](=> P4-10)と同じパ ターンをカラー1のみで作図します。 [テストサクズ]と同様に横線の間隔 や抜けが無いか、確認してください。**

$$
\boxed{\n \begin{array}{ccc}\n \hat{\mathbf{n}}^{\circ} & \hat{\mathbf{y}} - \hat{\mathbf{y}} & \n \end{array}\n \quad \text{if } \mathbf{M} \neq \mathbf{I} \text{ and } \mathbf{M} \text{ is a constant.}
$$

$$
N^{\circ} 3 - \lambda \qquad ; 3 J' 7 J' 3 \qquad
$$

⑪ 引き続いて、塗り潰しの確認を 行いたい場合は、  $\boxed{\vee}$  または $\boxed{\wedge}$ で、[ヌリツブシ]を選択します。

⑩ 作図が終了すると、⑦の表示に

<< ローカル >>

⑫ 本テストを終了したい場合は、  $\overline{\text{END}}$ るを数回押して、ロー カルモード に戻ります。

塗り潰しの状態を確認する [ヌリツブシ]

| $<$ C.D- $h h >>>$  | \n $0 D - \frac{1}{2} L + E - K \delta \overline{\overline{x}}$ \n                                                                                                    |
|---------------------|----------------------------------------------------------------------------------------------------|
| $\overline{72h}$ \n | \n $2 \overline{E} - K \overline{C} \overline{C} \$ |

<u> Tanzania (</u>

**す。**

アートワークモードのテストを実行する [アートワークテスト]

**また、本テストの前にアートワーク モードで作図し、かつ、コンピュータ よりアートワークモードの指定がされ ている場合は、その値を表示します。 なお、表示されている作図品質または 濃度を変更して、塗り潰しを行いたい** 場合は、 ▽または へで選択してく **ださい。**

- サクズ :ヌリツブシ
- 10 (ENTER )を押します。

**作図を開始します。720dpiの解像度で 100 %の塗り潰しパターンをカラー1 のみで作図します。塗り潰しでの画質 を確認してください。**

パターン :ヌリツブシ

<< ローカル >>

⑪ 作図が終了すると、⑦の表示に 戻ります。

⑫ 本テストを終了する場合、 END を数回押して、ロー カルモードに戻ります。

 基 本 機 能

2

**1440dpi の解像度で作図します。720dpi の作図データをプ ロッタ内部で1440dpi に変換して、作図します。各ユーザー毎 に設定が可能です。**

**1440dpi モードでは、720dpi モードより小さなドットサイ ズで作図するため、インクの粒状感が目立ちにくくなります。**

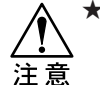

- ★ 1440dpi モードをご利用になる場合は、RIP側の対応が必要で す。RIPが対応されていない1440dpi モードでは、インクが多 く使用されるため作図結果が濃くなったり、インクがすばやく乾 燥しないことがあります。
- **★ 720dpi 以外 (180dpi、360dpi)のデータの場合、こ** の設定は無効になります。

#### ■ パラメータ (選択肢入力)

- **OFF : コマンドで指定された分解能で作図します。**
- **ON : 1440dpi モードで作図します。**
- **8pass : 1回のスキャンで作図できる幅を8分割して作図し ます。速度重視のモードです。**
- **16pass : 1回のスキャンで作図できる幅を16分割して作図 します。画質重視のモードです。**

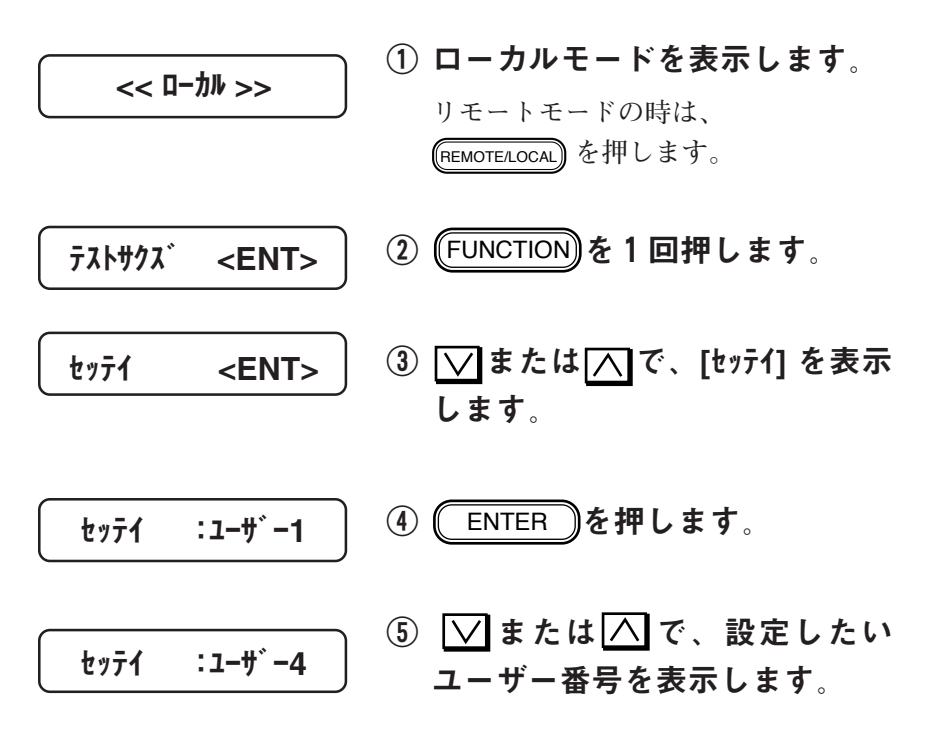

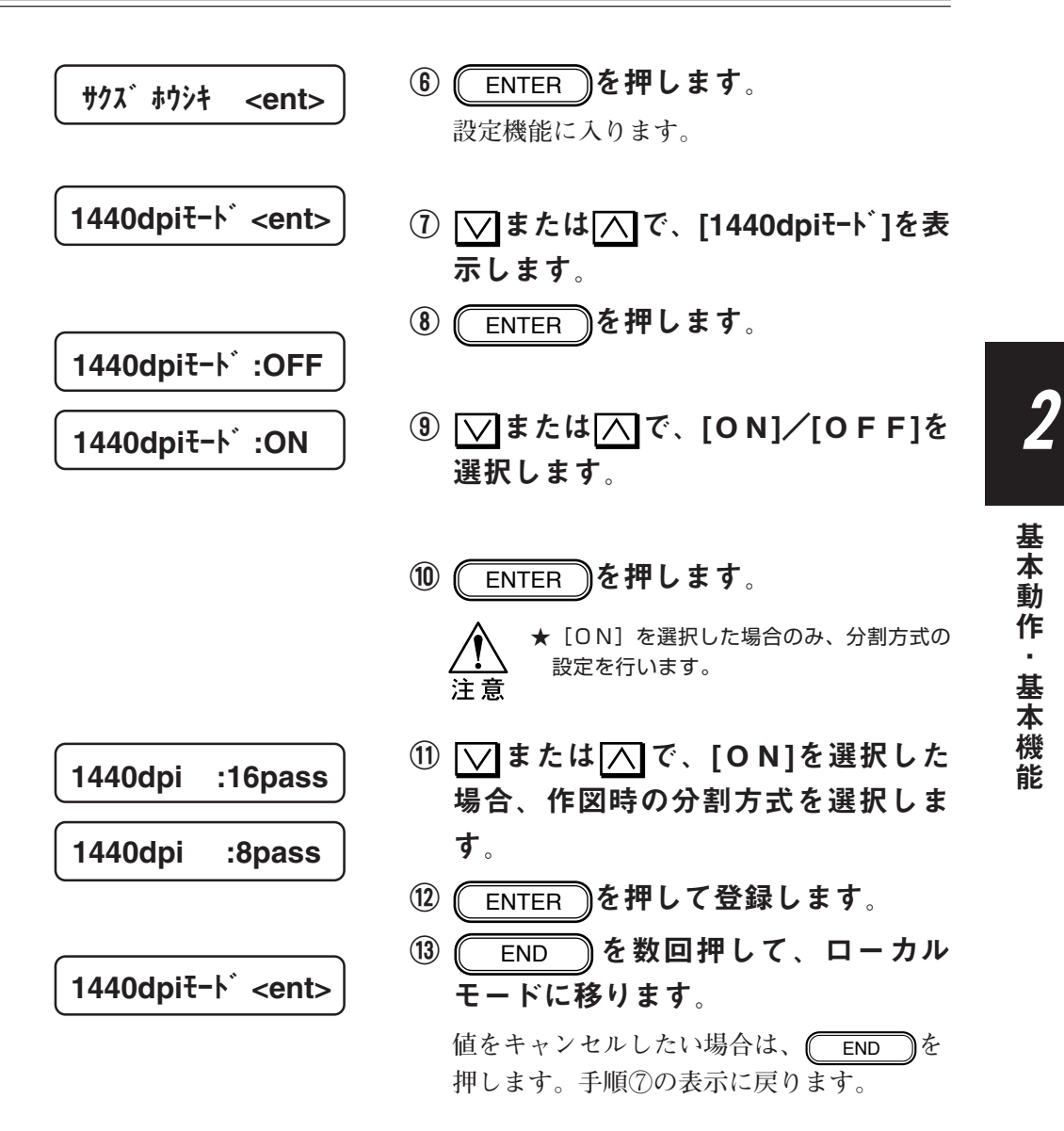

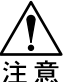

★1440dpiモードについて

- ON: この場合、分割方式以外の作図方向・ 速度は固定となり、 [サクズホウシキ] での 設定またはコンピュータ側からの指定 による作図方向は無効となります。
	- OFF: この場合、作図方向・速度・分割方式 は [サクズホウシキ] での設定またはコン ピュータ側からの指定による作図方向 となります。

**メディアによって360dpiの作図データでは濃度が不足する場合が あります。 本機能をONすることにより、濃度を上げることができます。 本機能は、360dpiの作図データをプロッタ内部で720dpiに拡張し て作図します。**

**作図方向、作図速度、そして分割方式の設定値は、操作パネルで の設定またはホストコンピュータからの指定が有効になります。 ユーザー1~ユーザー4に設定できます。**

#### ■ パラメータ (選択肢入力)

**OFF : コマンドで指定された解像度で作図します。**

**ON : 360dpiの作図データを720dpiに拡張して作図します。**

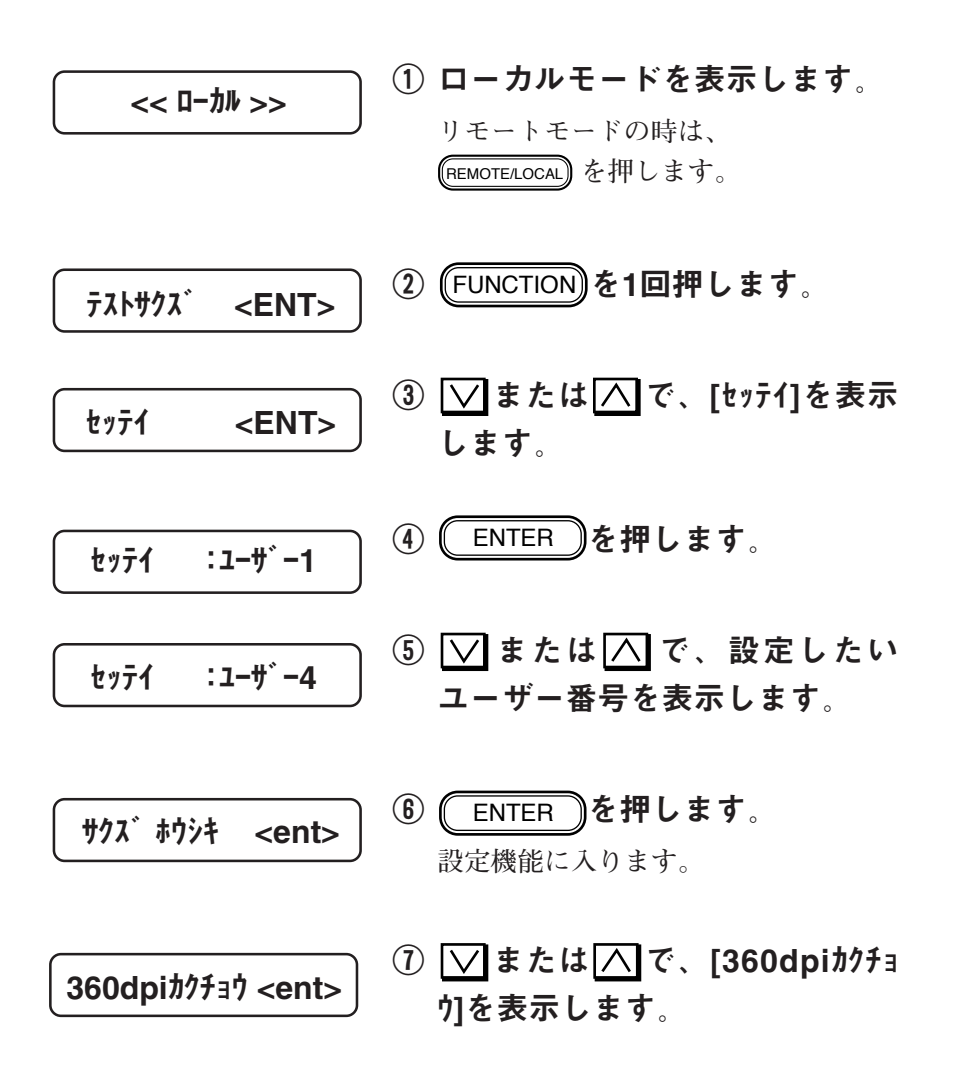

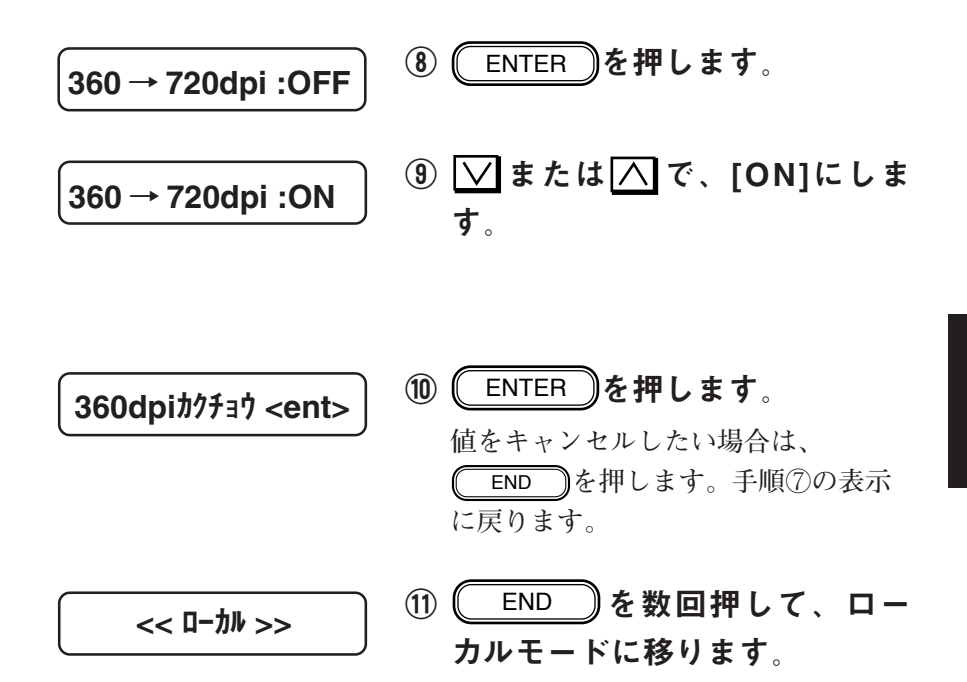

2

**本装置は、メディアを送り出しながら作図します。よって、メ ディアの種類によりメディアの送り出し量が変わってきます。メ ディアの送り出し量を一定に保つために、送り出し量を補正しま す。補正値が大きすぎると、白いスジが発生します。作図しなが ら、適切な値に設定してください。 ユーザー1~ユーザー4に設定できます。**

#### ■パラメータ(数値入力)

**長さ500㎜**

**に対して、-10㎜~+10㎜(0.5㎜ステップ)**

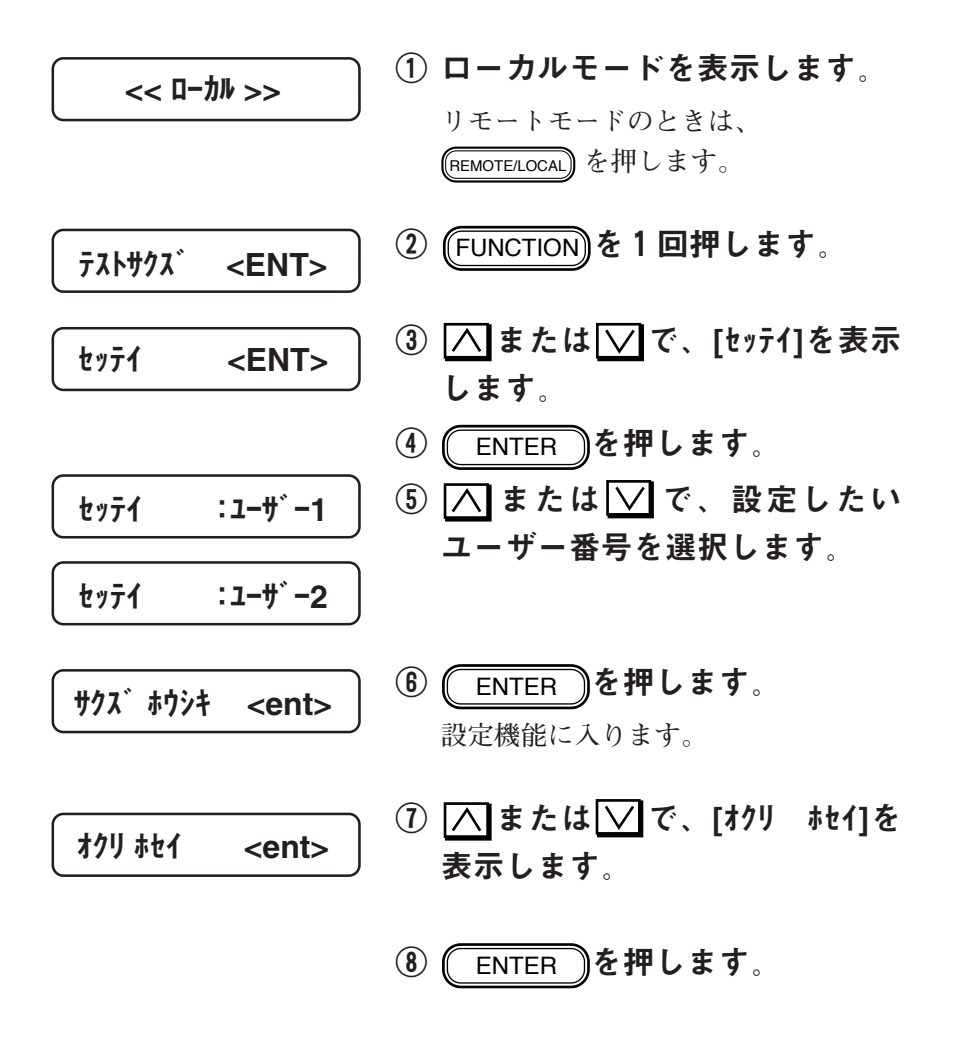

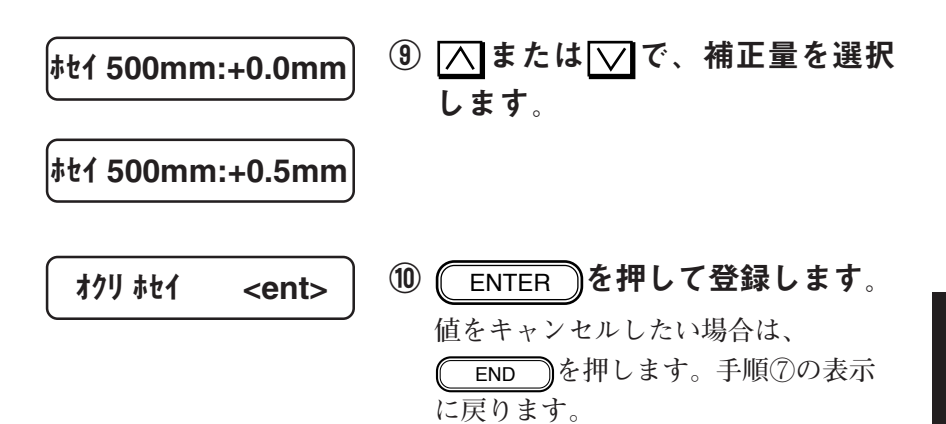

END **を数回押して、ローカル モードに移ります。**

2

**インクの乾燥時間と1ファイル作図終了後からメディアのカット を開始するまでの時間を設定します。 設定時間は、図面の印字密度およびメディアの種類に応じて設定 してください。 ユーザー1~ユーザー4に設定ができます。**

**設定項目は、次の2項目です。**

 **スキャン : スキャン毎の乾燥時間を設定します。 オートカット: 1ファイル作図終了後、メディアのカット (オートカット機能)を開始するまでの時間を 設定します。**

■パラメータ(数値入力)

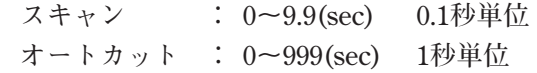

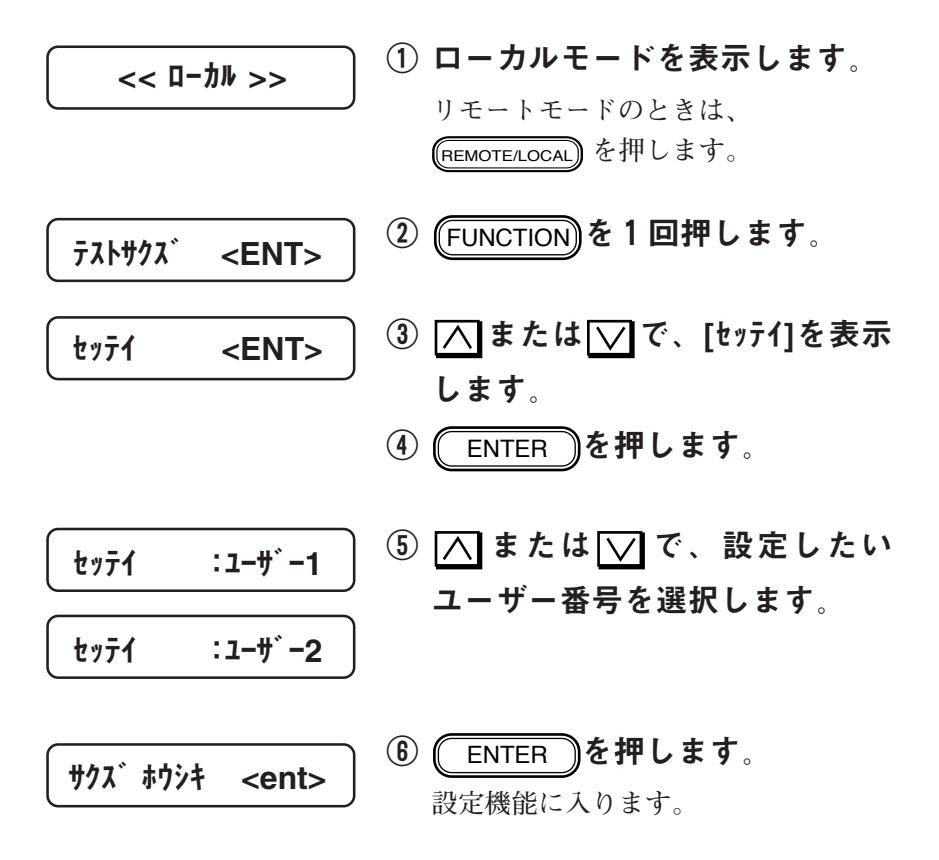

インク乾燥時間とメディアカット時間の設定[カンリヴカン]

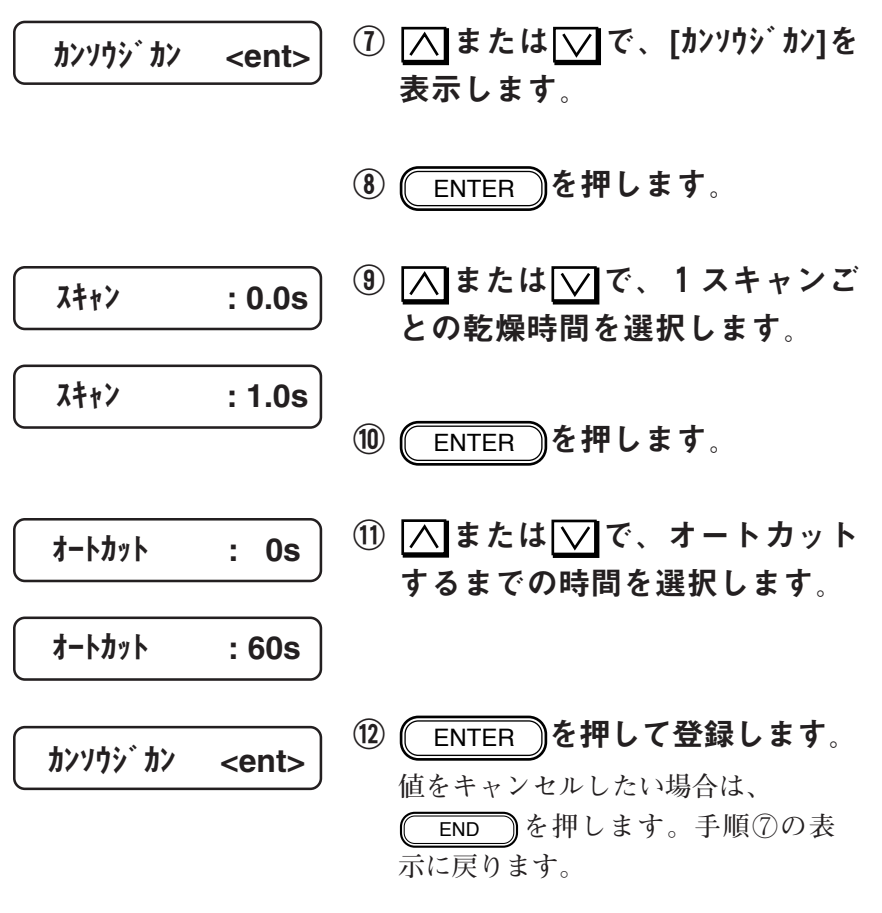

END **を数回押して、ローカル モードに移ります。**

2

基 本 動

作<br>基

本 機 能

**1ファイル作図後、自動でメディアをカットするか設定します。 ユーザー1~ユーザー4に設定ができます。**

■パラメータ(選択肢入力)

**ON : 1ファイルごとにカットを実行します。 OFF : カットせずに、続けて次のファイルを作図します。**

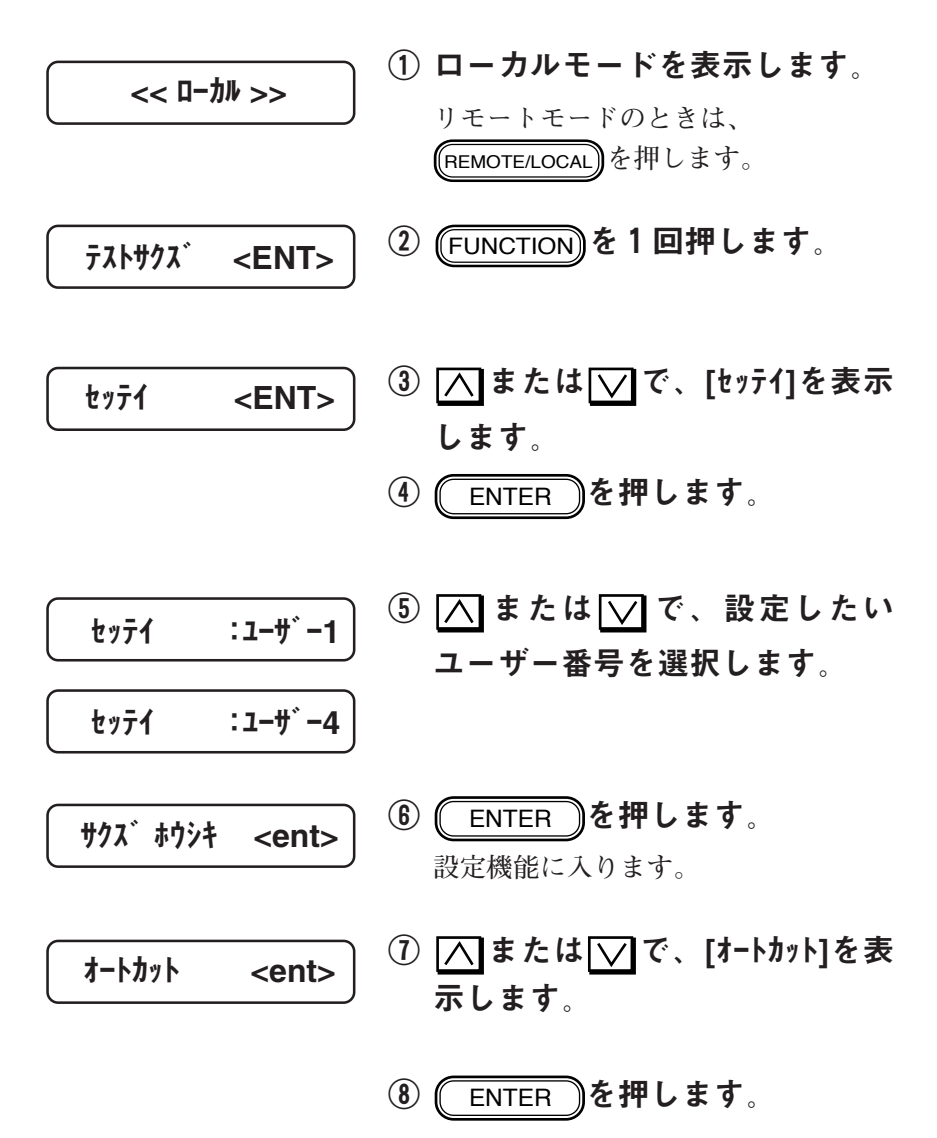

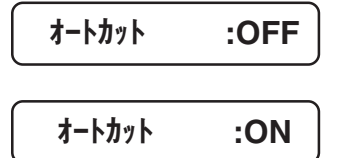

# ③ △または∨で、オートカット の設定項目を選択します。

10 (ENTER )を押して登録します。 **値をキャンセルしたい場合は、**

END **を押します。手順⑦の表 示に戻ります。**

END **を数回押して、ローカル モードに移ります。**

2

**インクステーションには、1番から7番までの番号があり、次のよ うにインクの色が決まっています。インクが少なくなる、または 無くなるとディスプレイにメッセージと共に該当するインクカー トリッジのカラー番号を表示します。**

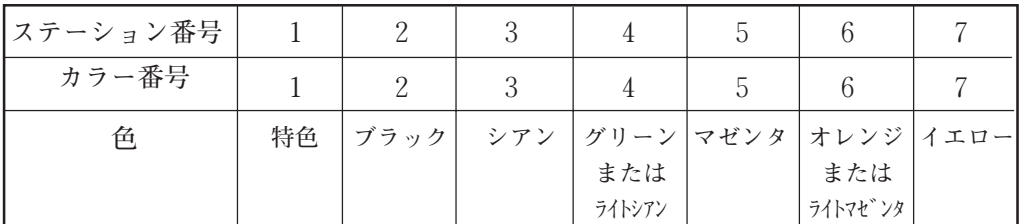

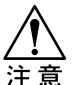

★ インクの組み合わせ(グリーンとオレンジ、またはライトシアンとライ トマゼンタ)は、お客様のご要望により工場出荷時にどちらか1つに設 定します。インクの組み合わせを変更する際は、販売店または弊社営業 所までご連絡ください。お客様でのインクの組み合わせの変更は行わな いでください。

## ローカルモードでインク残量が少なくなった場合

**各インクカートリッジ内のインクが残り少なくなると、インク カートリッジの番号をディスプレイに表示します。この場合、** REMOTE/LOCAL **キーを押すと1ファイルごと作図できますが、早め にインクカートリッジを交換してください。**

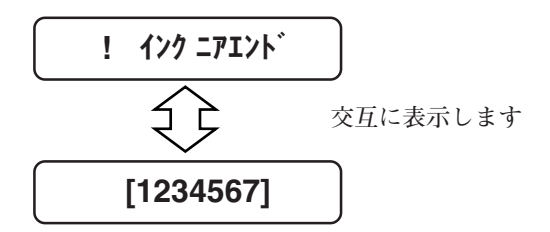

**インクが全く無くなると、次のように表示します。速やかに新し いインクカートリッジに交換してください。**

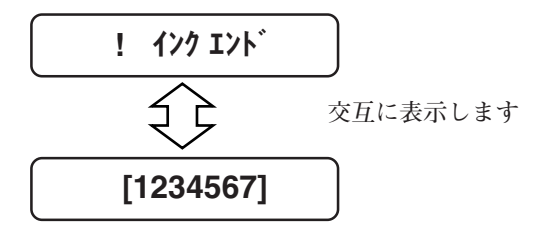

## 作図中にインク残量が少なくなった場合

**作図中に各インクカートリッジ内のインクが残り少なくなると、 メッセージをディスプレイに表示します。この場合、** REMOTE/LOCAL **キーを押すと1ファイルごと作図できますが、早め にインクカートリッジを交換してください。**

$$
\star \star \quad \text{J} \cdot \text{I} \cdot \star \star \quad [1 \cdot \text{I} \cdot \text{I} \cdot \text
$$

**インクが全く無くなると、次のように表示し、作図が一時停止し ます。速やかに新しいインクカートリッジに交換してください。**

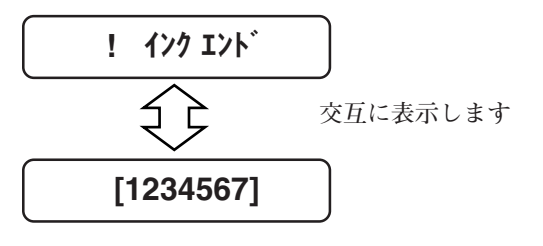

作図品質および長期にわたる信頼性を得るには、純 正のインクカートリッジを使用してください。純正 以外のインクカートリッジまたはインクを使用しト ラブルが発生した場合、責任を負いかねますのでご 了承ください。

インクカートリッジの交換方法

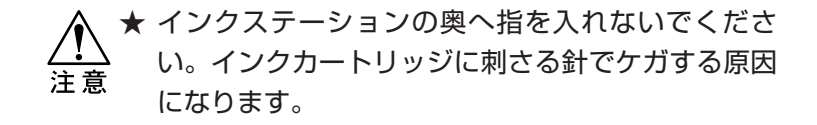

① インクが少なくなる、またはイ ンクが無くなると、対象となる カラー番号と共にメッセージを 表示します。 **交互に表示します** ローカルモードでインク残量 が少なくなったとき ! インク ニアエンド [1234567] ローカルモードでインクが 無くなったとき ! インク エンド [1234567] **交互に表示します** \*\* リモート \*\* [インク] リモートモードでインク残量 が少なくなったとき リモートモードでインクが 無くなったとき ! インク エンド [1234567] **交互に表示します**
② リモートモードのときは、 (REMOTE/LOCAL) を押してローカル モードにします。

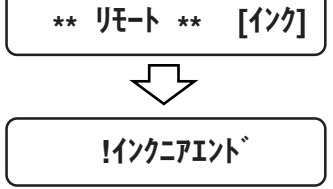

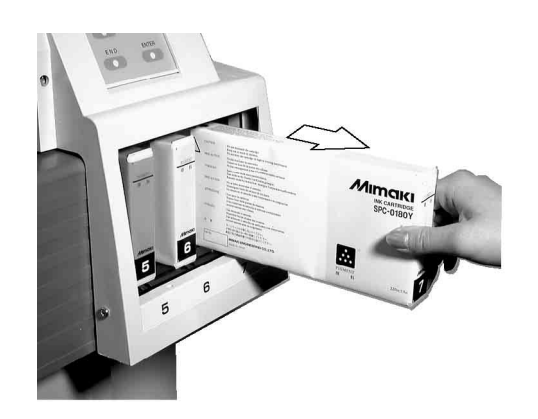

③ 古いインクカートリッジを引き 抜きます。

**インクカートリッジを抜くと、次のよ うなメッセージを表示します。**

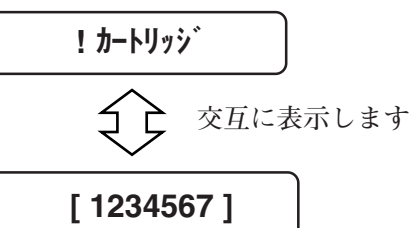

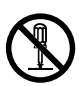

★インクカートリッジは分解しないで ください。

★インクには毒性はありませんが、イ ンクに直接ふれないようにしてくだ さい。誤ってインクを付けてしまっ たときは、石けんや水ですぐに洗い 落としてください。万一、インクが 目に入ったときは、大量の水で洗 い、医師に相談してください。

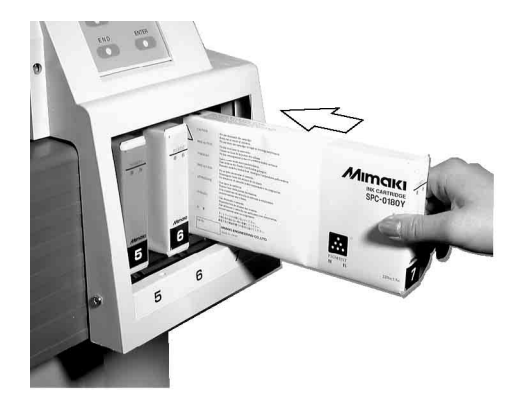

# ④ 新しいインクカートリッジをイ ンクステーションに差し込みま す。

**インクカートリッジ底の2個の突起を インクステーションのレールに合わせ て差し込みます。インクカートリッジ を正規の位置まで差し込むとブザーが 鳴ります。**

**各インクカートリッジは、該当するイ ンクステーションに差し込んでくださ い。**

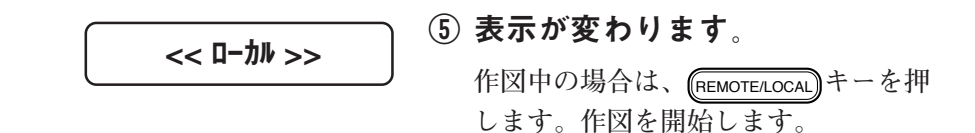

**特色インクを違う色の特色インクに入れ替える場合に、以下の手 順が必要になります。**

- **1) インクカートリッジを外して、使用中のインクを排出する。**
- **2) 入れ替えるインクのカートリッジを取り付ける。**
- **3) 取り付けたカートリッジからインクを充てんする。**

## インクを排出する[インク ハイシュツ]

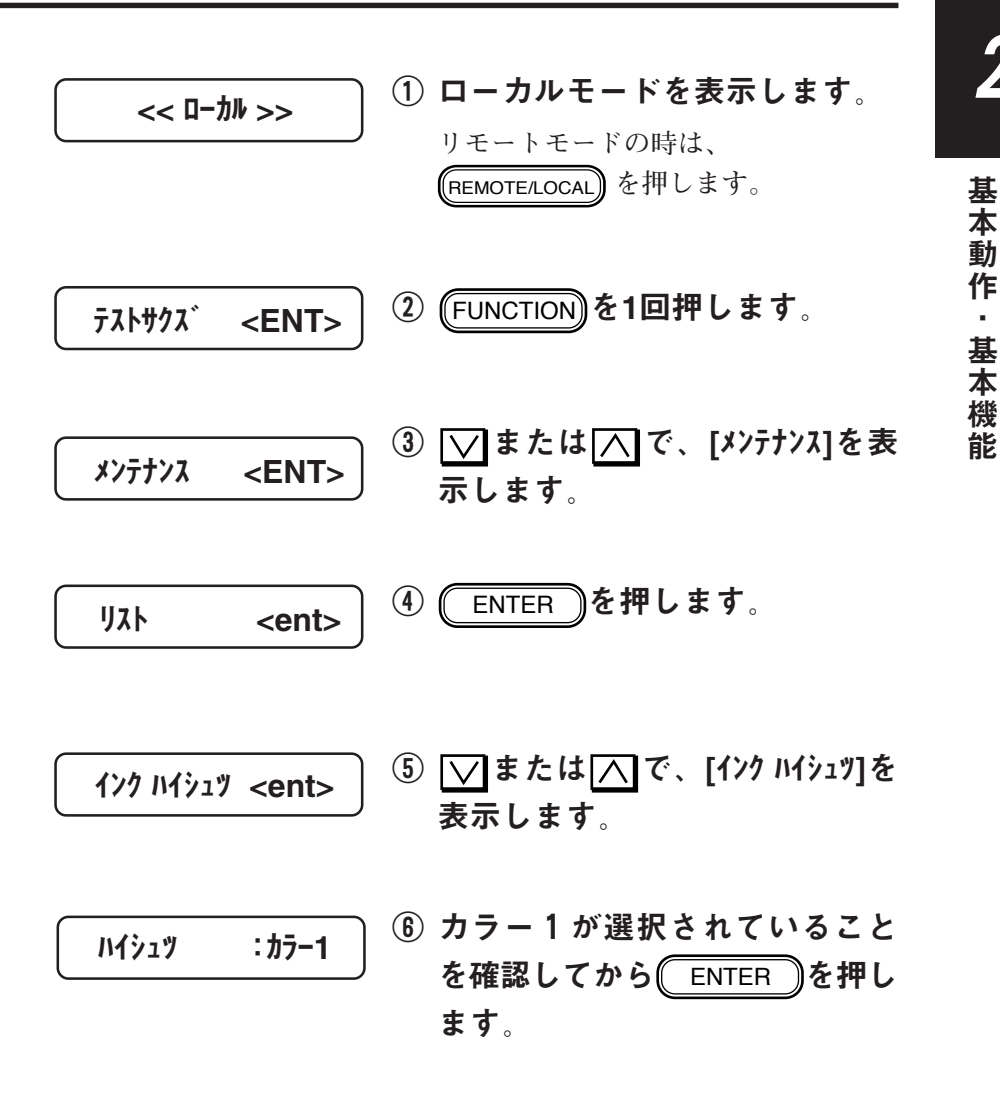

2

動

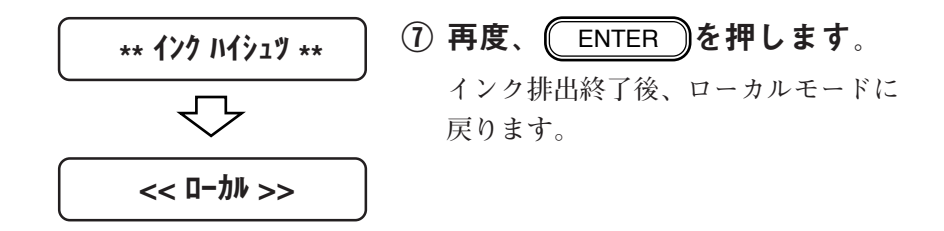

## インクを充てんする[インク ジュウテン]

**インクを排出した後、インクステーションにインクカートリッジ を差し込むと、自動的にインク充填を行います。よって、通常こ の機能は使用しません。**

**本装置には、ヘッドを良好な状態に保ち、最良の作図品質を得る ために、キャッピング機能とクリーニング機能があります。**

キャッピング

**キャッピングとは、ヘッドの乾燥を防ぐために自動でヘッドに キャップをする機能です。キャッピングは、次のタイミングで行 われます。**

**■作図終了後、数秒間経過したとき**

**■一時停止状態になったとき**

**ヘッドがキャッピングステーションにあれば、キャッピングして います。**

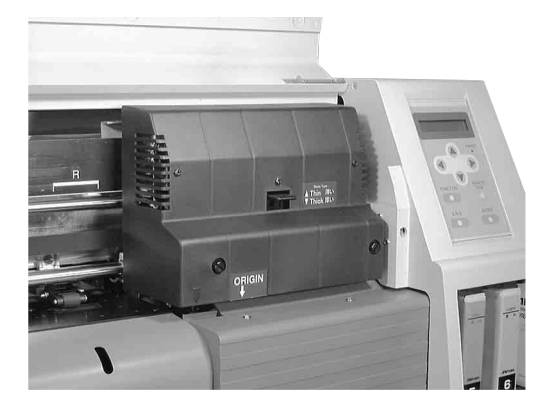

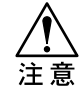

★ 作図中や作図終了直後に電源スイッチをオフにする と、キャッピングされないことがあります。キャッ ピングされていない状態で長時間放置すると作図不 良の原因になりますので、ヘッドがキャッピングさ れていることを確認してから電源スイッチをオフに してください。もし、キャッピングされていないま ま電源スイッチをオフにしてしまった場合は、再度 電源スイッチをオンにしてください。しばらくする と自動的にキャッピングおよびクリーニングが行わ れますので、それを確認したあとに電源スイッチを オフにしてください。

★ 作図中にフロントカバーを開くとキャッピングされ ない状態でヘッドが停止します。この状態で長時間 放置しないでください。

**本装置の精度を保ちながら末永くお使いいただけるよう、使用頻 度に応じて、または定期的にお手入れをしてください。**

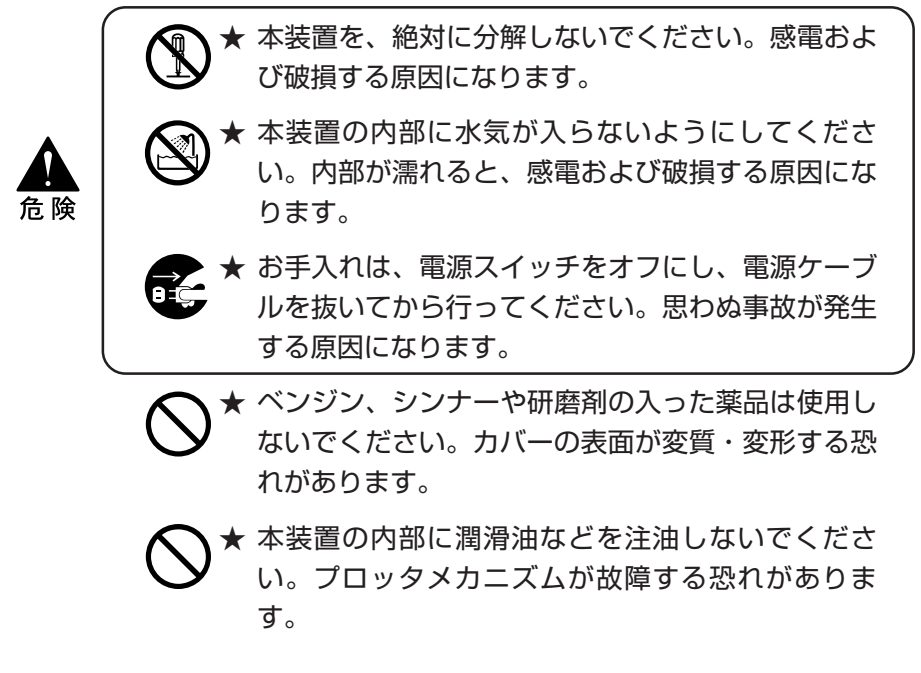

### 紙粉の除去

**本装置は、ロール紙をカットするため、ヘッドの移動部分やシー トセンサーの表面、およびカッターラインの溝に紙粉がたまりま す。この場合、柔らかい毛のハケで取り除いてください。**

## 外装のお手入れ

**本体の外装が汚れた場合は、水または水で薄めた中性洗剤を柔ら かい布に含ませ、よくしぼってから拭き取ってください。**

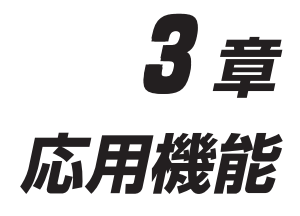

3

応 用 機 能

**3章では、便利な機能について説明します。**

## **本章の内容**

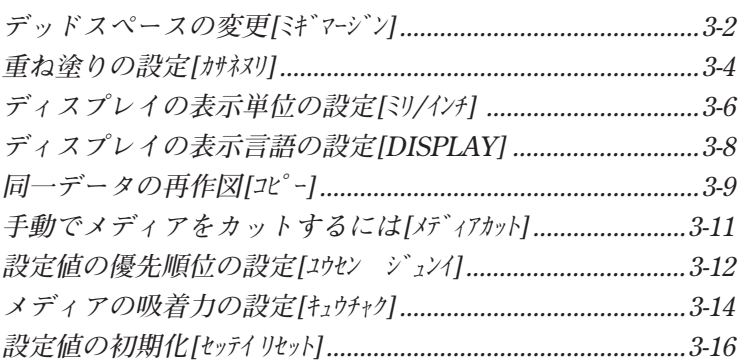

<span id="page-115-0"></span>**本装置のメディア右端の余白(マージン)は、JV2-160 が通常5 mm 、JV2-180 が25mm となっています。この値をベースとして、 余白分を変更することができます。 ユーザー1 ~ユーザー4 に設定できます。**

■パラメータ(選択肢入力)㎜単位

**0 ~99 ㎜(JV2-160)**

**-20 ~99 ㎜(JV2-180)**

<sub>と</sub> ●JV2-180では、-20㎜に設定すると右端の余白は5㎜(最 小値)になり、+99㎜に設定すると、右端の余白は124mm (最大値)になります。

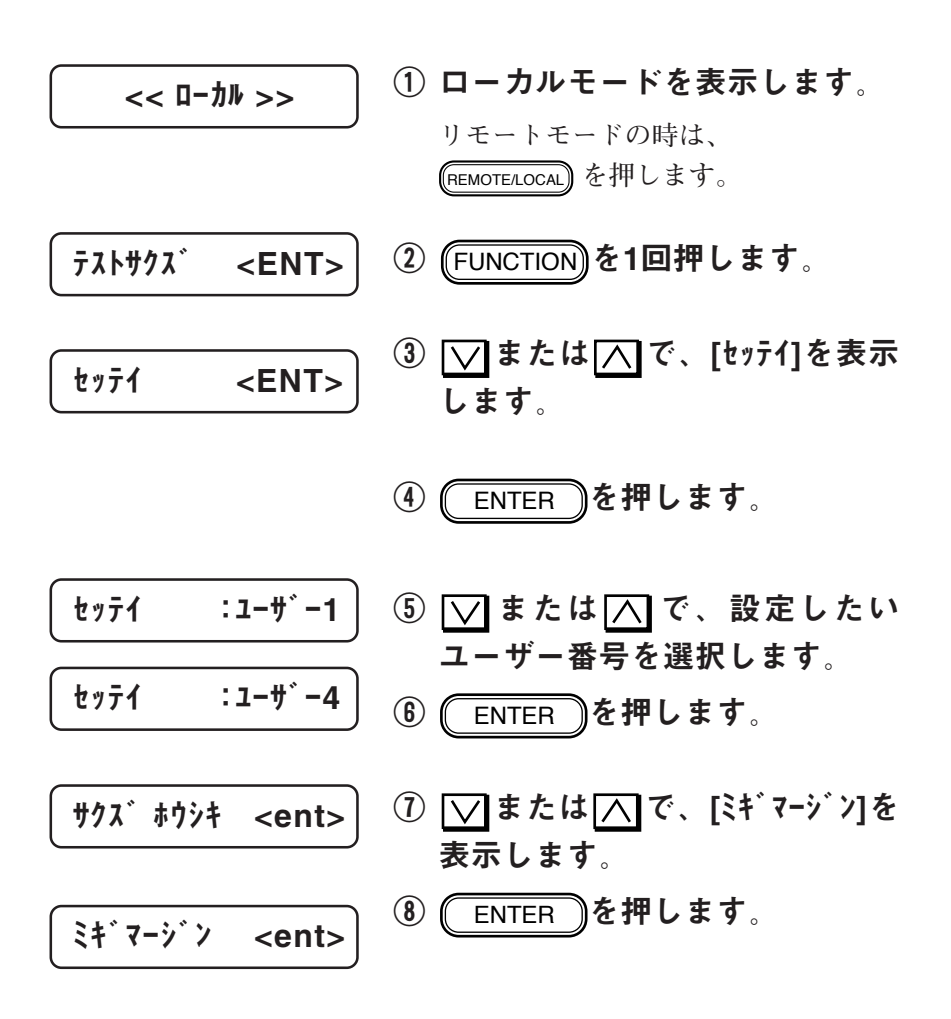

デッドスペースの変更[ミギマージン]

③ ▽または へで、増やす余白分 マージン :+0 ㎜ を設定します。 マージン :+10 ㎜ **★ [ミギマージン]を+10mmに設定すると、右** 端デッドスペースは15㎜ (JV2-160)、 注意 35㎜ (JV2-180)となります。 10 (ENTER )を押して登録します。 ミギマージン <ent> **値をキャンセルしたい場合は、** END **を押します。手順⑦の表示 に戻ります。** 11 (END )を数回押して、ロー << ローカル >>カルモードに移ります。

<span id="page-117-0"></span>**キャンバスなどのインクが発色しにくいメディアに作図する場 合、インクの重ね塗りを実行します。 ユーザー1 ~ユーザー4 に設定できます。**

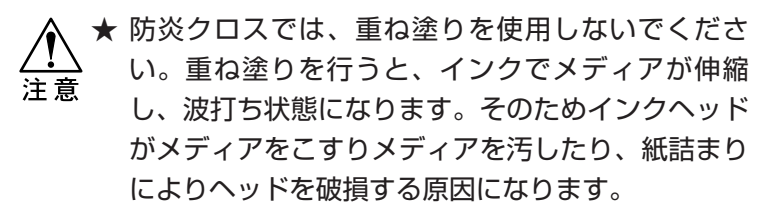

■パラメータ(数値入力)

**1 、2 、3 、4 、5 、6 、7 、8 、9 (回)**

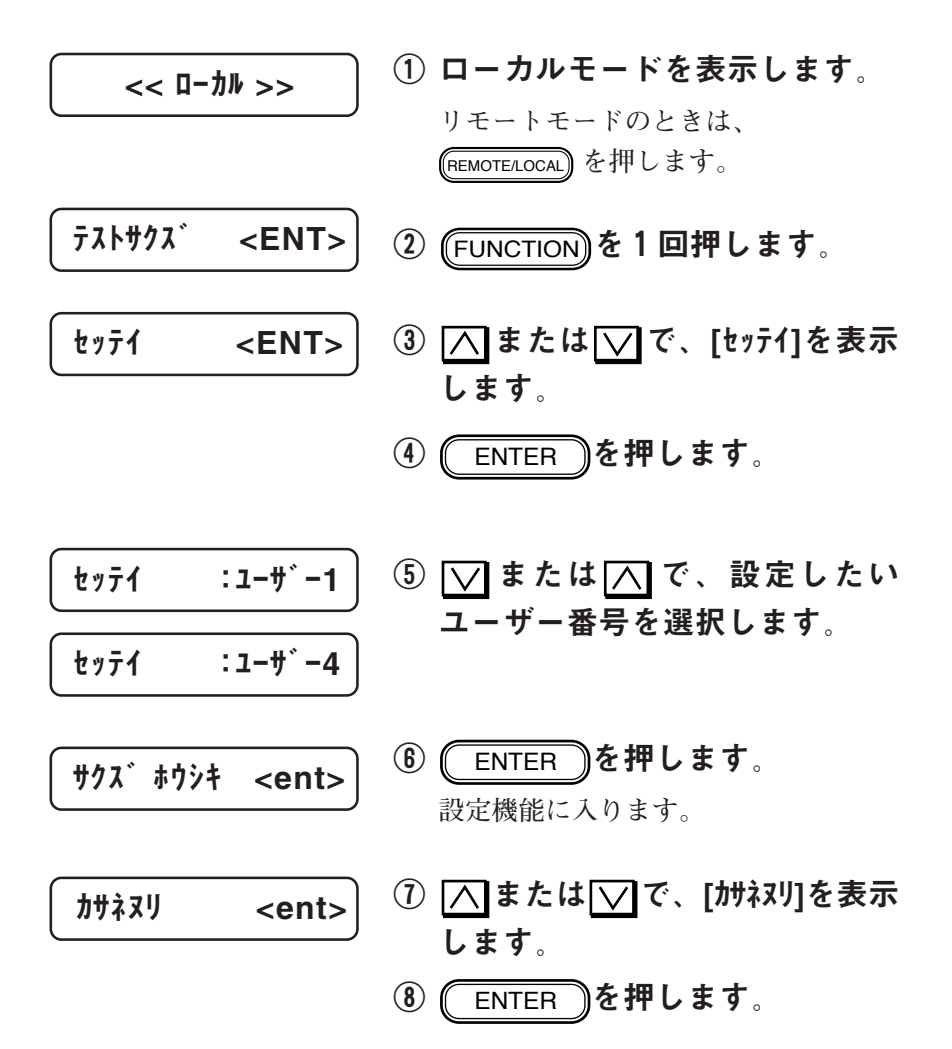

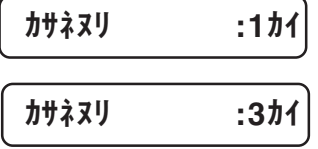

- $\circledR$   $\overline{\wedge}$  または $\overline{\vee}$  で、重ね塗り回数 を選択します。
- 10 (ENTER )を押して登録します。

**値をキャンセルしたい場合は、** END **を押します。手順⑦の表 示に戻ります。**

END **を数回押して、ローカル モードに移ります。**

<span id="page-119-0"></span>**ディスプレイに表示する長さの単位を設定します。 原点を設定するとき、用紙検出をしたときなどのX方向、Y方向 の長さ等が対象です。 ユーザー1 ~ユーザー4 に設定できます。**

## ■パラメータ(選択肢入力)

**ミリ : ミリメートルで表示**

**インチ :インチで表示**

① ローカルモードを表示します。 **リモートモードのときは、** REMOTE/LOCAL **を押します。** 2 (FUNCTION)を1回押します。 ③ | | | または | | | で、[セッテイ]を表示 します。 4 ENTER を押します。  $\circledS$   $\nabla$  または $\nabla$  で、設定したい ユーザー番号を選択します。 60 (ENTER )を押します。 **設定機能に入ります。**  $\textcircled{1}\ \textcircled{1}$ または $\textcircled{1}\ \textcircled{1}$ で、[ミリ/インチ]を表 示します。 ⑧ ENTER を押します。 セッテイ <ENT> << ローカル >>  $\frac{1}{2}$   $\frac{1}{2}$   $\frac{31}{4}$  <ent>  $77K^* < ENT$ セッテイ :ユーザー1 セッテイ :ユーザー4

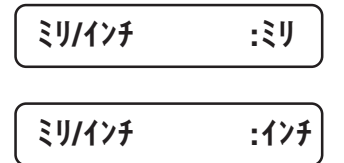

- $\circledR$   $\overline{\wedge}$  または $\overline{\vee}$  で、表示単位を選 択します。
- 10 (ENTER )を押します。 **値をキャンセルしたい場合は、** END **を押します。手順⑦の表 示に戻ります。**

# <span id="page-121-0"></span>ディスプレイの表示言語の設定[DISPLAY]

**ディスプレイに表示する言語を設定します。**

### ■パラメータ(選択肢入力)

**Japanese 、English 、German 、French 、Spanish 、Italian 、 Portuguese**

① ローカルモードを表示します。 **リモートモードのときは、** REMOTE/LOCAL **を押します。** ② FUNCTION を1回押します。 ③ または で、[DISPLAY]を 表示します。 ④ ENTER を押します。 ⑤ または で、表示言語を選 択します。 ⑥ ENTER を押して登録します。 手順③の表示に戻ります。 << ローカル >> DISPLAY <ENT> ヒョウジ :Japanese ヒョウジ :English テストサクズ <ENT>

**値をキャンセルしたい場合は、**

**END を押します。** 

<span id="page-122-0"></span>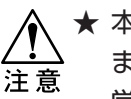

★ 本機能は、別売の増設メモリを装着しないと機能し ません。増設メモリについては、販売店または弊社 営業所までお問い合わせください。

**最後に受信したデータをローカルモードで再度、作図することが できます。これにより、同じデータを何度もコンピュータから送 信する必要がなくなります。**

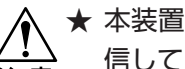

★ 本装置の電源をオンにしてから、一度もデータを受 信していない場合は、本機能は使用できません。 注意

★ 受信バッファ (増設したメモリ)の容量より大きな データは、コピーはできません。

■パラメータ(数値入力)

**1 ~999( 枚)**

① リモートモードで、コピーした いデータを作図します。

<< ローカル >>

- ② (REMOTE/LOCAL) を押して、ローカル モードにします。
- ③ コピーしたい位置に原点を設定 します。(⇒P.2-18)
- ④ FUNCTION を1回押します。  $77K$   $\leq$   $\leq$
- $\textcircled{S}$   $\overline{\wedge}$  または $\overline{\vee}$  で、[コピー]を表示 します。 コピー <ENT>
- ⑥ ENTER を押します。 コピー : 1マイ

応 用 機 能

\n The image shows a system of linear equations is:\n 
$$
\vec{u} = \frac{374}{13} \quad \text{(i)} \quad \text{(ii)} \quad \text{(iii)} \quad \text{(iv)} \quad \text{(iv)} \quad \text{(v)} \quad \text{(v)} \quad \text{(vi)} \quad \text{(v)} \quad \text{(vi)} \quad \text{(v)} \quad \text{(vi)} \quad \text{(v)} \quad \text{(v)} \quad \text{(vi)} \quad \text{(v)} \quad \text{(vi)} \quad \text{(v)} \quad \text{(vi)} \quad \text{(v)} \quad \text{(vi)} \quad \text{(v)} \quad \text{(vi)} \quad \text{(v)} \quad \text{(vi)} \quad \text{(v)} \quad \text{(vi)} \quad \text{(v)} \quad \text{(v)} \
$$

- **ます。 コピーしない場合は、** END **を押**
- **します。手順⑤の表示に戻ります。**

<span id="page-124-0"></span>**ローカルモードのとき、ジョグキーでキャリッジやメディアを移 動している最中にメディアをカットすることができます。**

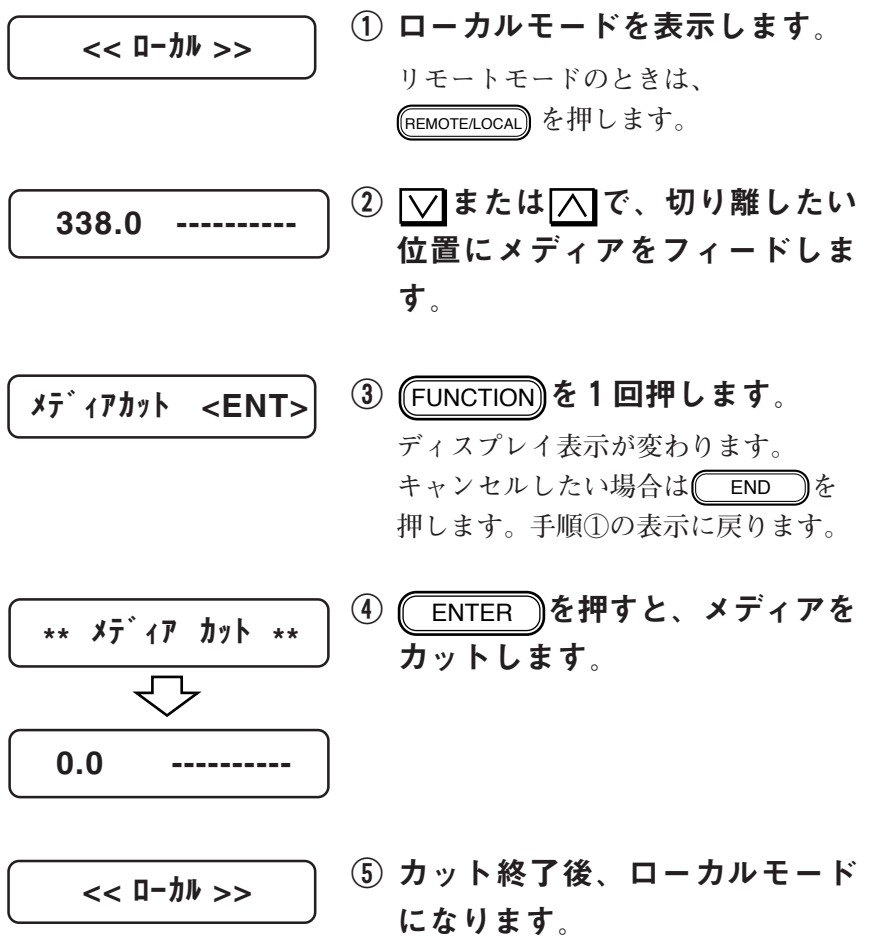

3

応 用 機 能 <span id="page-125-0"></span>**次の5つの機能の設定値を個々に操作パネルで設定した値を優先 にするか、コンピュータ側で設定した値を優先にするか設定しま す。ユーザー1 ~ユーザー4 に設定できます。**

- **・作図方式(⇒P.2-22 )**
- **・送り補正(⇒P.2-34 )**
- **・重ね塗り(⇒P.3-4 )**
- **・乾燥時間(⇒P.2-36 )**
- **・オートカット(⇒P.2-38 )**

### ■パラメータ(選択肢入力)

- **ホスト : コンピュータ側で設定した値が有効になりま す。コンピュータ側で設定しない場合は、操作 パネルで設定した値が有効になります。**
- **パネル : 操作パネルで設定した値が有効になります。**

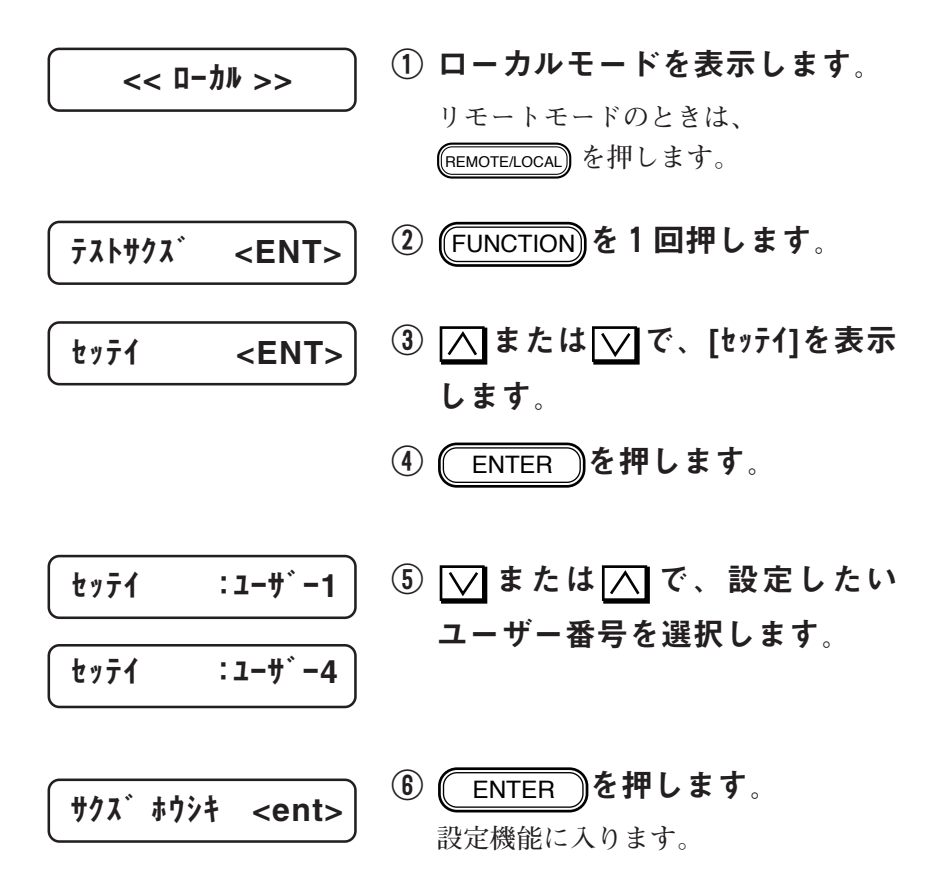

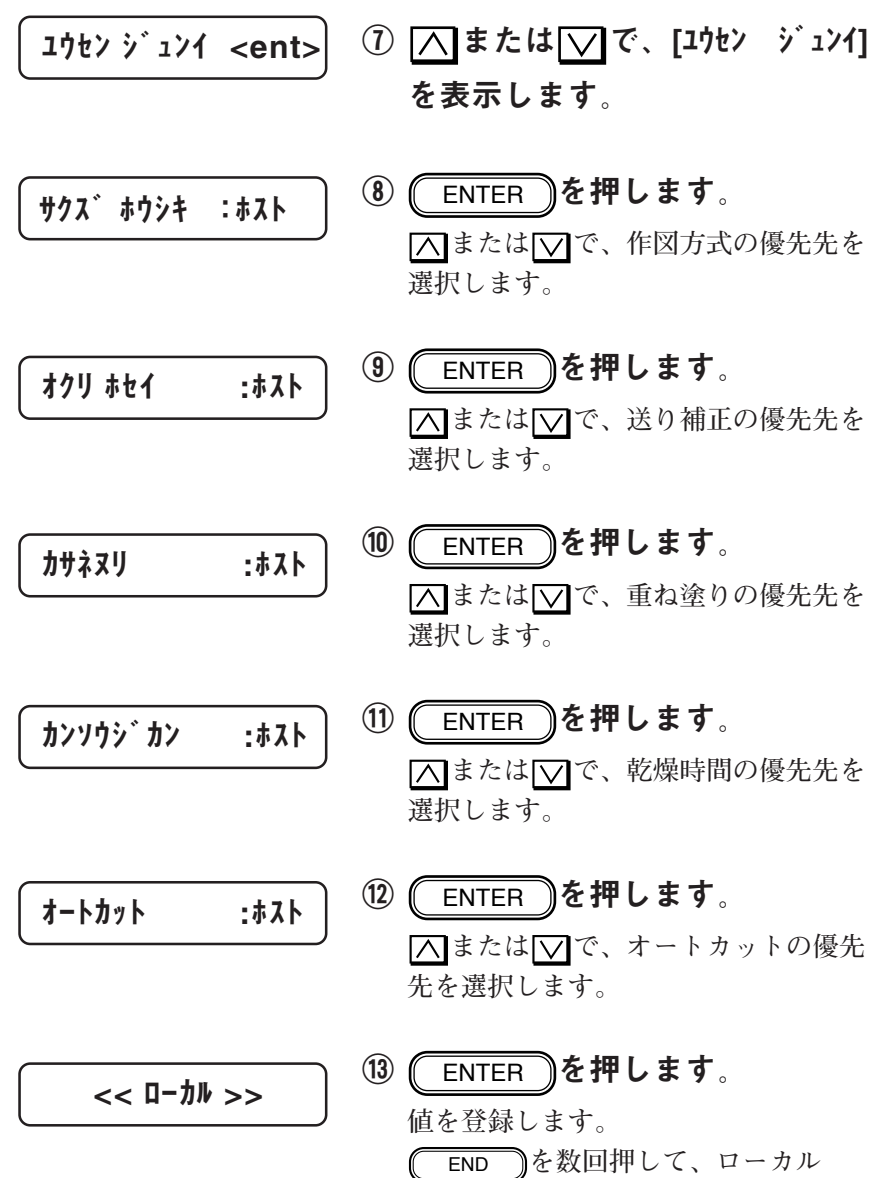

**モードに移ります。**

3

応 用 機 能 <span id="page-127-0"></span>**メディアの吸着力を設定します。**

**防炎クロスを使用するときは、吸着力を[ヨワイ]に設定してくだ さい。[ヒョウジュン]で使用すると、吸着穴からインクを吸い 取ってしまい、画質に縦縞が発生する原因になります。 ユーザー1 ~ユーザー4 に設定できます。**

■パラメータ(選択肢入力)

**ヒョウジュン : 通常の吸着力でメディアを吸着します。 ヨワイ : メディアの吸着力を弱めます。**

**吸着力を[ヨワイ]に設定した場合、作図時のみ対象になります。 用紙サイズ検出時、原点設定時およびメディアのオートカット時 は、[ヒョウジュン]になります。**

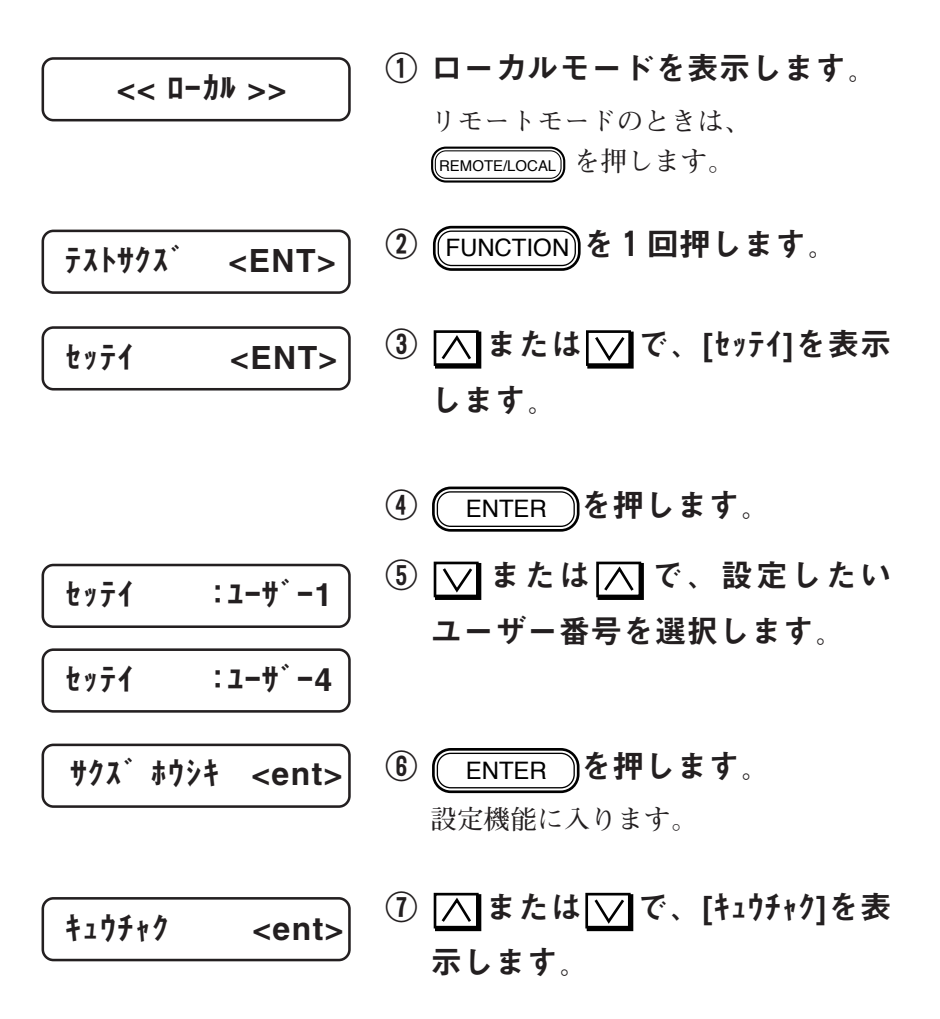

メディアの吸着力の設定[キュウチャク]

 << ローカル >> 8 (ENTER )を押します。 **設定値の変更が可能になります。**  $\Omega$   $\overline{\triangle}$  または $\overline{\triangledown}$ で、吸着力を選択 します。 10 (ENTER )を押します。 **値を登録します。** END **を数回押して、ローカル モードに移ります。** キュウチャク :ヒョウジュン キュウチャク :ヨワイ

<span id="page-129-0"></span>**各設定項目を一括して、初期値に戻します。初期化を行うと、各 設定項目は以下の値となります。**

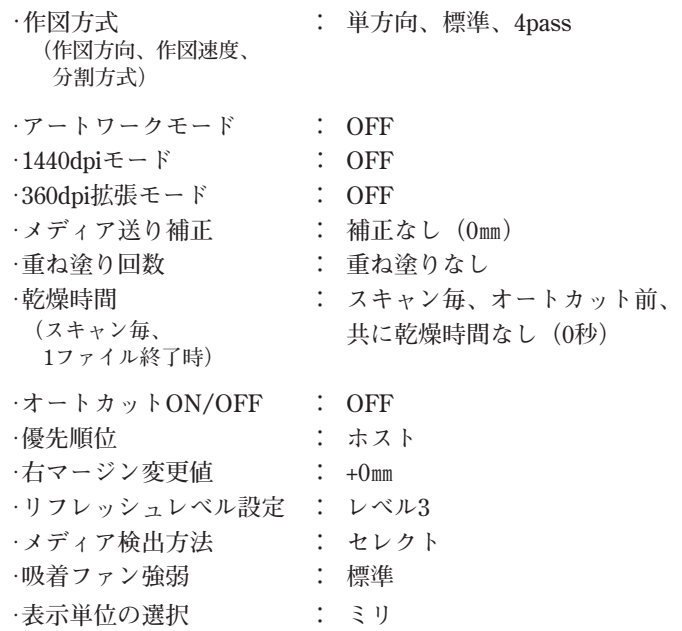

**ユーザー1 ~ユーザー4 に設定できます。**

| $<$ C-I-111 >> 0 | 10 | 11 | 11 | 12 | 13 | 14 | 15 | 15 | 16 | 16 | 17 | 17 | 18 | 18 | 18 | 19 | 19 | 19 | 19 | 19 | 19 | 19 | 19 | 19 | 19 | 19 | 19 | 19 | 19 | 19 | 19 | 19 | 19 | 19 | 19 | 19 | 19 | 19 | 19 | 19 | 19 | 19 | 19 | 19 | 19 | 19 | 19 | 19 | 19 | 19 | 19 | 19 | 19 | 19 | 19 | 19 | 19 | 19 | 19 | 19 | 19 | 19 | 19 | 19 | 19 | 19 | 19 | 19 | 19 | 19 | 19 | 19 | 19 | 19 | 19 | 19 | 19 | 19 | 19 | 19 | 19 | 19 | 19 | 19 | 19 | 19 | 19 | 19 | 19 | 19 | 19 | 1 |
|------------------|----|----|----|----|----|----|----|----|----|----|----|----|----|----|----|----|----|----|----|----|----|----|----|----|----|----|----|----|----|----|----|----|----|----|----|----|----|----|----|----|----|----|----|----|----|----|----|----|----|----|----|----|----|----|----|----|----|----|----|----|----|----|----|----|----|----|----|----|----|----|----|----|----|----|----|----|----|----|----|----|----|----|----|----|----|----|----|----|----|----|----|---|
|------------------|----|----|----|----|----|----|----|----|----|----|----|----|----|----|----|----|----|----|----|----|----|----|----|----|----|----|----|----|----|----|----|----|----|----|----|----|----|----|----|----|----|----|----|----|----|----|----|----|----|----|----|----|----|----|----|----|----|----|----|----|----|----|----|----|----|----|----|----|----|----|----|----|----|----|----|----|----|----|----|----|----|----|----|----|----|----|----|----|----|----|----|---|

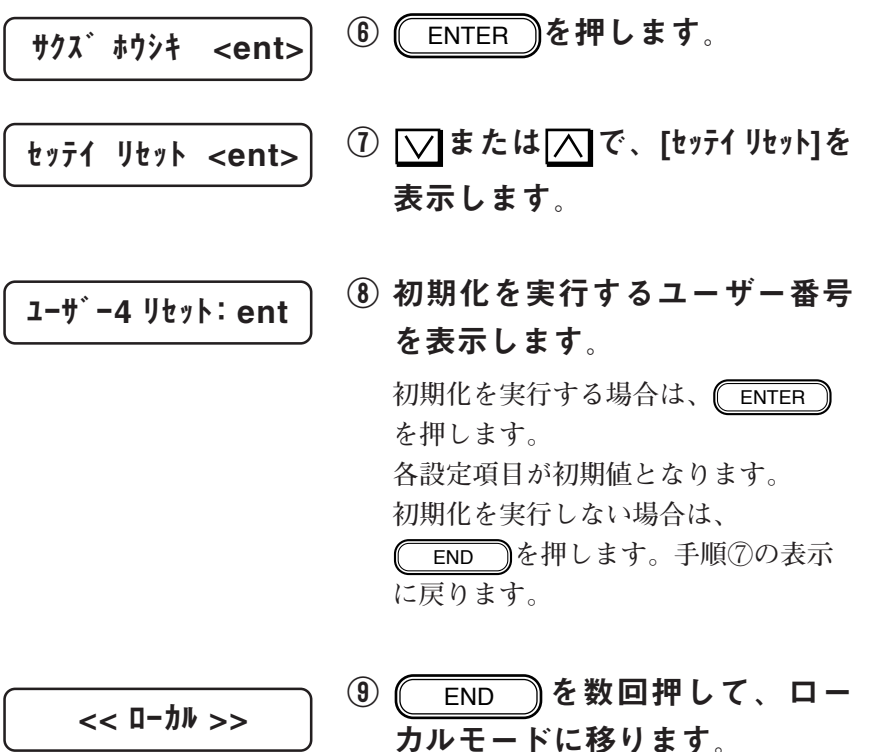

$$
<<\blacksquare-\uparrow\mathit{Jb}>>
$$

応 用 機 能

3

**4章 メンテナンス機能**

**4 章では、画質が悪化した場合の対処や確認するための機能および 廃インクタンク・裁断用のカッター刃の交換方法について説明し ます。**

### **本章の内容**

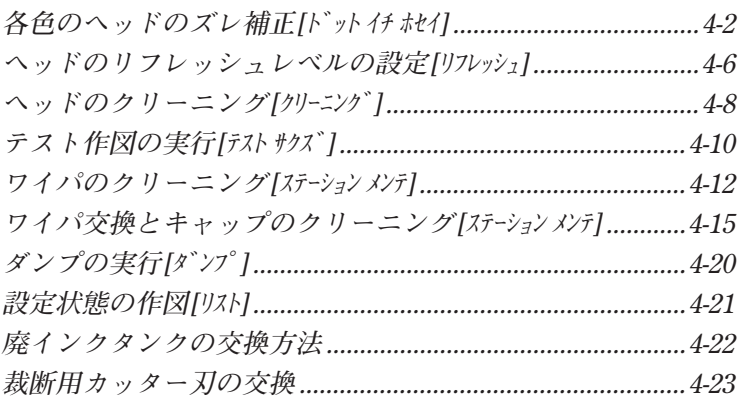

ス 機 能

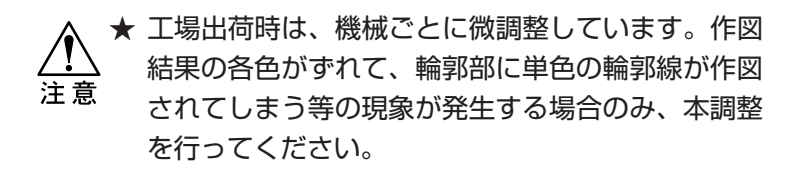

★ カラー1 (特色) のインクカートリッジをセットし ていない場合は、カラー1を使ったパターンは作図 しません。

**各色のヘッドのズレをX方向(水平方向)とY方向(垂直方向) の両方で補正します。**

**X方向のパターン、Y方向の往路そして復路のパターンでは、各 ヘッド間のズレを調べるためにカラー2を基準にカラー1とカ ラー5で作図します。**

**各基準色のパターンが、X方向では水平に、Y方向では垂直に揃 うパターンを-5 から+5 の間で選び、その値を入力します。**

X方向のパターン

+5 -1 -2 -3 -4 -5+1 +2 +3 +4 

Y方向の往路・復路パターン

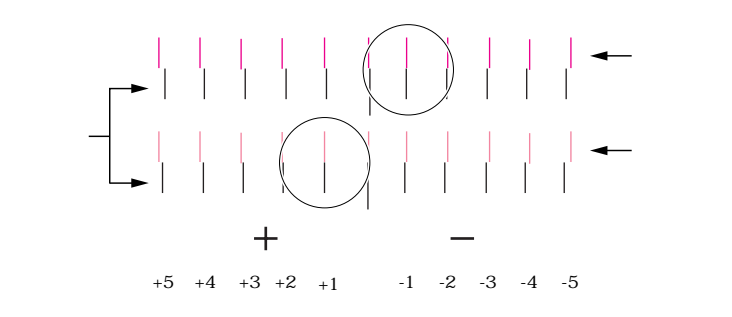

**Y方向パターンの往復ではカラー2(ブラック)で往復作図し、 垂直に揃うパターンを-5 から+5 の間で選び、その値を入力します。**

Y方向の往復パターン

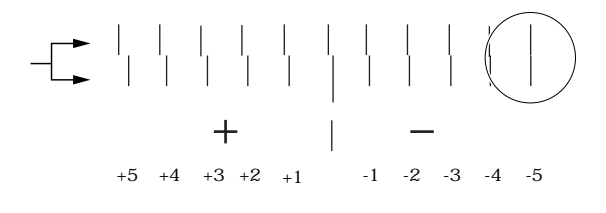

**本機能のテスト作図は、ヘッドのズレを確認するため、各色の ヘッドでチェックパターンを作図します。**

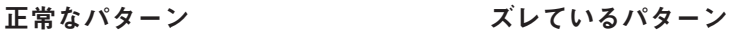

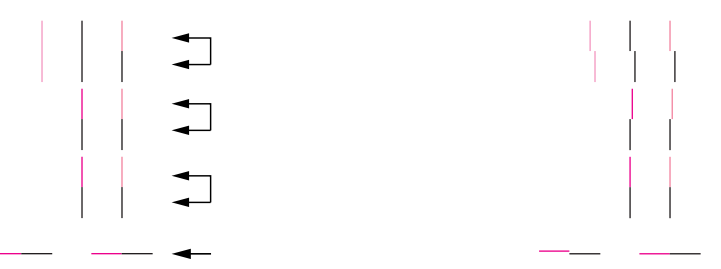

能

| << I=h\$>>> | \n $0 \quad \Box - \frac{1}{2} \quad \Box + \frac{1}{2} \quad \Box + \frac{$ |
|-------------|----------------------------------------------------------------------------------------------------|
|-------------|----------------------------------------------------------------------------------------------------|

**カラー1のインクカートリッジをセッ トしていない場合は、手順⑪に移りま す。**

 $1-2 = -2$ 

$$
\hbar\bar{7}
$$
 - 2-5 = 0

ホセイ:テスト サクズ

- ⑨ カラー1-2間の垂直方向に揃った パターン番号をさがします。
- ⑩ △または ○で、パターン番号 を入力します。
- ⑪ ENTER を押します。 **同様に、カラー2-5間のパターン番号 を入力します。**
- ① 入または ▽ で、[ホセイ:テスト サク ズ]を選択します。

**入力した補正値が正しいか、テスト作 図をして確認します。**

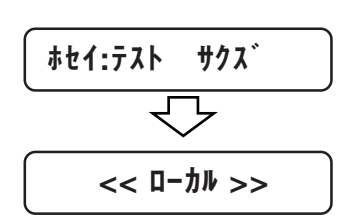

- ⑬ テスト作図が異常の場合は、手 順⑥から行ってください。
- ⑭ テスト作図が正常な場合は、 (END )を数回押してローカ ルモードに戻ります。

 $\frac{1}{4}$ 

**ホコリが多い場所や、湿度が低い場所で本装置を使用すると、 ヘッドノズルのインクが固まりやすくなります。 作図中、ヘッドをリフレッシュさせることにより、インクの固ま**

**りを防止します。**

**このときのヘッドを自動でリフレッシュさせるためのレベルを設 定します。**

### ■パラメータ(数値入力)

- **レベル0 : リフレッシュの回数が少ない**
- **レベル1 : リフレッシュの回数が普通**
- **レベル2 : リフレッシュの回数がやや多い**
- **レベル3 : リフレッシュの回数が多い**

**ユーザー1 ~ユーザー4 に設定できます。**

★ 長尺出力および連続出力を行う場合は、作図を安定 させるためにリフレッシュレベルをレベル3に設定し 注意 てください。ただしインクの消費量が増えます。ま た、作図時間が多少長くなります。

① ローカルモードを表示します。 **リモートモードのときは、** REMOTE/LOCAL **を押します。** ② FUNCTION を1回押します。 ③ または で、[セッテイ]を表示 します。 ④ ENTER を押します。 **ユーザー番号を選択します。** ⑤ または で、設定したい ユーザー番号を選択します。 セッテイ <ENT> << ローカル >> テスト サクズ <ENT> セッテイ :ユーザー1 セッテイ :ユーザー2

ヘッドのリフレッシュレベルの設定[リフレッシュ]

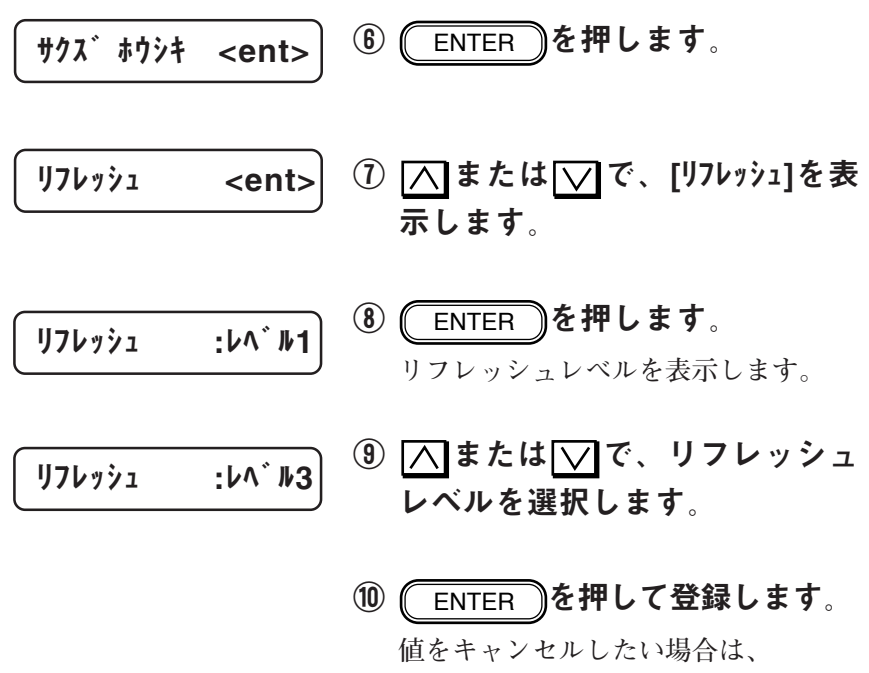

END **を押します。手順⑦の表 示に戻ります。**

END **を数回押して、ローカル モードに移ります。**

ス 機 能 **ヘッドクリーニングは、作図がかすれたり、欠けたりする画質不 良が出た場合に行います。以下の手順に従ってヘッドクリーニン グを行ってください。**

- **また、ヘッドクリーニングを実行したら、テスト作図機能を実行 して、かすれや欠けが無いか確認してください。**
- **クリーニング機能を数回実行しても改善しない場合は、弊社まで ご連絡ください。**

### ■パラメータ (選択肢入力)

対象カラー

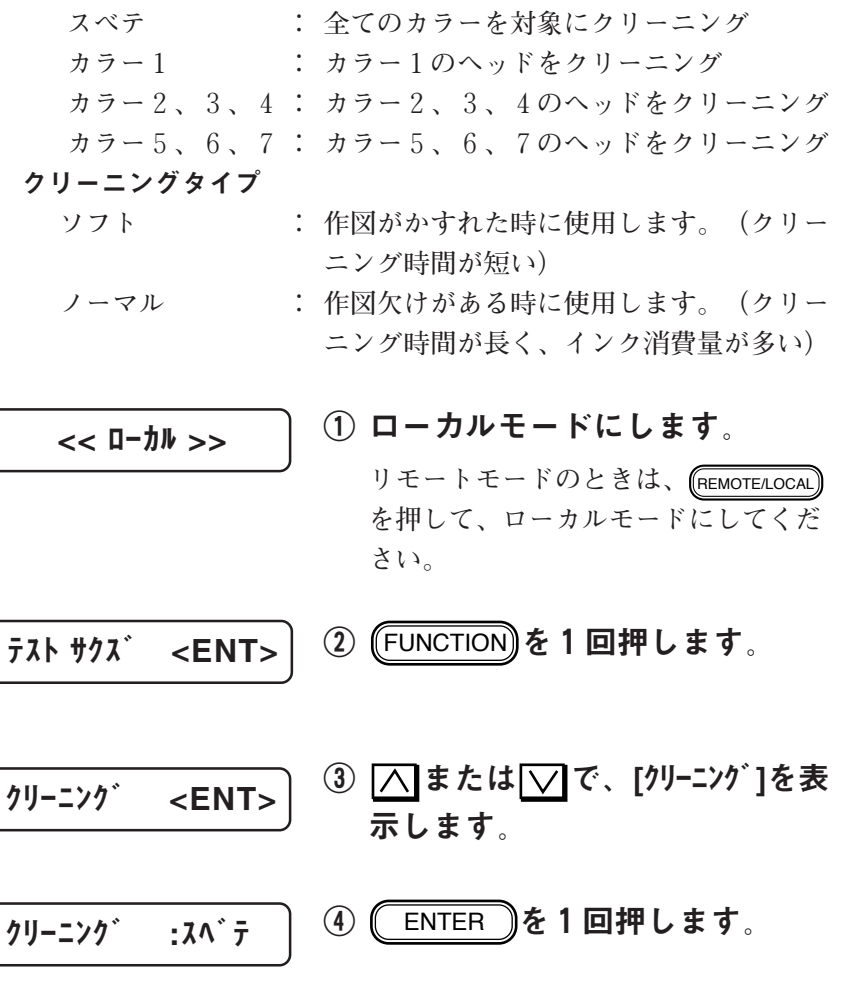

⑤ または で、クリーニング するヘッド番号を選択します。 ⑥ ENTER を押します。 **クリーニングタイプの設定画面に変わ ります。** ⑦ または で、クリーニング タイプを選択します。 ⑧ ENTER で、クリーニングを実 行します。 **クリーニングを取り消したい場合は、** END **を押します。手順①の表示 に戻ります。 クリーニング終了後、ローカルモード に戻ります。** クリーニング :ノーマル クリーニング :ソフト << ローカル >> \*\* クリーニング \*\* クリーニング :カラー234

メ ン テ ナ ン ス 機

能

4

**作図する前またはクリーニング機能を実行した後、作図のかすれ や欠けが無いかテストパターンを作図して確認します。**

**画質に異常がある場合は、クリーニング機能を実行してくださ い。⇒P.4-8**

**クリーニング機能を数回実行しても改善しない場合は、弊社まで ご連絡ください。**

**リーフ紙にテスト作図する場合は、A4 サイズの横置き以上のサイ ズのメディアを使用してください。**

正常なパターン

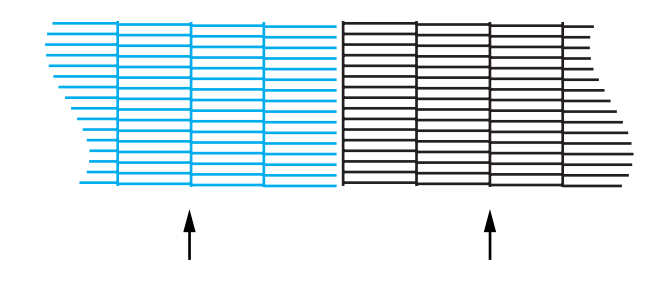

異常なパターン

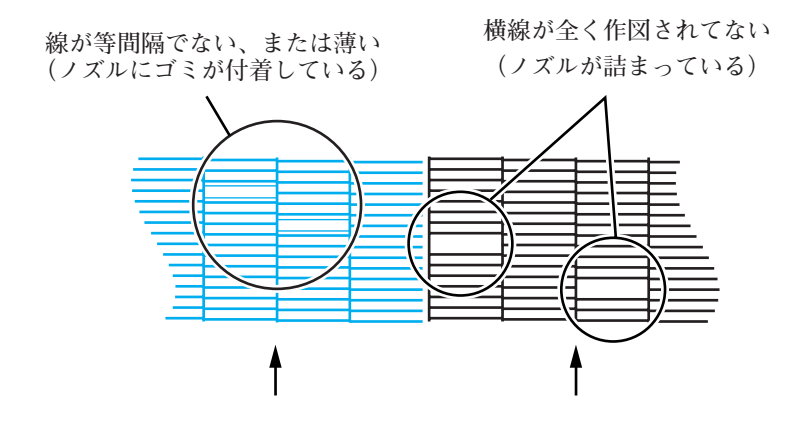

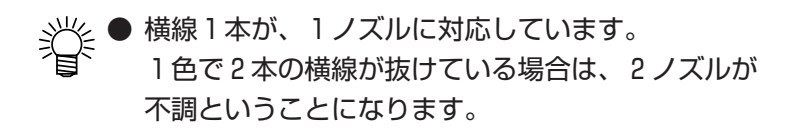

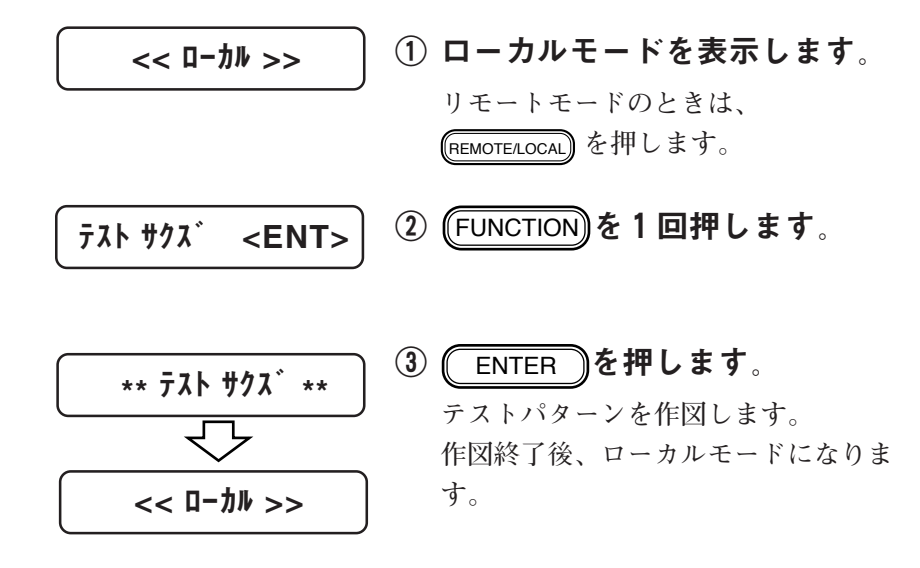

4-11

**作図を行っていると、ヘッドをクリーニングするワイパがインク とゴミで汚れてきます。この場合、綿棒を使って、インクとゴミ を除去します。**

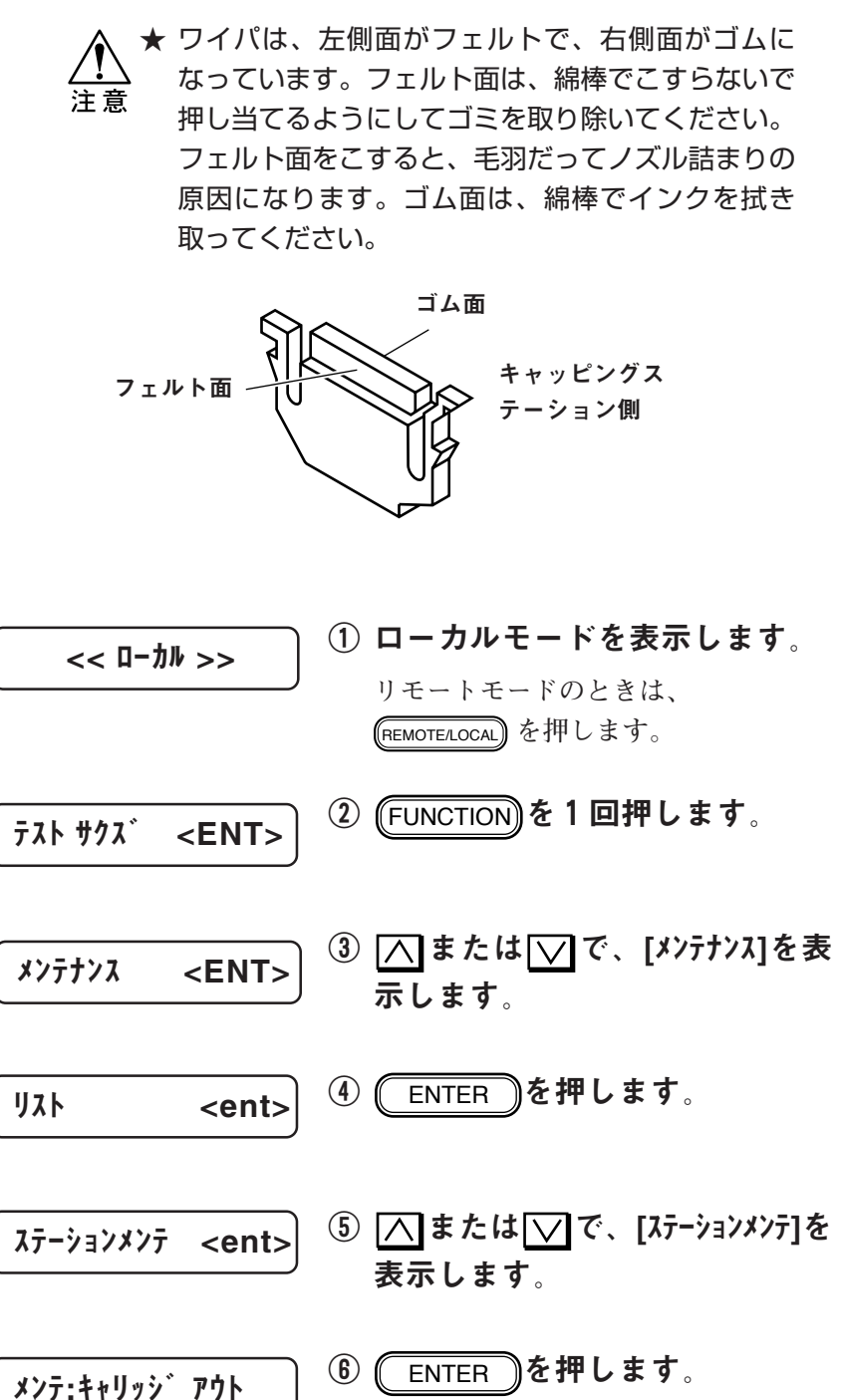
#### | ∧ または | ▽ で、[メンテ:キャリッジ ア ウト]を表示します。

- ★「ワイパ コウカン] を選択して
- ENTER を押さないでください。 注意 本装置内部で管理しているワイパ使 用回数がリセットしてしまいます。 ワイパを交換する以外は選択しない でください。
- ⑦ ENTER を押します。
	- **キャリッジがキャッピングステーショ ンから出てきます。 キャリッジは、手で左右に動かすこと ができます。**

#### ⑧ フロントカバーを開けます。

# フェルト面 (こすらない)

# ⑨ ワイパを次のようにクリーニン グします。

**フェルト面は、綿棒で押し当てるよう にゴミを取り除いてください。綿棒で こすらないでください。 ゴム面は、綿棒でインクを拭き取って ください。**

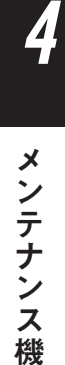

能

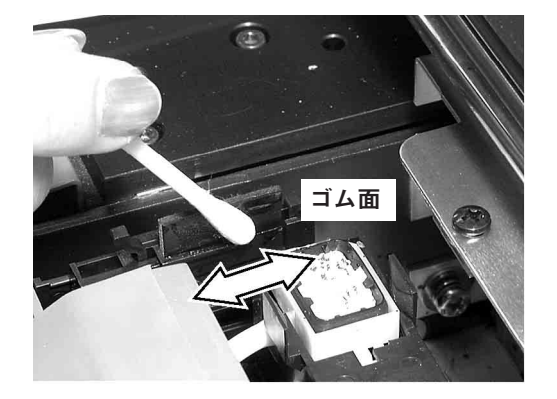

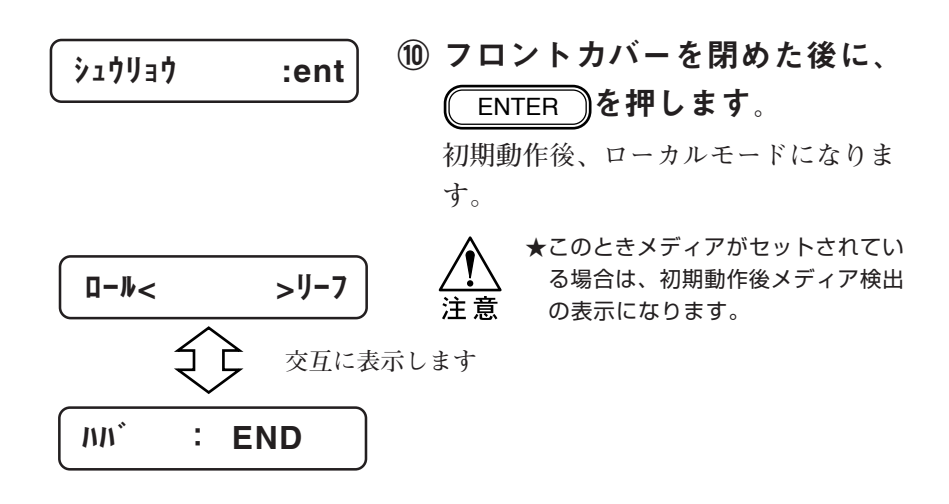

**作図を行っていると、ヘッドをクリーニングするワイパとキャッ ピングステーションのキャップが汚れてきます。この場合、次の メッセージを表示します。速やかにワイパの交換とキャップのク リーニングを実行してください。**

**クリーニングワイパは別売品です。販売店または弊社営業所でお 求めください。**

$$
\begin{bmatrix}\n174N^{\circ} & \text{J}2D\n\end{bmatrix}
$$

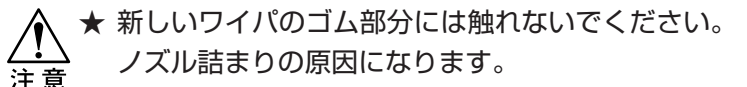

- ★ ワイパ交換は、手を汚さないよう付属の手袋を使用 してください。万一、インクが手に付いたら、石け んや水ですぐに洗い流してください。
- ★ 本機能を実行するとキャリッジがキャッピングス テーションから出てきます。そのままの状態で長時 間放置しておくとノズル詰まりの原因になります。 ワイパ交換、キャップのクリーニングが終了した ら、速やかに(ENTER)を押してキャリッジを キャッピングステーションに戻してください。
- ワイパの交換

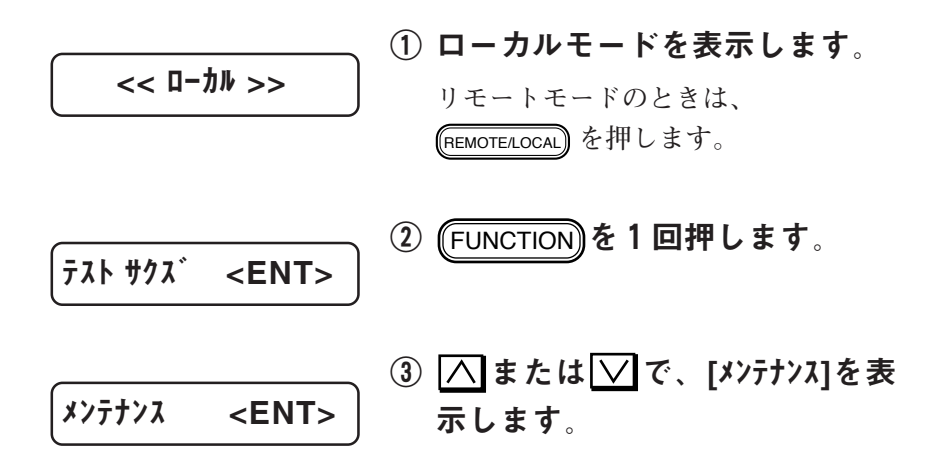

4

メ ン テ ナ ン ス 機 能

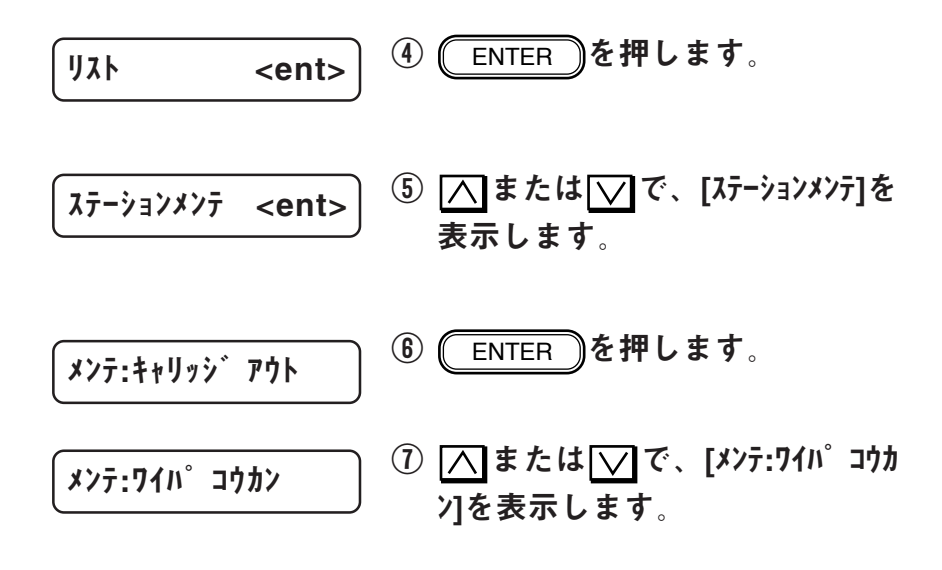

8 (ENTER )を押します。 **キャリッジがキャッピングステーショ ンから出てきます。 キャリッジは、手で左右に動かすこと ができます。**

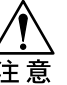

★ワイパを交換する以外は、[ワイパ コウカン]を選択しないでください。 本装置内部で管理しているワイパ使用 回数がリセットしてしまいます。

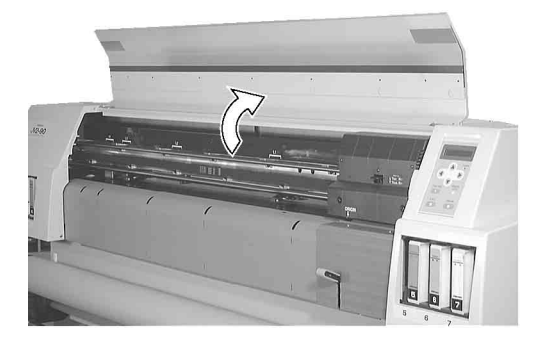

⑨ フロントカバーを開けます。

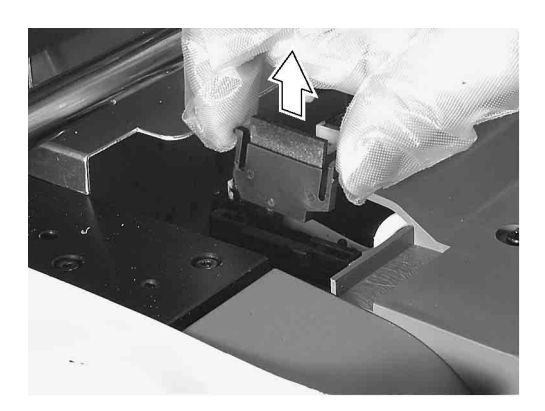

⑩ 両端の突起を持ってワイパを引 き抜きます。

**別売品のクリーニングワイパセットに 付属している手袋をすると、手が汚れ ません。**

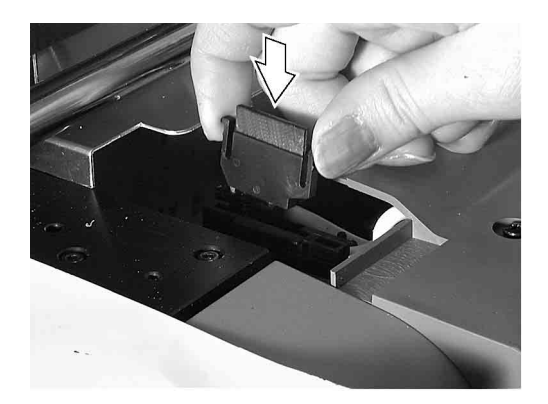

# ⑪ 両端の突起を持って新しいワイ パを差し込みます。

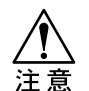

★新しいワイパのゴム部分には触れない でください。ノズル詰まりの原因にな ります。

★ワイパのフェルト面が左側になるよう に差し込んでください。

> メ ン テ ナ ン ス 機

能

4

 $\dot{y}$  $\frac{1}{2}$  $\dot{y}$  $\frac{1}{2}$  $\dot{y}$  $\frac{1}{2}$  $\dot{y}$  $\frac{1}{2}$  $\dot{y}$  $\frac{1}{2}$  $\dot{y}$  $\frac{1}{2}$  $\dot{y}$  $\frac{1}{2}$  $\dot{y}$  $\frac{1}{2}$  $\dot{y}$  $\frac{1}{2}$  $\dot{y}$  $\frac{1}{2}$  $\dot{y}$  $\frac{1}{2}$  $\dot{y}$  $\frac{1}{2}$  $\dot{y}$  $\frac{1}{2}$  $\dot{y}$  $\frac{1}{$ 

| $\boxed{D-b}$ | $>J-7$           |
|---------------|------------------|
| $\boxed{D-b}$ | $\boxed{}$       |
| $NN^*$        | $\therefore$ END |

# ⑫ フロントカバーを閉めた後に、 **ENTER を押します。**

**初期動作後、ローカルモードになりま す。**

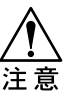

★このときメディアがセットされている 場合は、初期動作後メディア検出の表 示になります。

キャップのクリーニング

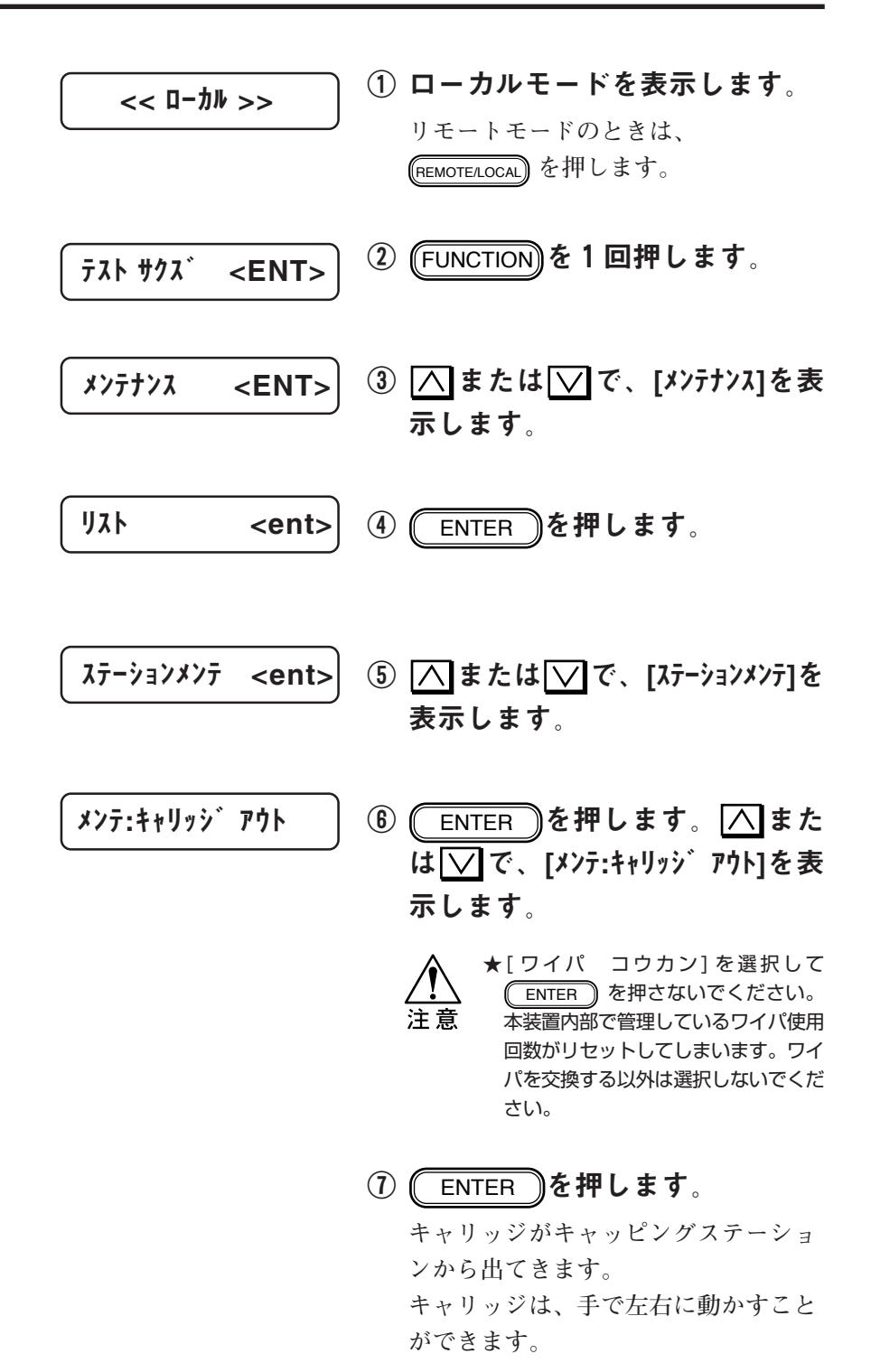

ワイパ交換とキャップのクリーニング[ステーション メンテ]

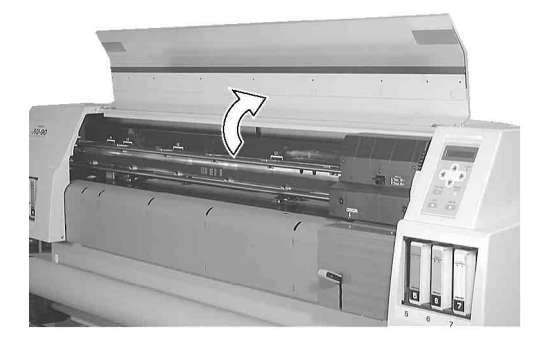

⑧ フロントカバーを開けます。

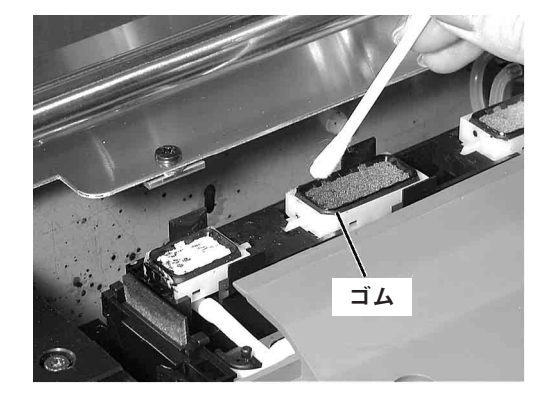

⑨ 綿棒でキャップ周りのゴムの汚 れを取り除きます。

ENTER き押します。

**す。**

ſ

- $\dot{y}$  $\frac{1}{2}$  $\dot{y}$  $\frac{1}{2}$  $\dot{y}$  $\frac{1}{2}$  $\dot{y}$  $\frac{1}{2}$  $\dot{y}$  $\frac{1}{2}$  $\dot{y}$  $\frac{1}{2}$  $\dot{y}$  $\frac{1}{2}$  $\dot{y}$  $\frac{1}{2}$  $\dot{y}$  $\frac{1}{2}$  $\dot{y}$  $\frac{1}{2}$  $\dot{y}$  $\frac{1}{2}$  $\dot{y}$  $\frac{1}{2}$  $\dot{y}$  $\frac{1}{2}$  $\dot{y}$  $\frac{1}{$
- テ ナ ン ス 機 能 ⑩ フロントカバーを閉めた後に、 **初期動作後、ローカルモードになりま**

4

メ ン

4-19

**コンピュータから送信されてくるデータコマンドをHEXコードで 作図します。これにより、データコマンドに異常がないか確認す ることができます。**

**リーフ紙を使用する場合は、A4サイズ以上の用紙を使用してくだ さい。**

※→ 山力例を付録Cに示しますので、ご参照ください。

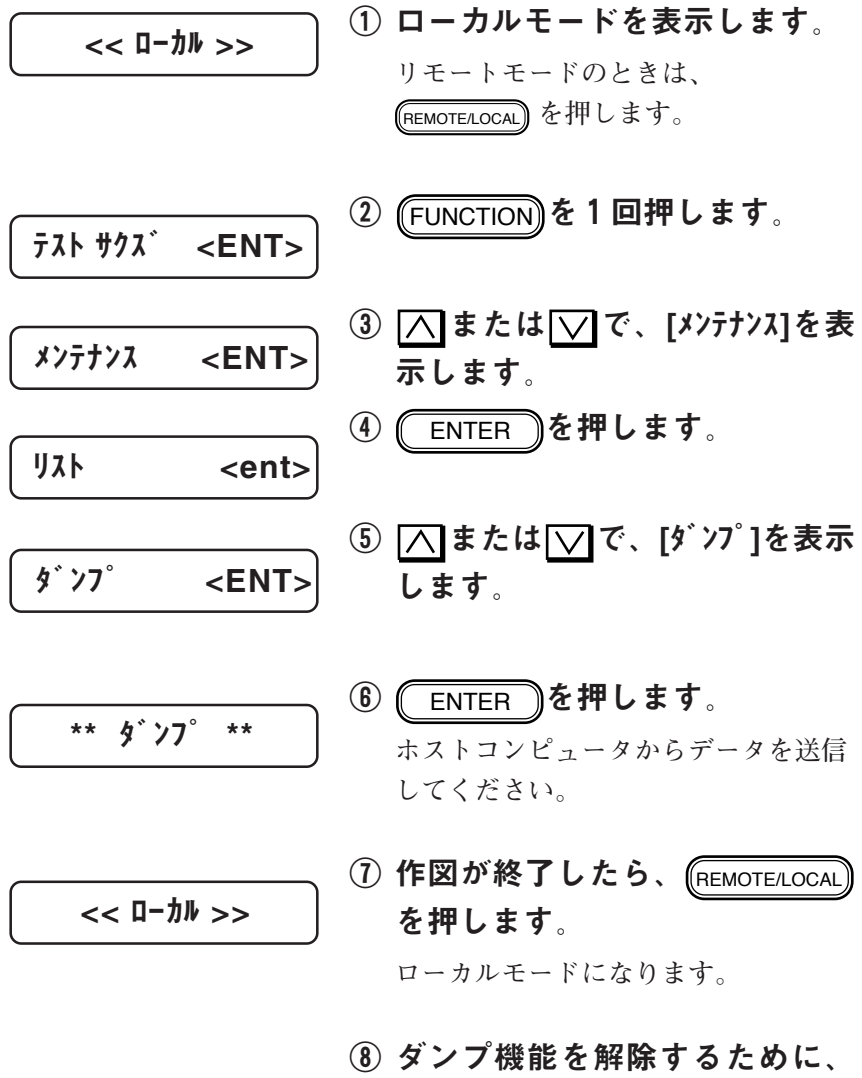

データクリア機能を実行してく ださい。

**次の項目について作図します。メンテナンスにお役立てくださ い。**

- **・ファンクション機能の中の設定機能の値**
- **・ファンクション機能の中のドット位置補正の値**
- **・各インクカートリッジの交換回数**
- **・本装置で使用しているファームウェアのバージョン**

**・サービスマンに必要な各種設定値**

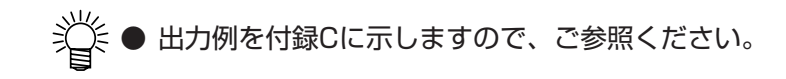

 << ローカル >> ① ローカルモードを表示します。 **リモートモードのときは、** REMOTE/LOCAL **を押します。**

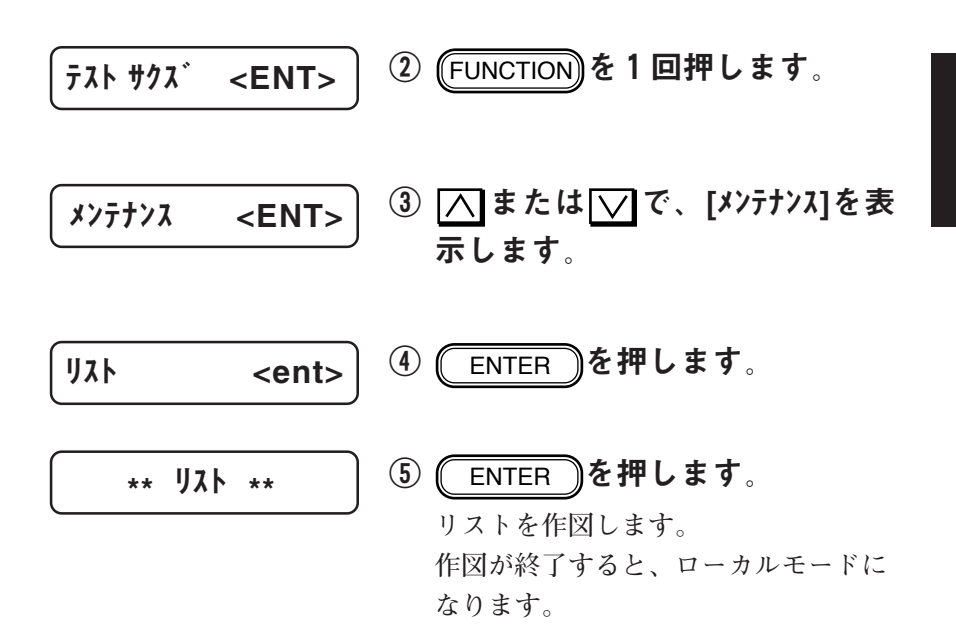

能

4

**ヘッドのクリーニングなどで使用したインクは廃インクタンクに 溜まります。廃インクの量が廃インクタンクのFULLラインを越え たら、速やかに新しい廃インクタンクに交換してください。**

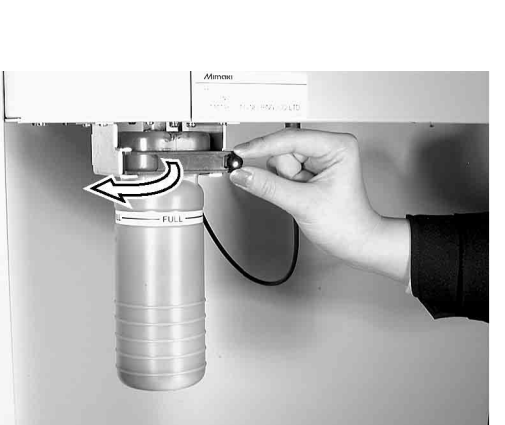

は、使用している地域の条例に従い処分してくださ い。

★ 廃インクタンクの中身および廃インクには毒性があ りません。廃インクで満杯になった廃インクタンク

> ① 廃タンクガードのネジを外し、 廃タンクガードを開けます。

**ネジは、装置裏側にあります。**

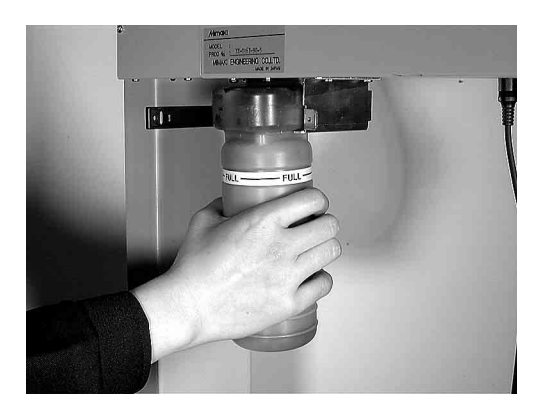

② 新しい廃インクタンクに交換し ます。

**廃インクが入ったタンクにキャップを はめて、処分してください。**

③ 廃タンクガードを閉じ、ネジで 固定します。

**カッター刃は消耗品です。カッター刃の摩耗等でメディアがカッ トできなかった場合、次のエラーメッセージを表示します。速や かに新しいカッター刃に交換してください。**

エラー52 メディア カット

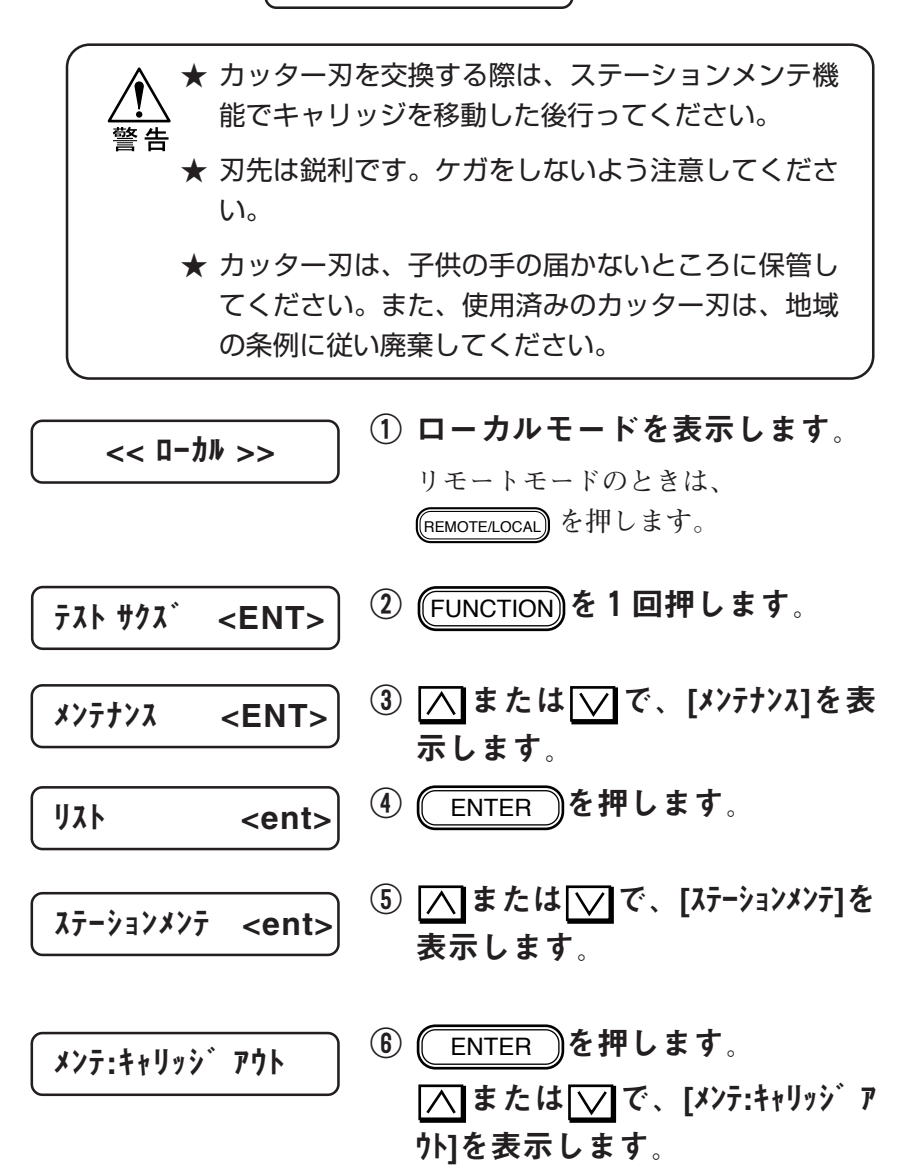

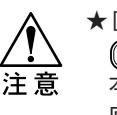

★[ ワイパ コウカン] を選択して ENTER を押さないでください。 本装置内部で管理しているワイパ使用 回数がリセットしてしまいます。ワイ パを交換する以外は選択しないでくだ さい。

4

メ ン テ ナ ン ス 機 能

- ① (ENTER )を押します。 **キャリッジがキャッピングステーショ ンから出てきます。 キャリッジは、手で左右に動かすこと ができます。**
- ⑧ フロントカバーを開けます。

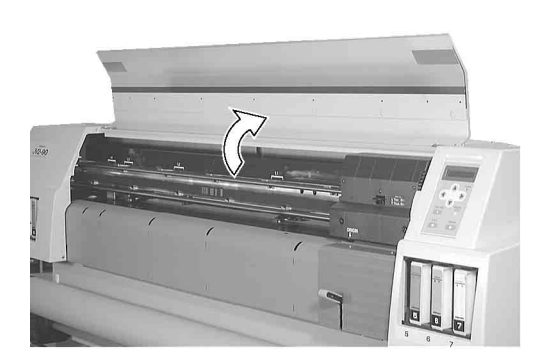

⑨ キャリッジ正面の3ヶのネジを 外し、カバーを外します。

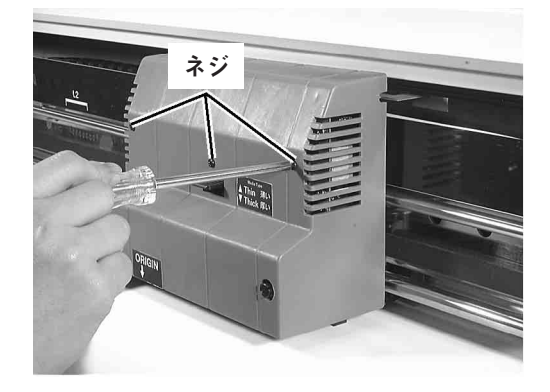

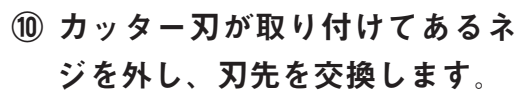

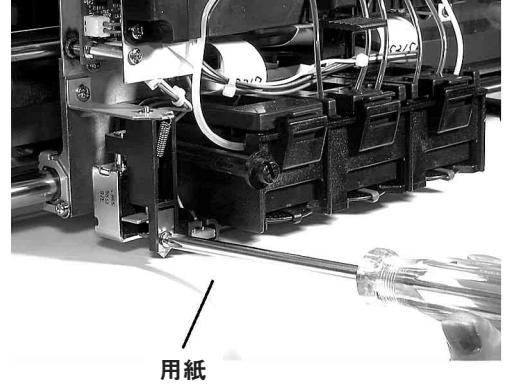

★刃先でケガをしないよう注意してくだ さい。 警告

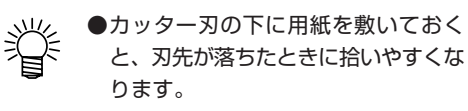

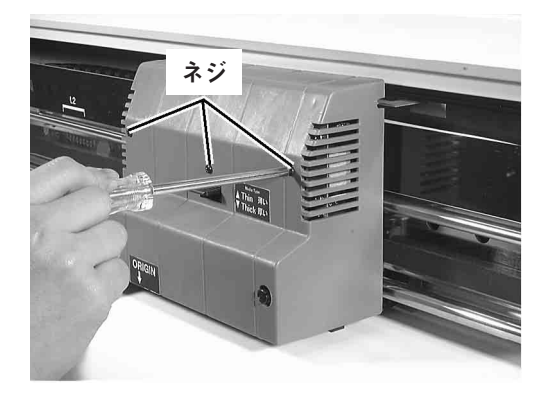

⑪ 3ヶのネジでキャリッジのカ バーを取り付けます。

シュウリョウ :ent

⑫ フロントカバーを閉めた後に、 **ENTER )を押します。** 

**初期動作後、ローカルモードになりま す。**

4

**5章 困ったときは**

**5章では、本装置になんらかの異常が発生した場合、エラーメッ セージを表示した場合のトラブルの解消方法について説明しま す。**

**本章の内容**

**[故障?と思う前に](#page-159-0) [画質不良がでたとき](#page-161-0) メッセー[ジを表示するトラブル](#page-162-0)**

<span id="page-159-0"></span>**ディスプレイにエラーメッセージが表示されないときのトラブル の対処方法について説明します。故障と思う前に、もう一度確認 してください。対処しても正常に戻らない場合は、販売店または 弊社営業所にご連絡(サービスコール)ください。**

#### 電源が入らない

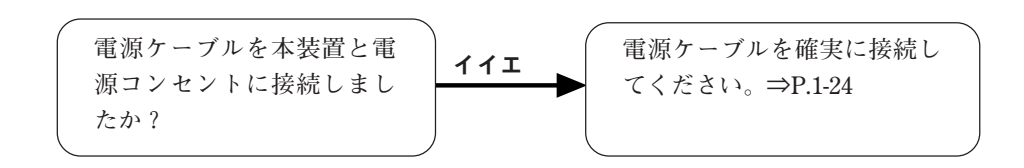

#### 作図できない

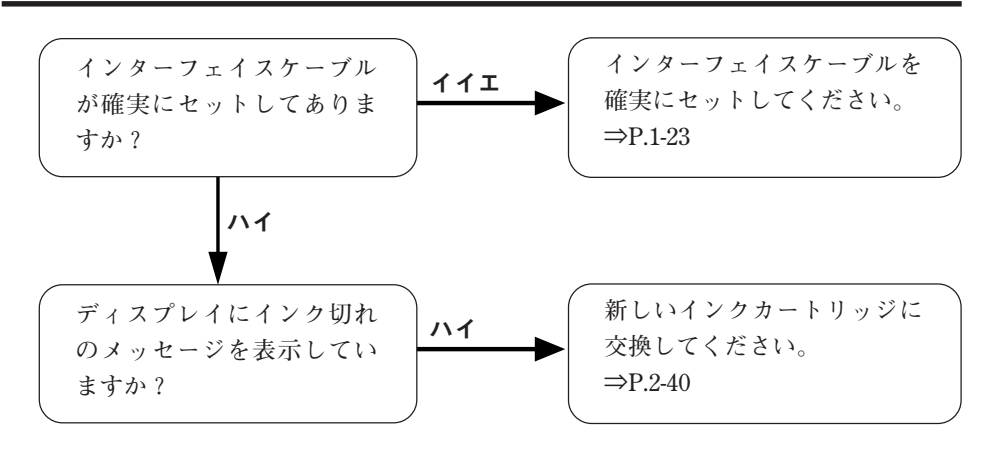

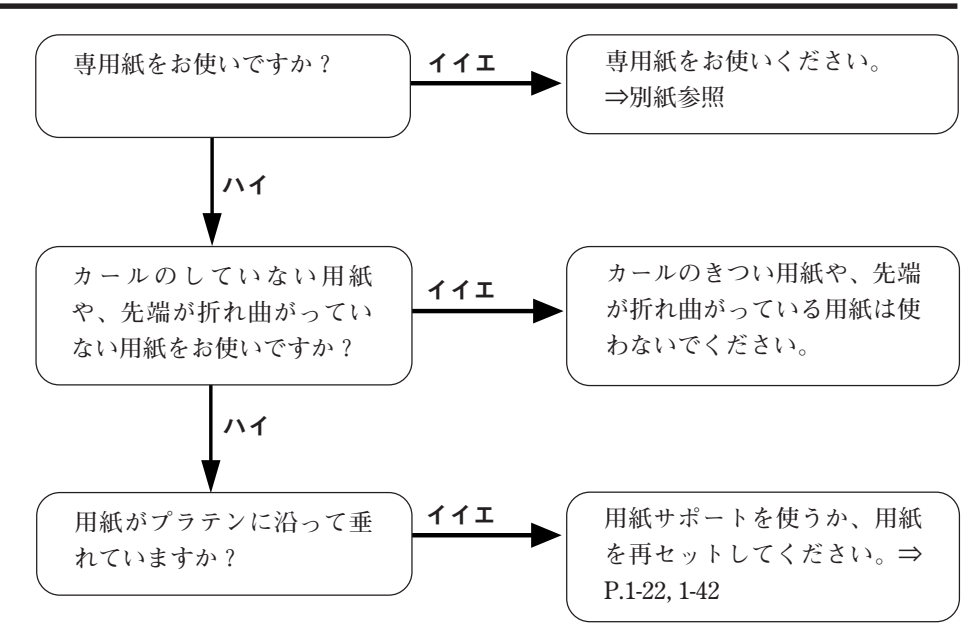

<span id="page-160-0"></span>紙づまりが起こる/メディアが汚れる

<span id="page-161-0"></span>**ここでは、作図品質に問題があるときの対処方法を説明します。 症状に従って対処してください。 対処しても、なおらない場合は販売店または弊社営業所にご連絡 (サービスコール)ください。**

#### 白いスジ/カスレが気になる(ヘッド移動方向)

対処方法: **ヘッドクリーニングを実行してください。 ⇒4-8 ページ**

#### 往復印字でズレが発生する

対処方法: **「ドット位置補正」機能で、「Y往復」の調整をし てください。 ⇒4-2 ページ**

色ごとにインクが重ならない

対処方法: **「ドット位置補正」機能を実行してください。 ⇒4-2 ページ**

<span id="page-162-0"></span>メッセージを表示するトラブル

**何らかの異常が発生すると、ブザーが鳴りディスプレイにメッ セージを表示します。**

**メッセージの内容によって対処してください。**

#### ワーニングエラー

**インク関連に対して発生します。**

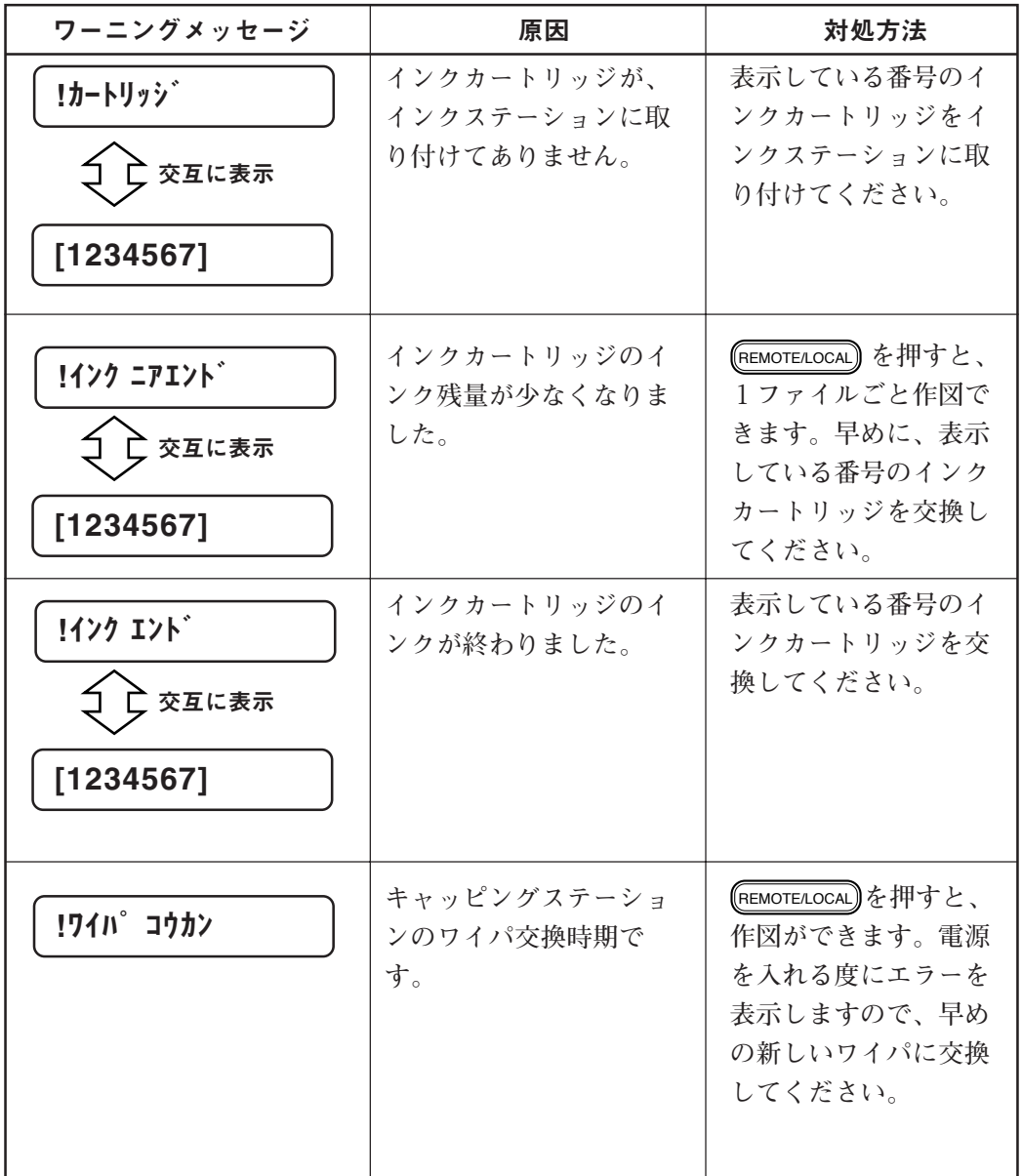

5

っ た と き は

困

#### <span id="page-163-0"></span>エラーメッセージ

**エラーメッセージは、エラー番号を表示します。 エラーメッセージを表示した場合は、電源をオフにして、しばら くたってから電源をオンにしてください。 それでもメッセージを表示する場合は、販売店または弊社営業所 にご連絡(サービスコール)ください。**

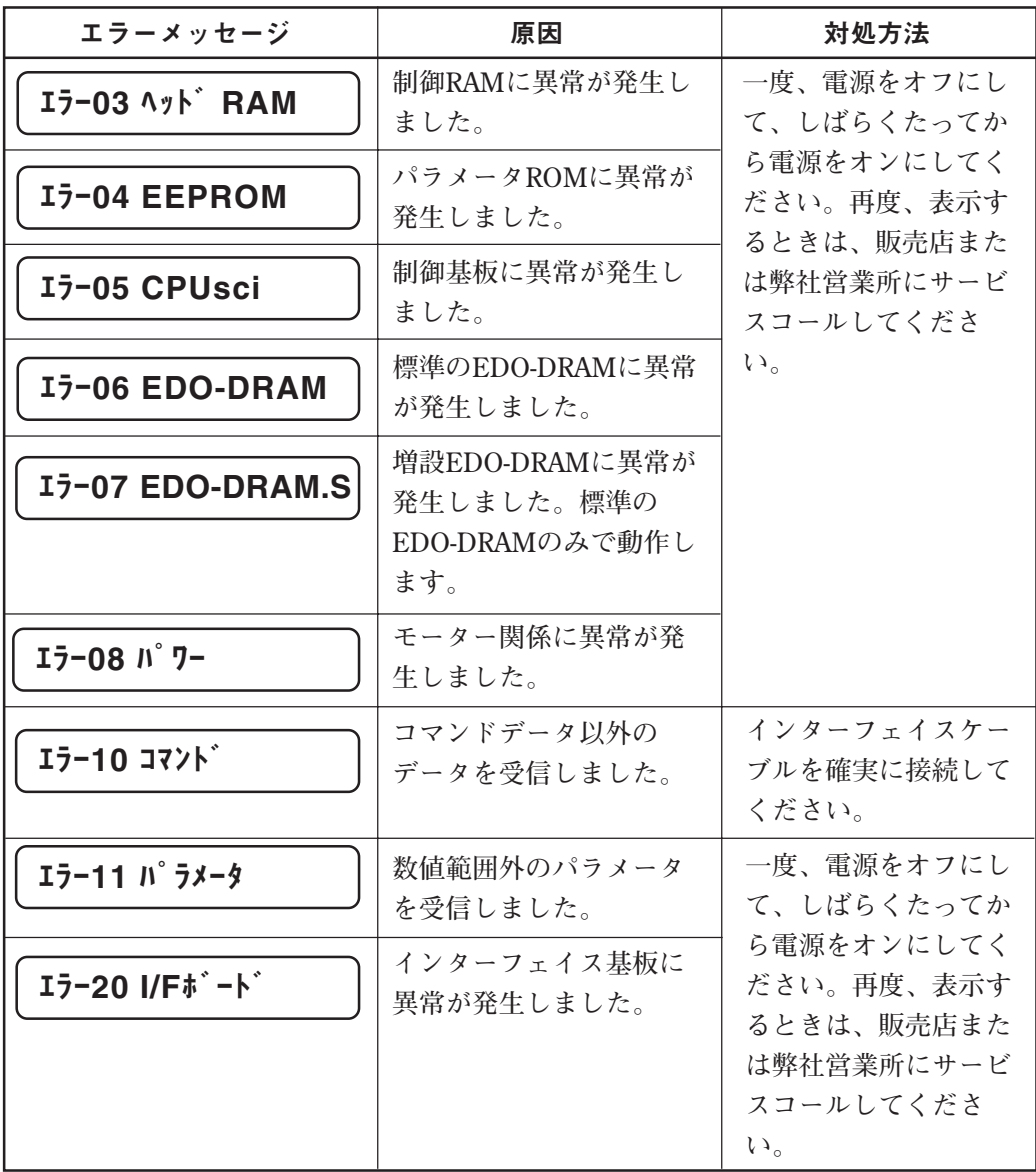

# メッセージを表示するトラブル

<span id="page-164-0"></span>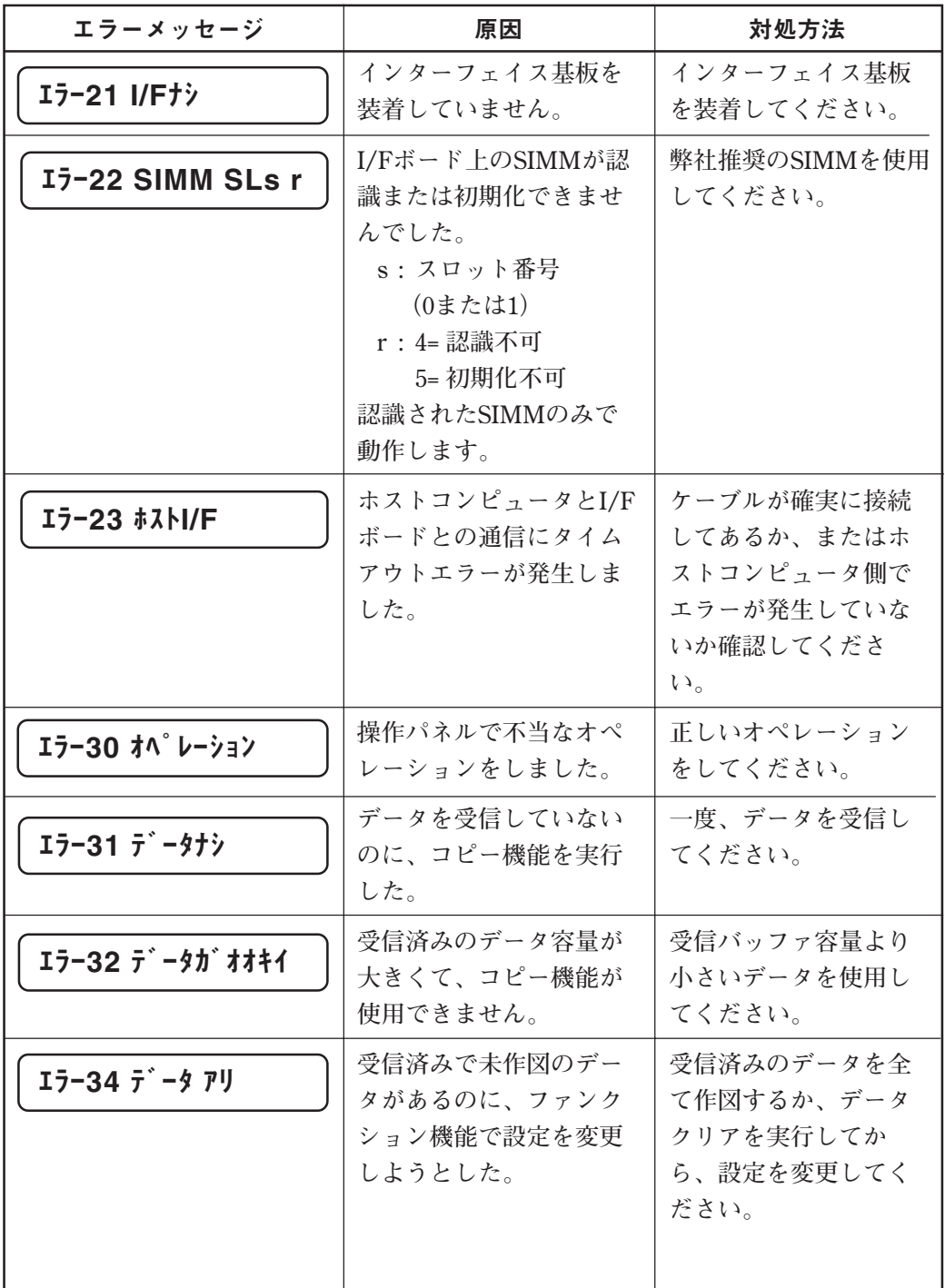

5

困 っ た と き は

<span id="page-165-0"></span>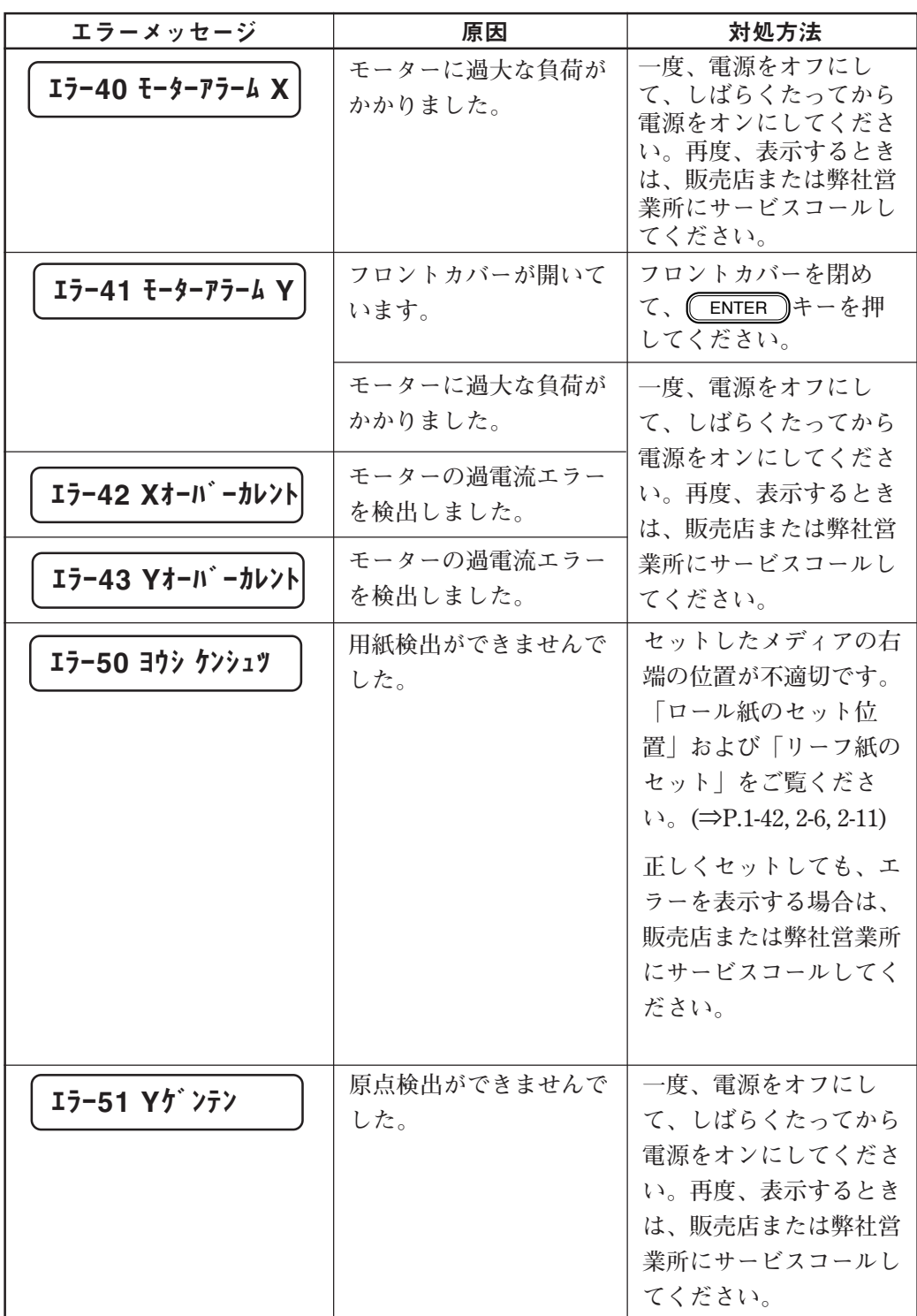

# メッセージを表示するトラブル

<span id="page-166-0"></span>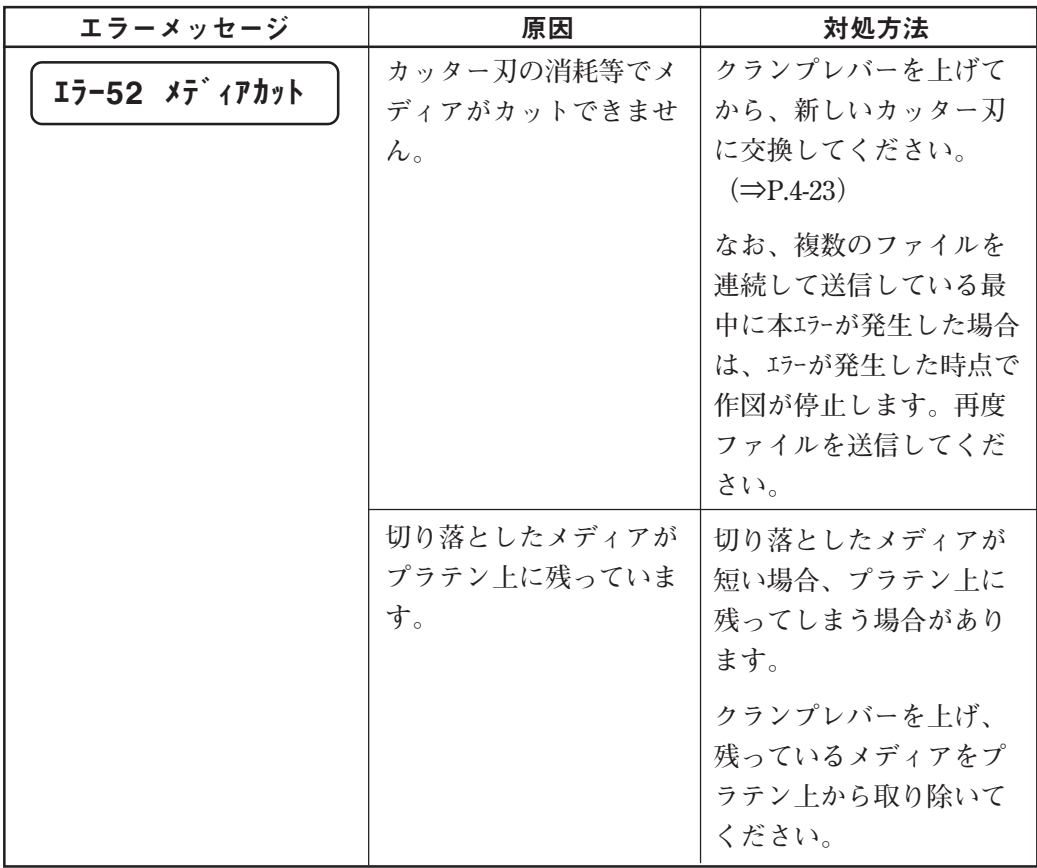

と き は

**付録**

**付録では、各種仕様や構成品、ファンクションメニュー構造、お よび出力サンプルなどを示します。**

#### **本章の内容**

- **[A 基本仕様](#page-169-0)**
- **[B ファンクションメニュー構造](#page-172-0)**
- **[C 出力サンプル](#page-173-0)**
- **[D 警告ラベルの添付位置](#page-176-0)**

#### <span id="page-169-0"></span>本体仕様

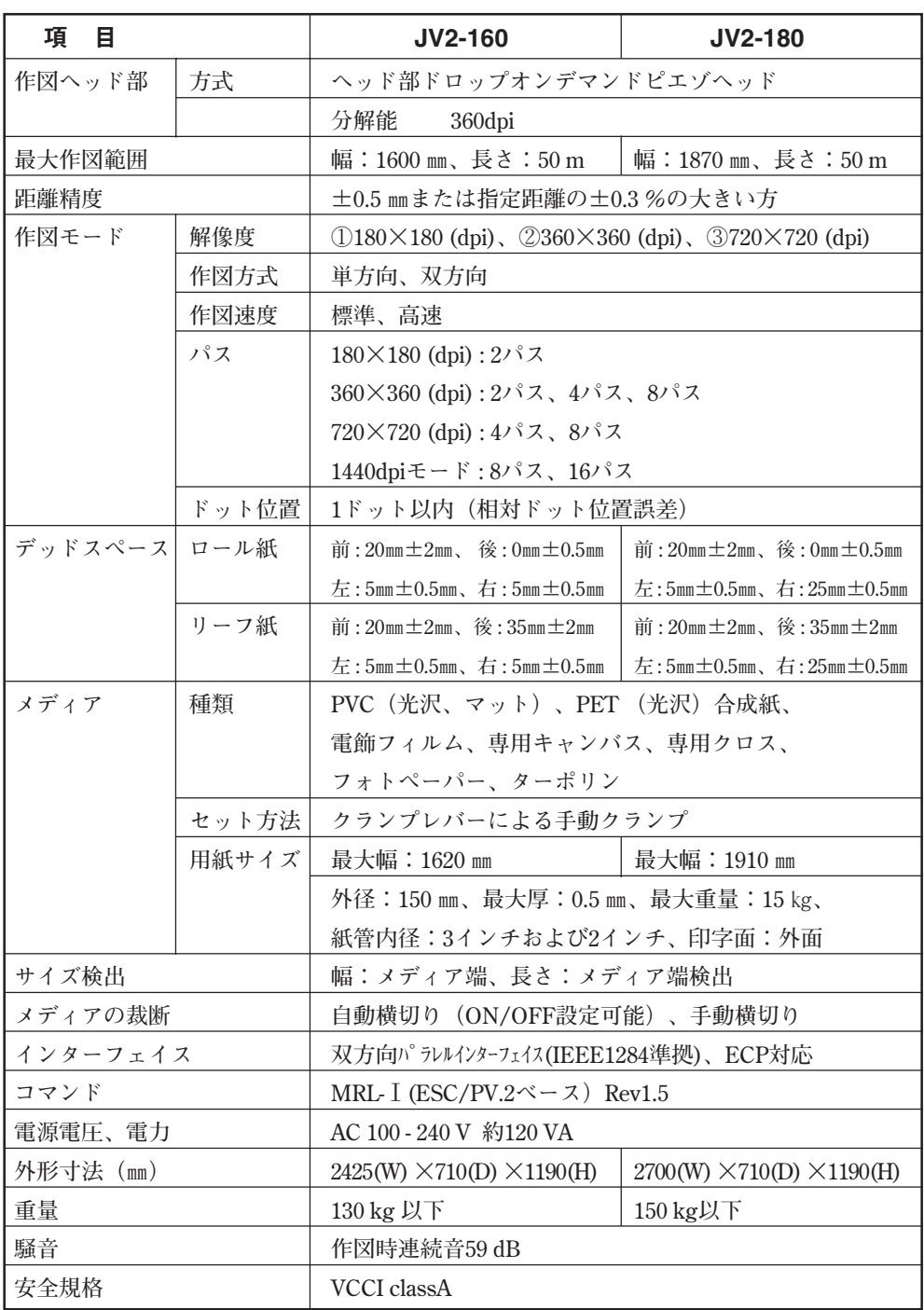

#### 双方向パラレルインターフェイス仕様

#### ■基本仕様

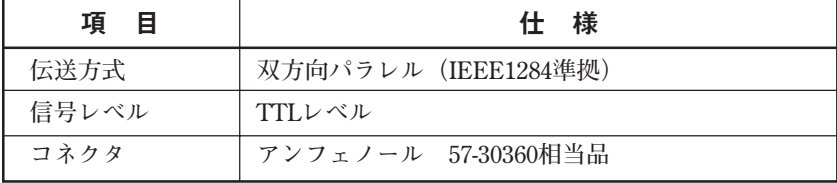

#### ■コネクタ形状と信号表

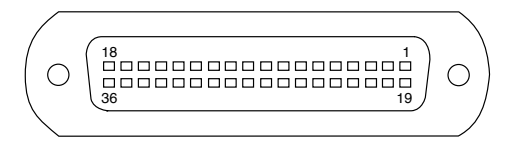

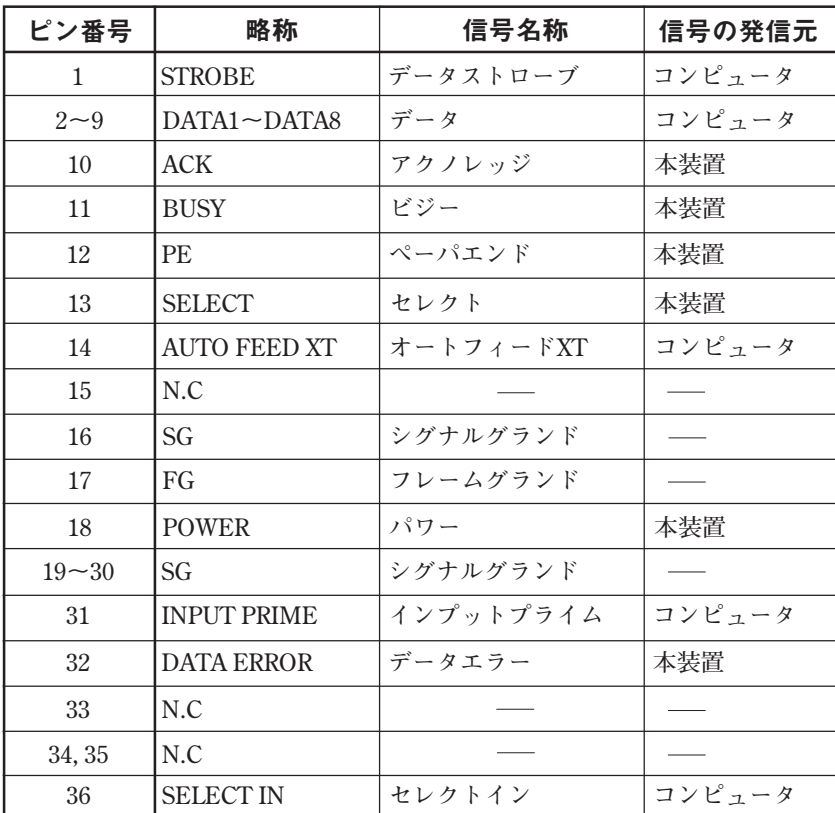

#### インク仕様

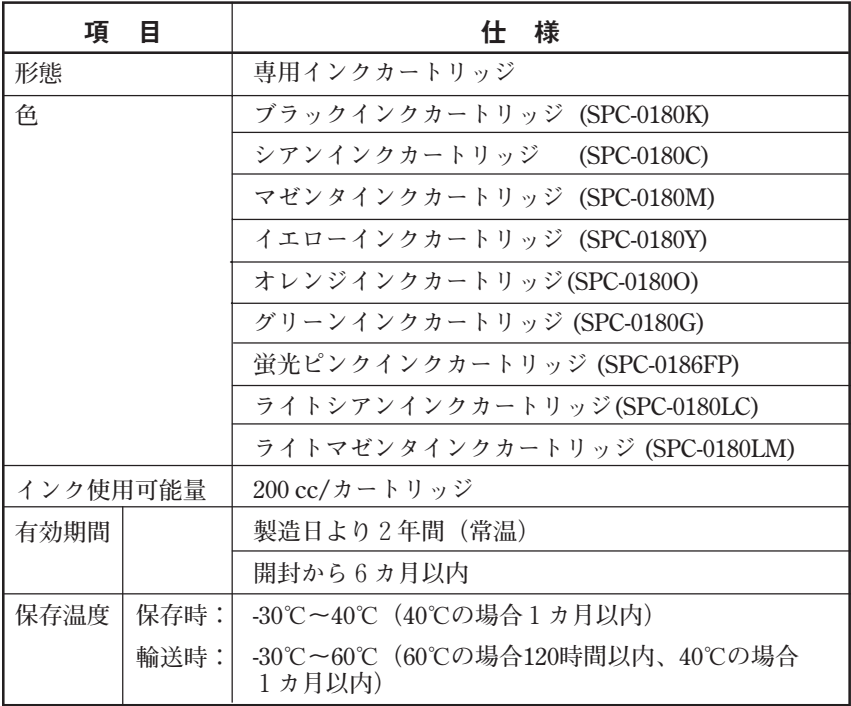

- ★ インクは、-4℃以下の環境で長時間放置すると凍結しま す。万一、凍結した場合は、室温 (25℃) で3時間以上か 注意 けて解凍してから使用してください。
	- ★ インクカートリッジを分解したり、インクを詰め替えない でください。

#### 増設受信メモリ仕様

**16 MB、32 MB、または64 MB×2枚 5 V、72ピン 32ビット構成 2048 回/32 msリフレッシュ アクセスタイム60 ns**

<span id="page-172-0"></span>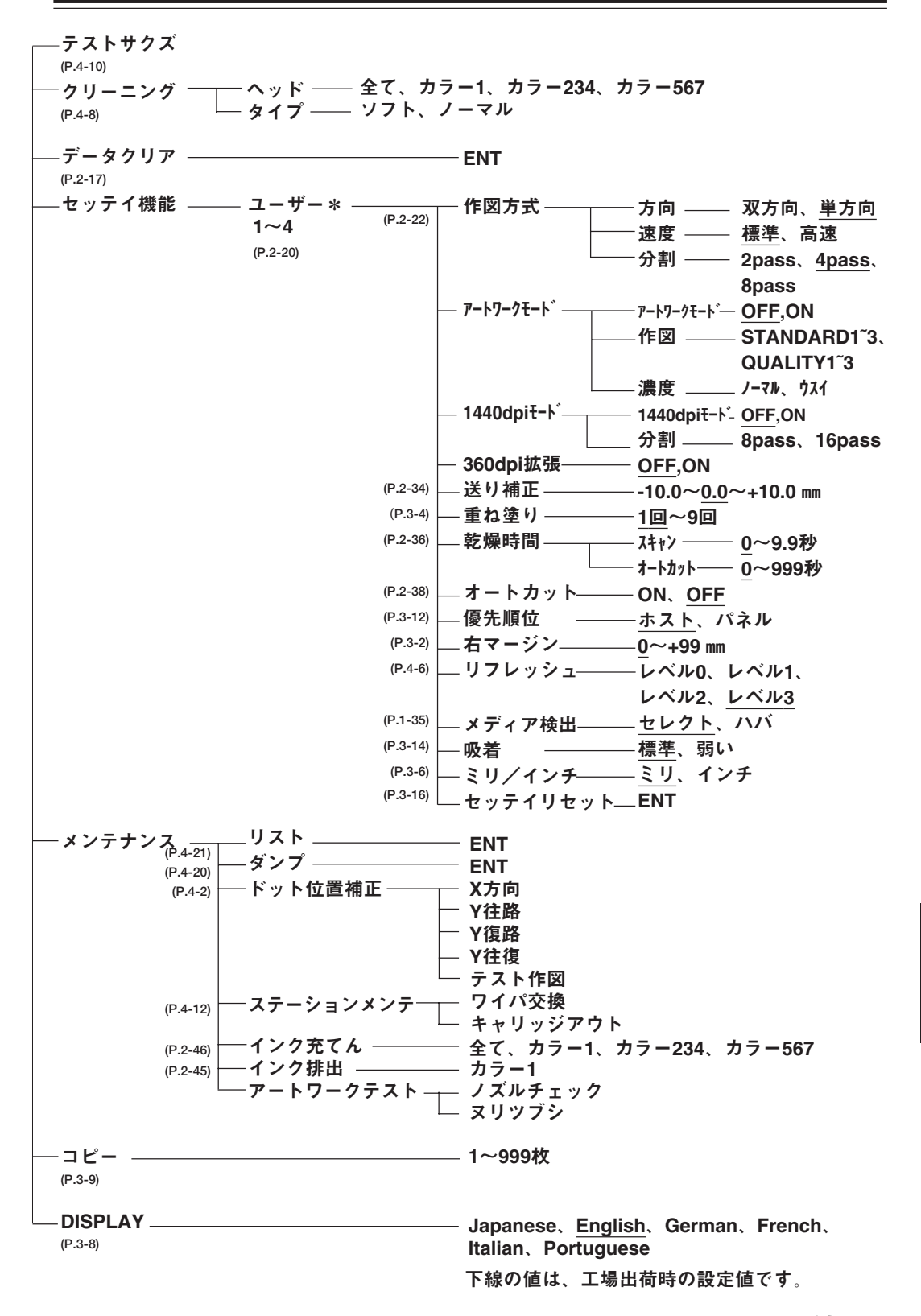

#### <span id="page-173-0"></span>テスト作図

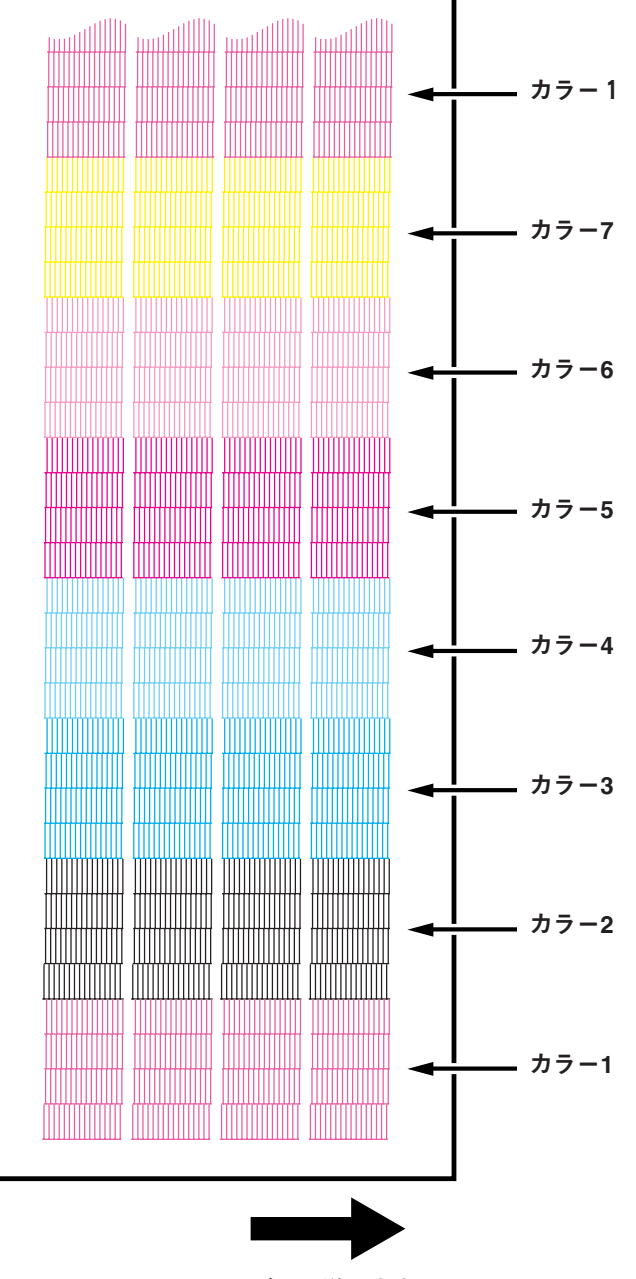

メディア送り方向

#### リスト

(1) セッテイ<br>サクス〝 ホウシキ<br>アートワークモート〝<br>1440dpiモート〝<br>オクリ ホセイ  $\left\{ \begin{array}{c} 1 - \theta^* - 1 \end{array} \right\}$  $1 - 1 - 2$  $1 - 1 - 3$  $1 - 4 - 4$ OFF<br>OFF<br>OFF  $50*9999 4 pass:  
OFF  
OFF  
0.0mm  
...  
0.0mm$  $1 - 9 - 4$ <br> $9$ <br> $9$ <br> $7 + 9$ <br> $1 - 9 - 4$ <br>  $4$ <br>  $9$ <br>  $4$ <br>  $9$ <br>  $8$ <br>  $1 - 9 - 4$ <br>  $4$ <br>  $9$ <br>  $8$ <br>  $8$ <br>  $1 - 9 - 4$ يرب  $9$   $\times$   $9$   $\times$   $9$  92\*939 4pas<br>OFF<br>ON 16pass<br>+0.0mm<br>1 STANDARD J-74 OFF<br>P-0.0mm  $\begin{array}{l} \begin{array}{c} \ldots \\ \ldots \end{array} \\ \begin{array}{c} \ldots \\ \ldots \end{array} \end{array}$ ON 16pa<br>- 40.00mm<br>- 10.0s 0<br>- 0FFF 0mm<br>- 40.0×10<br>- 40.0×10<br>- 40.0×10<br>- 40.0×10<br>- 40.0×10<br>- 40.0×10<br>- 40.0×10<br>- 40.0×10 ...<br>+0.0mm  $\begin{array}{c} \mathbf{1} \ \mathbf{1} \ \mathbf{1} \ \mathbf{1} \ \mathbf{1} \ \mathbf{1} \ \mathbf{1} \ \mathbf{1} \ \mathbf{1} \ \mathbf{1} \ \mathbf{1} \end{array}$ H<br>H<br>H<br>H<br>H オクリ ホセイ<br>カサネヌリ シ カン<br>オート カット<br>スート マーシ シュ<br>ミド・マーシン<br>リアレッシュ<br>メチィクチャク<br>キュウチャク<br>キュウチャク<br>ミリ/インチ +0.0mm<br>1 0.0s 0s<br>OFF 0mm<br>0mm<br>レヘ\*よ3<br>セレクト<br>ヒョウジ゛ュン<br>ミリ  $\ddot{\phantom{a}}$  $\overline{a}$ 1 の.のs のs<br>OFF F<br>しゃ、\*ル3<br>セレクト<br>セョウジ、ュン<br>ヒョウジ、ュン 1 0.05<br>OFF 0mm<br>レヘ゛ル3<br>レノクト<br>セョウジ゛ュン<br>ヒョウジ゛ュン  $\mathbf{0}$  s  $\mathbf{0}$ s (2) DISPLAY<br>Japanese<br>(3)  $k^* \neq k$  47  $k$  47 カラー  $1 - 2$  $25 - 2 - 5$ 000  $\alpha$ ă ă Y オワノク<br>(4) ランニンク〝 メーター<br>カートリッシ〝<br>スキャン  $\hbar$   $\bar{5}$  - 1  $\hbar$   $\bar{5}$  - 2  $\hbar$   $\bar{5}$  - 3  $\hbar$   $\bar{5}$  - 4  $\hbar$   $\bar{5}$  - 5  $\hbar$   $\bar{5}$  - 6  $\hbar$   $\bar{5}$  - 7  $\hbar$  $121100001$ X++)<br>(5) VERSION<br>MAIN : 3.00 0:20 1:20<br>I/F : 1.00 SIMM1: 00M SIMM2: 00M 1284:45  $1/4$  : 1<br>  $(6)$   $10^*$   $5\cancel{10}$  - 9<br>  $-10$ <br>  $56$ <br>  $15$ <br>  $-25$ <br>  $-25$ <br>  $-36$ -32 88888  $-2$ <br>  $-10$ <br>  $-10$ <br>  $-10$ <br>  $-10$ 5555 0<br>50<br>50<br>4<br>50<br>0<br>6<br>0<br>6<br>0 36<br>12<br>10<br>10<br>00  $rac{8}{10}$ 0<br>5000 **00000** 8800  $\frac{2}{18}$ <br>18

現在、選択しているユー ザー番号を<>で囲みます

優先順位がホストコンピュータの場合はH、操作 パネルで設定した値の場合はPになります。

**リストの説明 (1) セッテイ ........................... ファンクション機能で設定した値を 示します。 (2) DISPLAY ........................... 操作パネルで設定した表示言語を示 します。 (3) ドット イチ ホセイ ... ドット位置補正の値を示します。 (4) ランニングメーター ....... 各色のインクカートリッジの交換回 数、およびスキャン回数を示しま す。 (5) VERSION .......................... 本装置のファームウェアのバージョ ンと搭載メモリの容量を示します。 (6) パラメータ ....................... メンテナンス用にサービスマンが使 用します。**

付

#### ダンプリスト

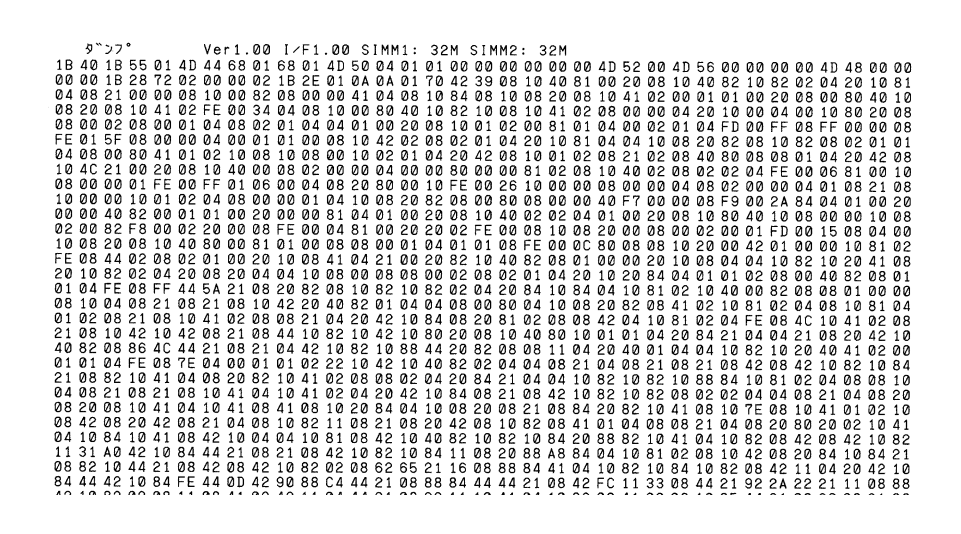

<span id="page-176-0"></span>**本装置には、2種類の警告ラベルが貼ってあります。警告ラベル の内容を十分理解してください。**

**なお、警告ラベルが汚れて読めなくなったり剥がれた場合は、新 しい警告ラベルを販売店または弊社営業所にてお買い求めくださ い。**

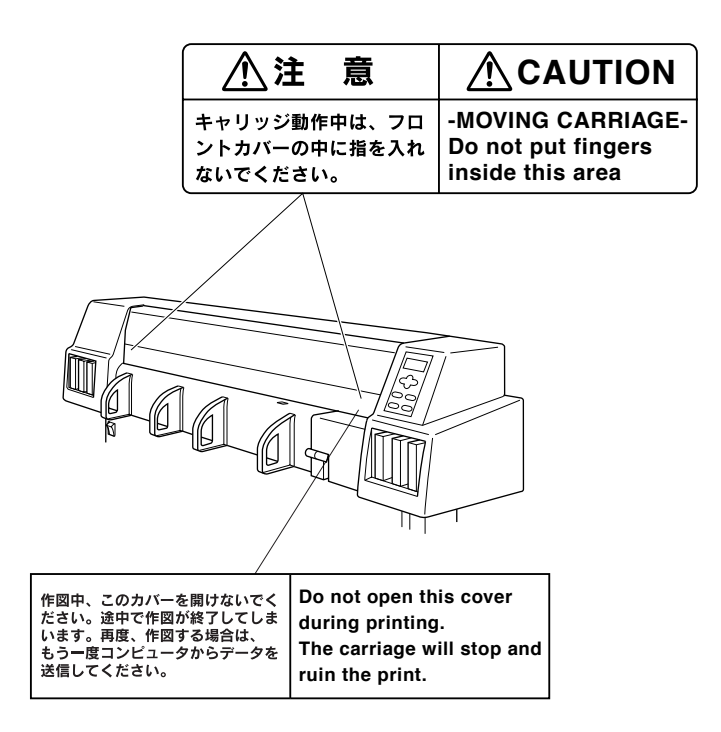

# 索引

#### $\mathbf{A}$

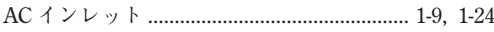

#### $\, {\bf B}$

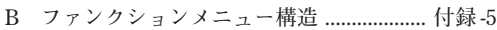

#### $\mathbf C$

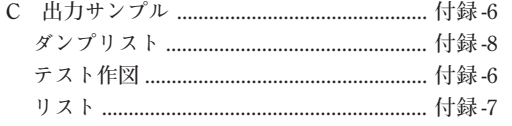

#### $\mathbf{D}$

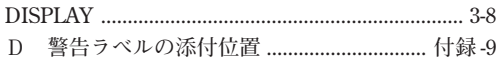

#### $\mathsf E$

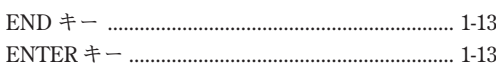

#### F

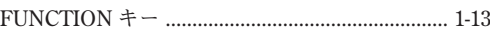

#### $\mathsf{P}$

#### $\mathbf R$

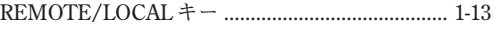

#### $\mathbf{x}$

#### $\mathsf{Y}$

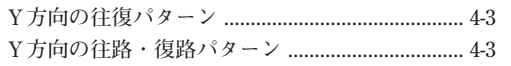

#### $\overline{J}$

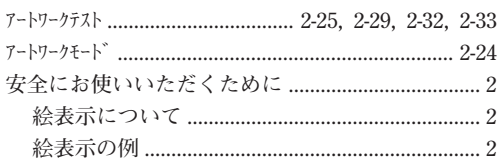

#### $\blacktriangleleft$

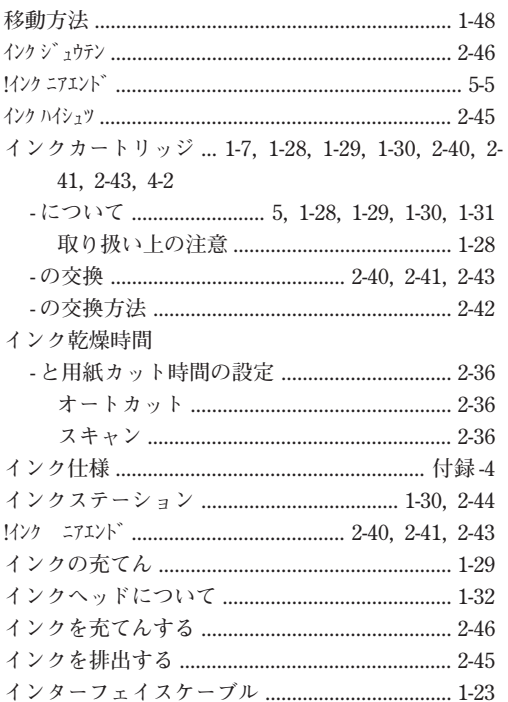

#### $\mathbf T$

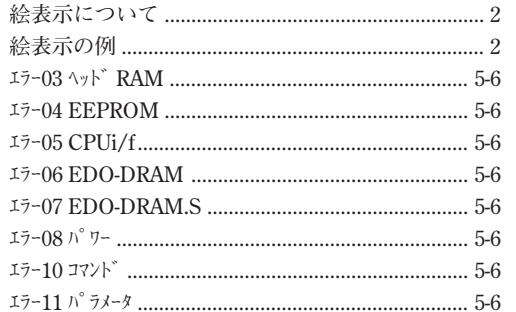

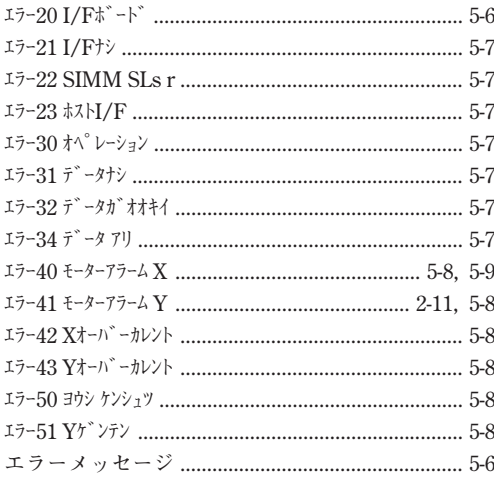

#### 才

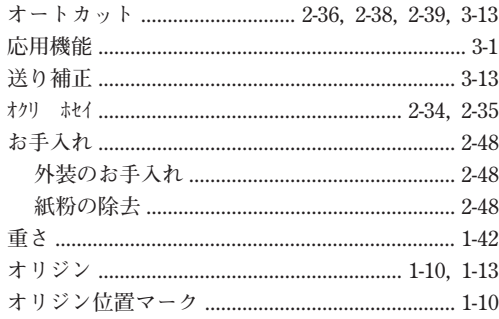

# $\bigtriangledown$

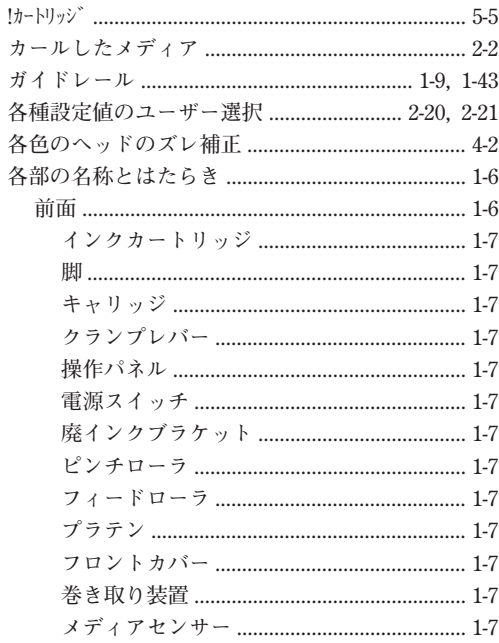

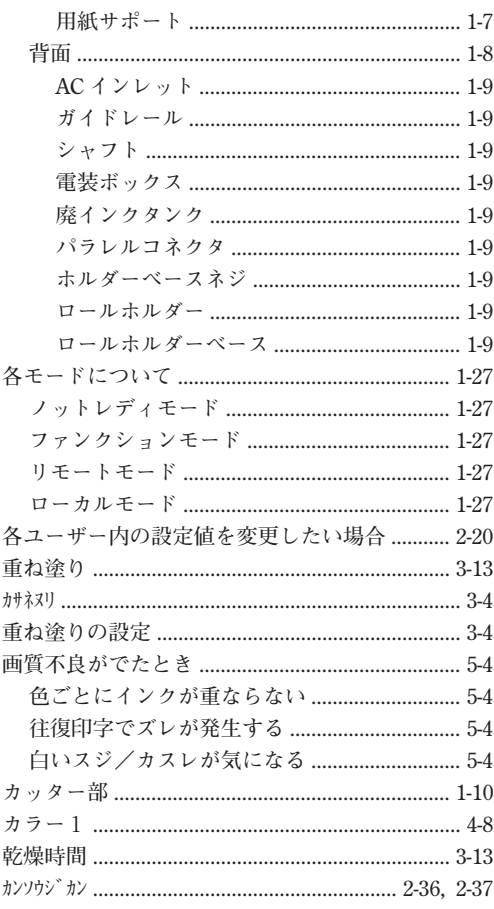

### $\ddagger$

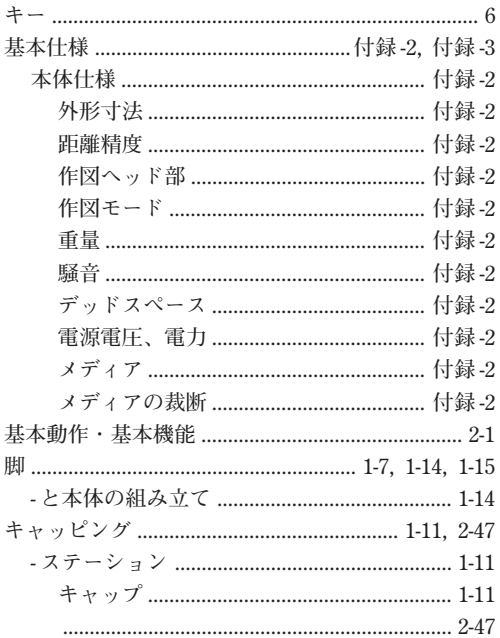
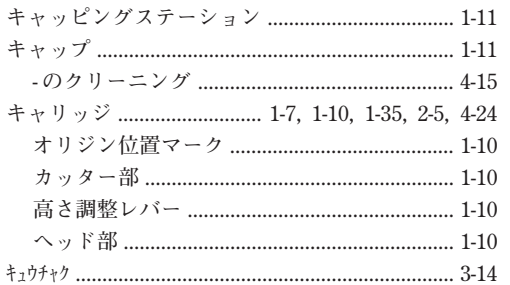

# ク

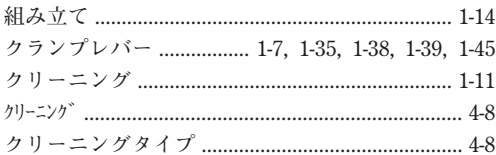

# $\tau$

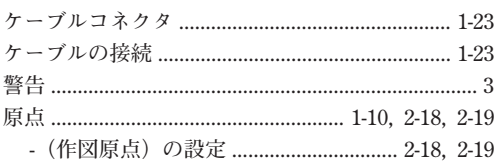

#### $\Box$

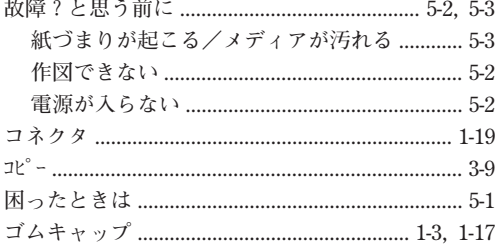

## $\ddot{\mathbf{r}}$

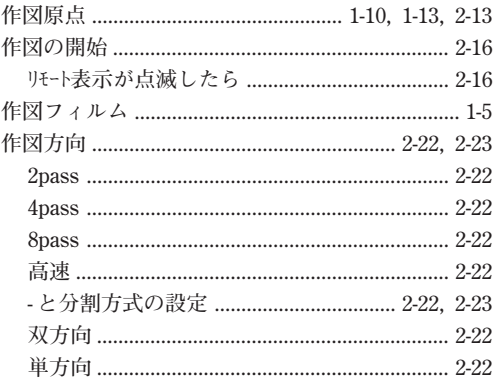

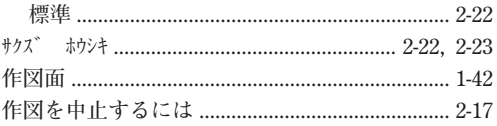

# シ

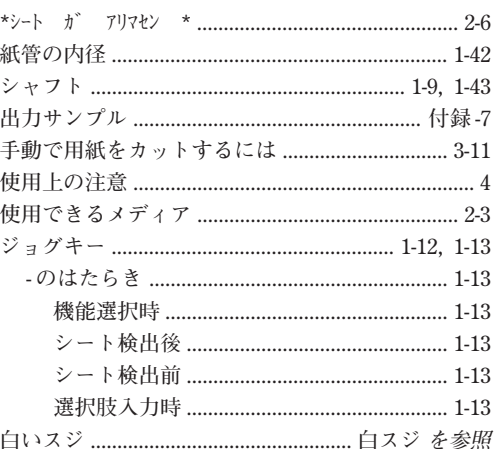

# $\overline{\mathbf{z}}$

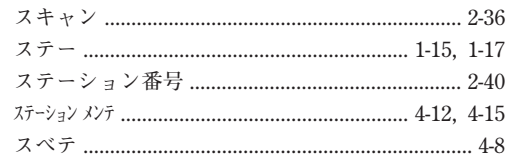

# $\overline{t}$

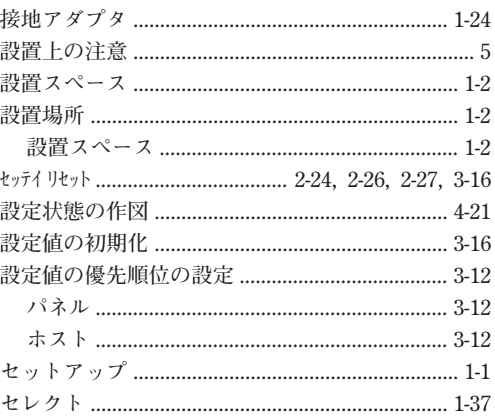

## $\mathcal{L}$

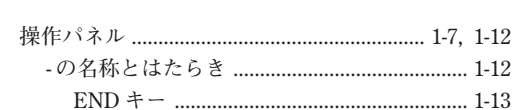

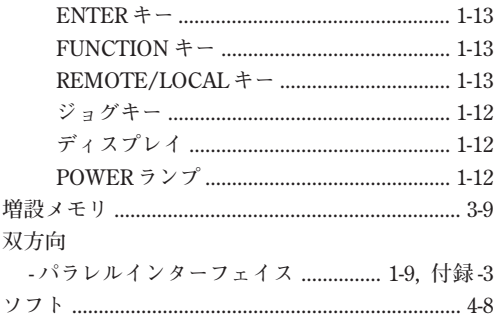

## 夕

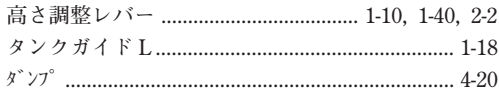

#### チ

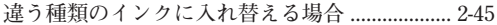

## テ

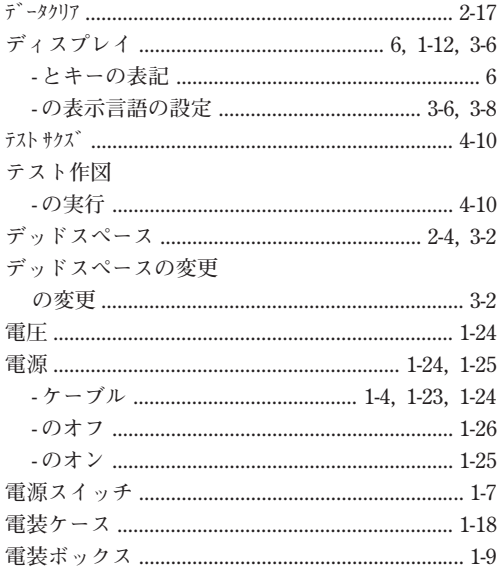

## $\mathsf{F}$

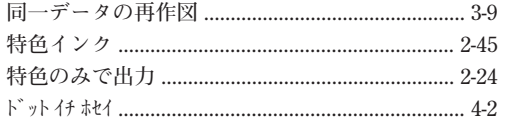

#### $\overline{\mathbf{x}}$

## $\setlength{\unitlength}{2pt} \begin{picture}(20,20) \label{picc} \put(0,0){\dashbox{0.5}(20,0){ }} \thicklines \put(15,0){\dashbox{0.5}(20,0){ }} \thicklines \put(15,0){\dashbox{0.5}(20,0){ }} \thicklines \put(15,0){\dashbox{0.5}(20,0){ }} \thicklines \put(15,0){\dashbox{0.5}(20,0){ }} \thicklines \put(15,0){\dashbox{0.5}(20,0){ }} \thicklines \put(15,0){\dashbox{0.5}(20,0){ }} \thicklines \put(15,0){\dashbox{$

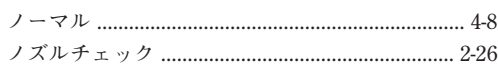

#### $\overline{1}$

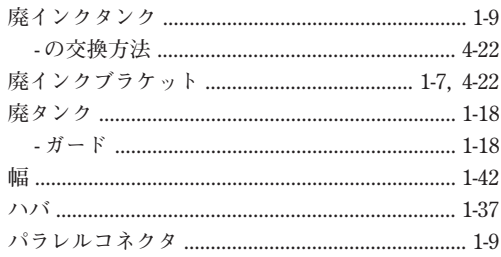

#### $\mathsf{E}% _{0}\left( \mathsf{E}\right)$

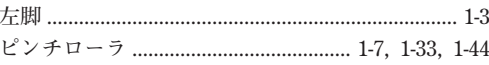

#### $\overline{z}$

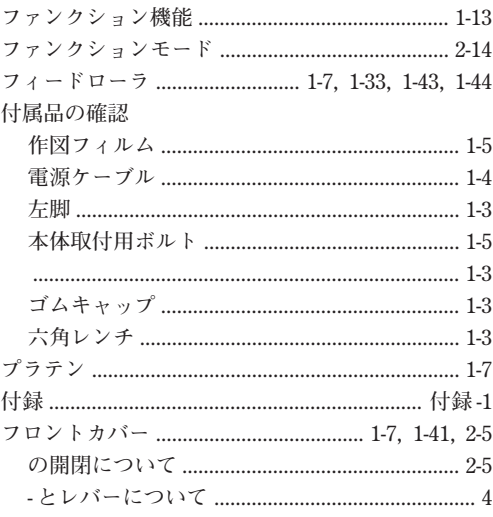

#### $\hat{\wedge}$

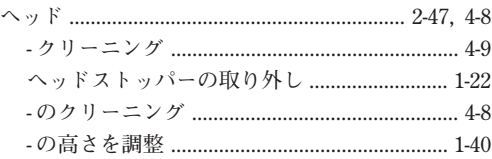

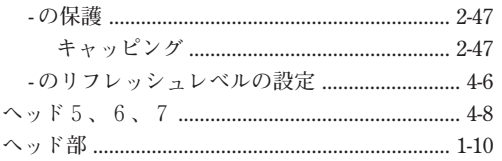

#### ホ

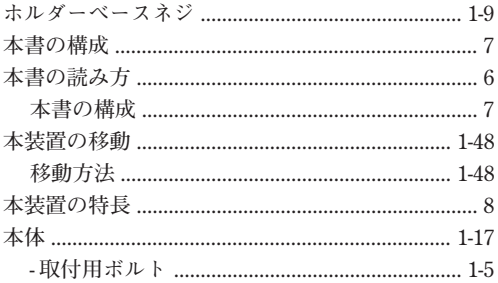

#### $\overline{\mathbf{v}}$

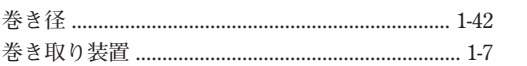

# $\tilde{z}$

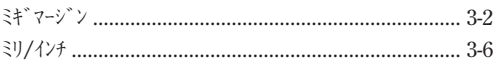

#### $\overline{\mathsf{x}}$

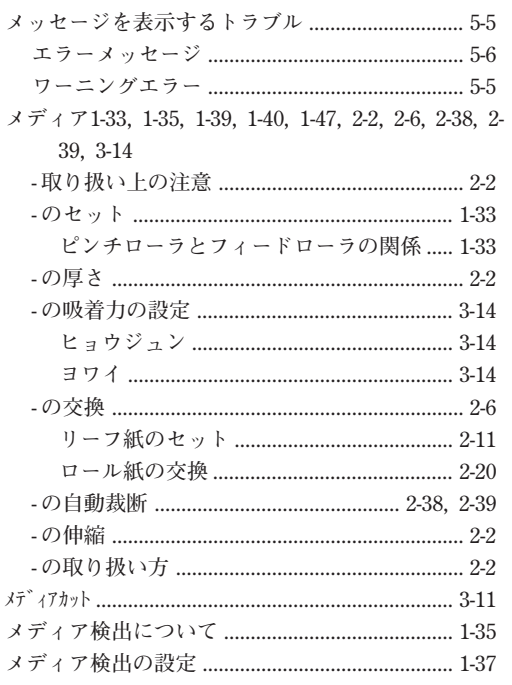

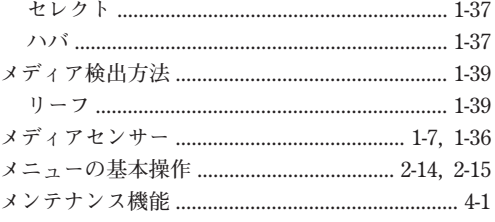

#### $\mathbf I$

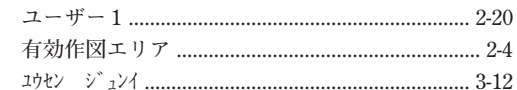

## $\equiv$

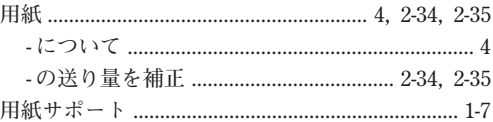

## IJ

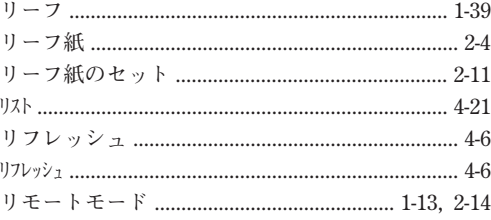

#### $\overline{\mathsf{L}}$

 $\nu \mathrel{\mathop{\sim}} \nu \sim \nu \; 0 \; ....... \; ....... \; ....... \; ....... \; ....... \; 4-6$ 

#### $\Box$

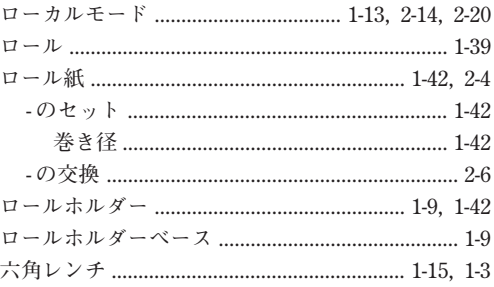

#### ワ

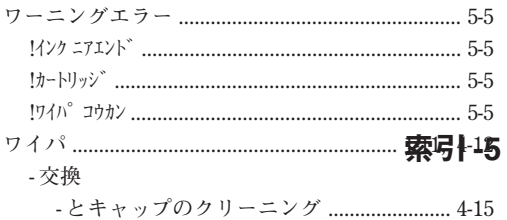

JV2-160/180 取扱説明書

**2000 年 5 月**

**発行者 株式会社ミマキエンジニアリング**

**株式会社ミマキエンジニアリング 長野県小県郡東部町大字加沢 1333-3 〒 389-0514 Tel:0268-64-2413(代)**

**発行所**

# **MIMAKI**

Printed in Japan D200513 © MIMAKI ENGINEERING CO., LTD. 2000